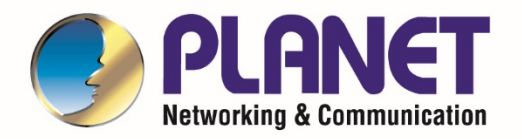

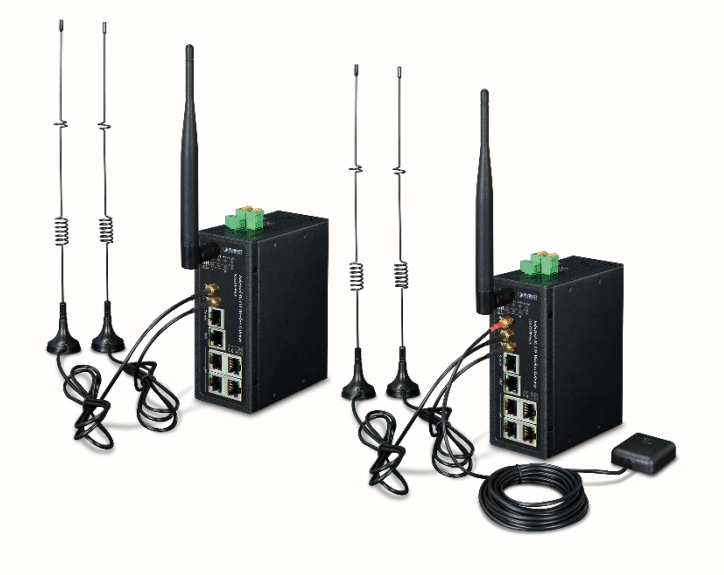

# **User's Manual**

**Industrial 4G LTE Cellular Wireless** 

**Gateway with 5-Port 10/100/100T**

**ICG-2510W-LTE/ICG-2510WG-LTE Series**

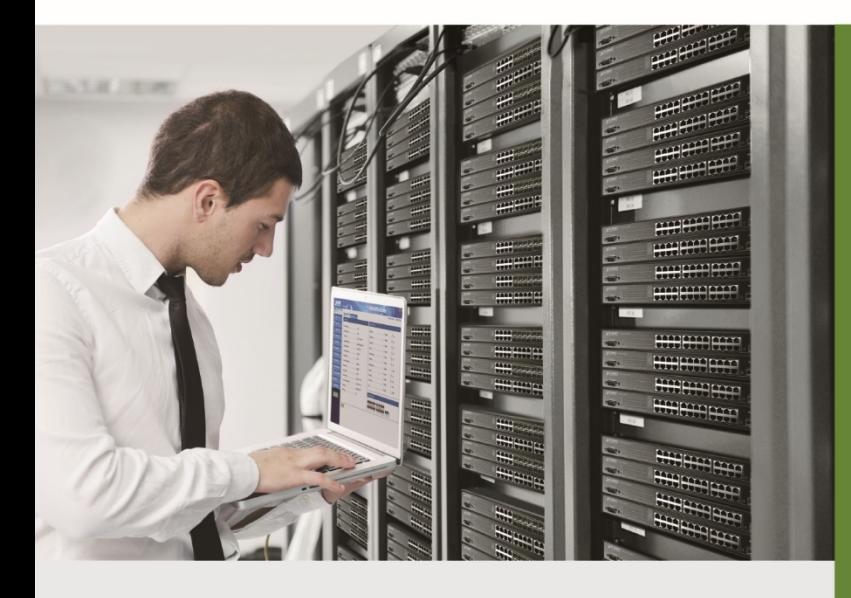

www.PLANET.com.tw

### **Trademarks**

Copyright © PLANET Technology Corp. 2019.

Contents are subject to revision without prior notice.

PLANET is a registered trademark of PLANET Technology Corp. All other trademarks belong to their respective owners.

### **Disclaimer**

PLANET Technology does not warrant that the hardware will work properly in all environments and applications, and makes no warranty and representation, either implied or expressed, with respect to the quality, performance, merchantability, or fitness for a particular purpose. PLANET has made every effort to ensure that this User's Manual is accurate; PLANET disclaims liability for any inaccuracies or omissions that may have occurred.

Information in this User's Manual is subject to change without notice and does not represent a commitment on the part of PLANET. PLANET assumes no responsibility for any inaccuracies that may be contained in this User's Manual. PLANET makes no commitment to update or keep current the information in this User's Manual, and reserves the right to make improvements to this User's Manual and/or to the products described in this User's Manual, at any time without notice.

If you find information in this manual that is incorrect, misleading, or incomplete, we would appreciate your comments and suggestions.

### **FCC Radiation Exposure Statement**

This equipment complies with FCC RF radiation exposure limits set forth for an uncontrolled environment. This equipment should be installed and operated with a minimum distance of 20 centimeters between the radiator and your body.

This transmitter must not be co-located or operating in conjunction with any other antenna or transmitter.

The antennas used for this transmitter must be installed to provide a separation distance of at least 20 cm from all persons and must not be co-located or operating in conjunction with any other antenna or transmitter.

### **FCC Caution:**

To assure continued compliance, for example, use only shielded interface cables when connecting to computer or peripheral devices. Any changes or modifications not expressly approved by the party responsible for compliance could void the user's authority to operate the equipment.

This device complies with Part 15 of the FCC Rules. Operation is subject to the following two conditions:

- (1) This device may not cause harmful interference
- (2) This device must accept any interference received, including interference that may cause undesired operation.

### **CE Compliance Statement**

This device meets the RED directive 2014/53/EU of EU requirements on the limitation of exposure of the general public to electromagnetic fields by way of health protection.

The device complies with RF specifications when the device used at 20 cm from your body.

### **Safety**

This equipment is designed with the utmost care for the safety of those who install and use it. However, special attention must be paid to the dangers of electric shock and static electricity when working with electrical equipment. All guidelines of this and of the computer manufacture must therefore be allowed at all times to ensure the safe use of the equipment.

### **WEEE Warning**

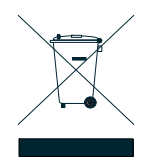

To avoid the potential effects on the environment and human health as a result of the presence of hazardous substances in electrical and electronic equipment, end users of electrical and electronic equipment should understand the meaning of the crossed-out wheeled bin symbol. Do not dispose of WEEE as unsorted municipal waste and have to collect such WEEE separately.

### **Revision**

PLANET ICG-2510W(G)-LTE Series User's Manual Model: ICG-2510W-LTE and ICG-2510WG-LTE Series Revision: 1.0 (October, 2019) Part No: EM-ICG-2510W(G)-LTE Series\_v1.0

### **TABLE OF CONTENTS**

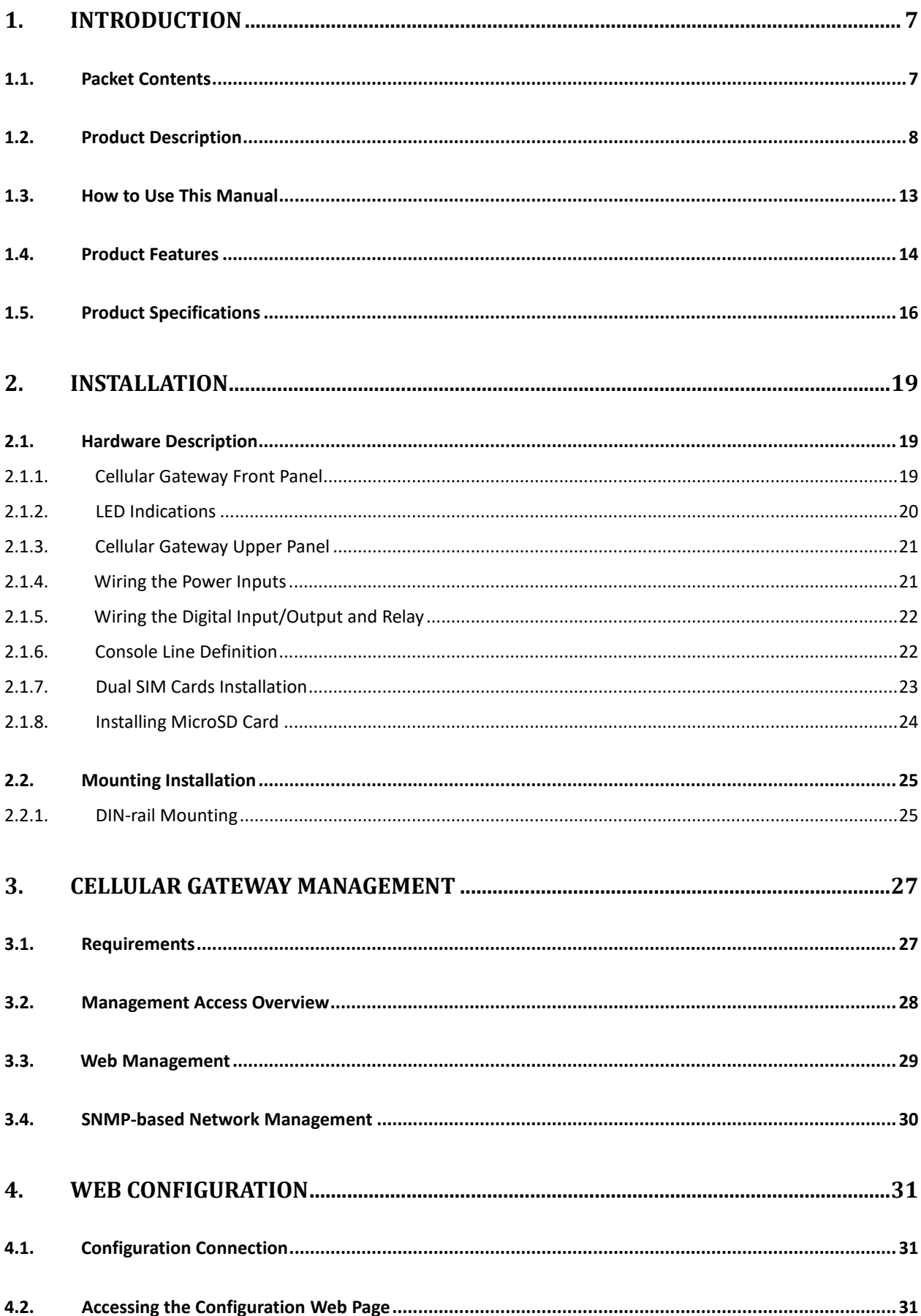

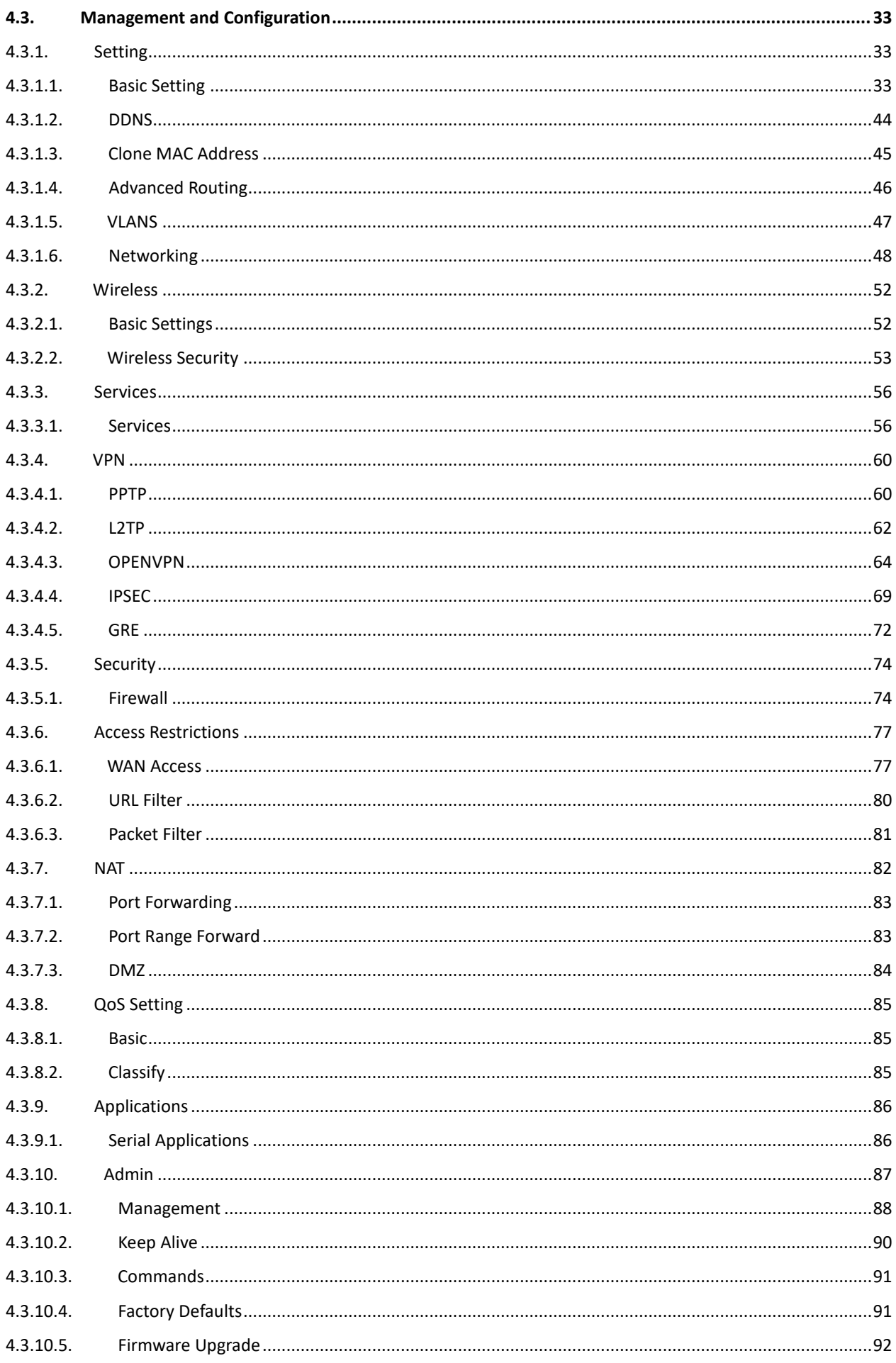

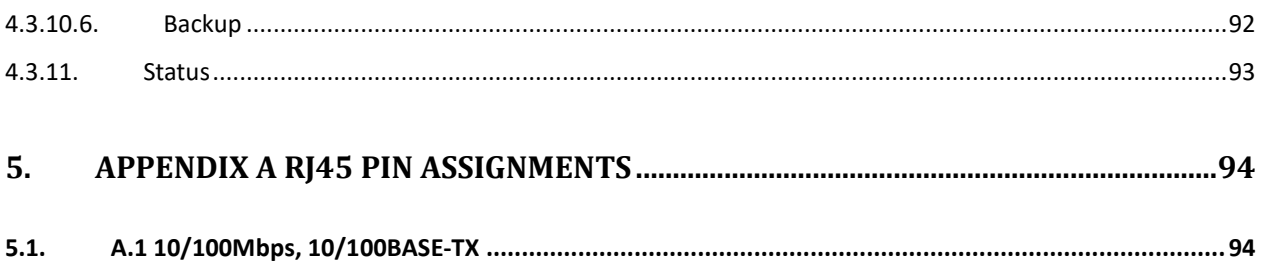

# <span id="page-6-0"></span>**1. INTRODUCTION**

Thank you for purchasing PLANET Industrial 4G LTE Cellular Wireless Gateway. Please refer to the table list below for the models used in Europe and the U.S.:

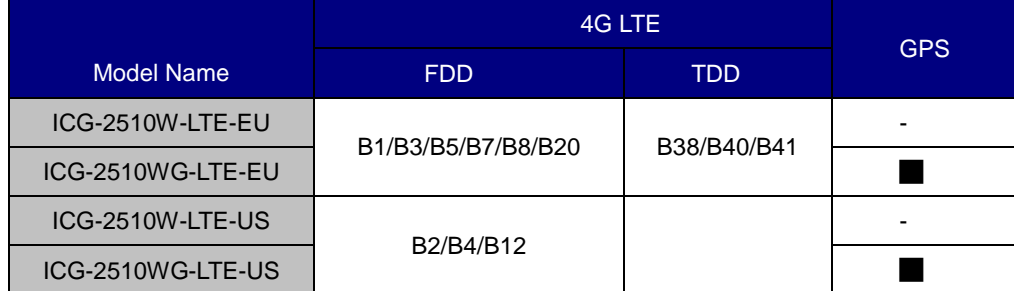

"**Cellular Gateway**" is used as an alternative name in this user's manual.

### <span id="page-6-1"></span>**1.1. Packet Contents**

Open the box of the **Cellular Gateway** and carefully unpack it. The box should contain the following items:

- 1. Industrial 4G LTE Cellular Wireless Gateway x 1
- 2. Quick installation guide x 1
- 3. I/O connector x 2
- 4. Power connector x 1
- 5. Ethernet cable x 1
- 6. Console cable x 1
- 7. 4G LTE antenna x 2
- 8. Wi-Fi antenna x 1
- 9. GPS antenna x 1 (for ICG-2510WG-LTE)
- 10. DIN-rail kit x 1
- 11. Side panel with two screws x 1
- 12. Antenna dust cap x 4 (ICG-2510W-LTE x 3)

If any item is found missing or damaged, please contact your local reseller for replacement.

### <span id="page-7-0"></span>**1.2. Product Description**

### **Making Network Connection Easy with 4G LTE Cellular Gateway**

PLANET ICG-2510W(G)-LTE series is a reliable, secure and high-bandwidth communications industrial-grade cellular gateway for demanding mobile applications, **M2M** (machine-to-machine) and **IoT** deployments. It features **4G LTE** (Long Term Evolution), **2.4G/5G Wi-Fi**, five Ethernet ports (4 LAN and 1 WAN), **serial console port**, **DI** and **DO** interfaces, and **VPN** technology bundled in a compact yet rugged metal case. It establishes a fast cellular connection between Ethernet and serial port equipped devices.

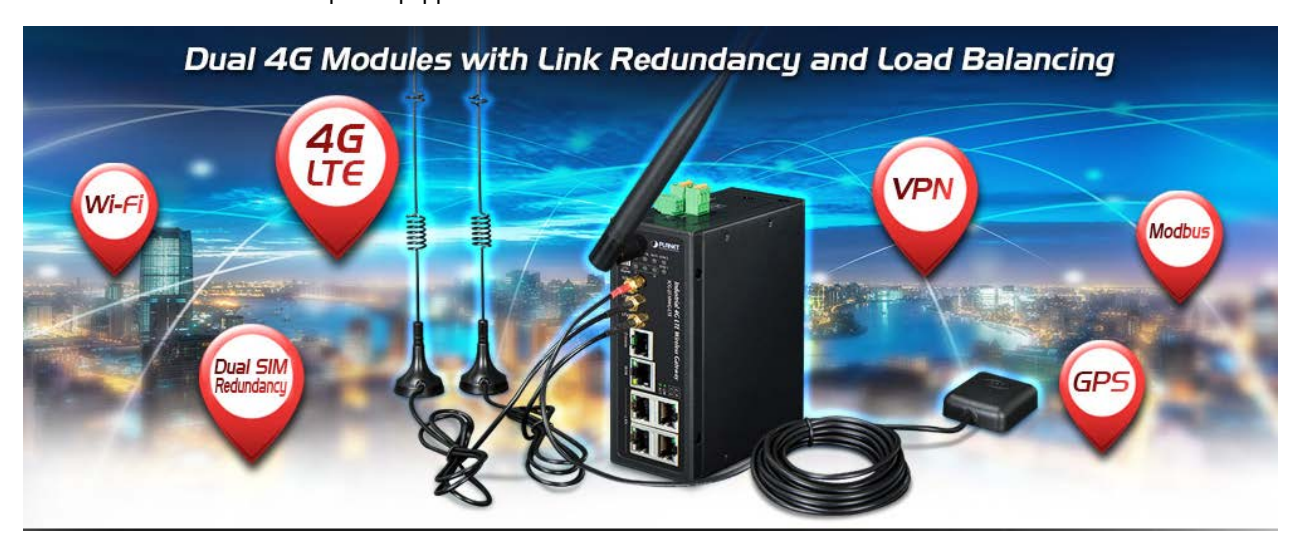

### **High-performance 4G LTE**

The ICG-2510W(G)-LTE series supports LTE 2x1 DL MIMO technology which can reach a download (DL) speed of up to 150Mbps and an upload (UL) speed of 50Mbps. The Cellular Gateway also supports multi-band connectivity including LTE FDD/TDD, WCDMA and GSM for a wide range of applications.

### **Dual SIM Design**

To enhance reliability, the ICG-2510W(G)-LTE series is equipped with dual SIM slots that support failover and roaming over to ensure uninterrupted connectivity for mission-critical cellular communications. Besides, the ICG-2510W(G) series supports load balance function to improve network efficiency. It provides a more flexible and easier way for users to create an instant network sharing service via 4G LTE whenever in public places like transportation, outdoor event, etc.

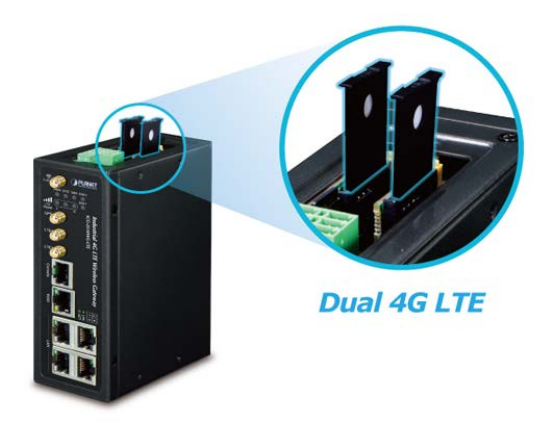

### **GPS Included**

The ICG-2510WG-LTE is equipped with one convenient feature and that is GPS (global positioning system). It is a positioning system based on a network of satellites that continuously transmits necessary data. More signals transmitted from more satellites can triangulate its location on the ground, meaning any location can be easily tracked.

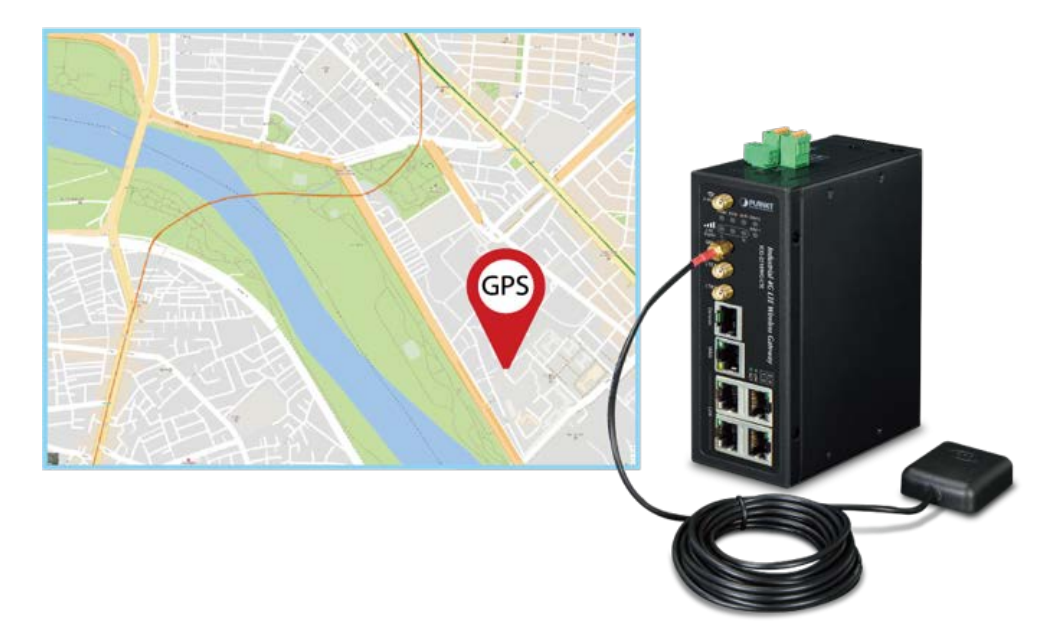

### **Dual-band WLAN Solution**

PLANET ICG-2510W(G) series, adopting the IEEE 802.11b/g/n/ac standard, provides a high-speed transmission of power and data, meaning two remote nodes in the 5GHz frequency band can be bridged. The 2.4GHz wireless connection can also be used simultaneously. The Wireless Protected Access (WPA/WPA2 with TKIP/AES) and Wireless Encryption Protocol (WEP) features enhance the level of transmission security and access control over wireless LAN.

### **Cost-effective VPN Solution**

The ICG-2510W(G)-LTE series provides a complete data security and privacy feature for access and exchange of sensitive data. The full VPN capability of the ICG-2510W(G)-LTE series including built-in **PPTP**, **L2TP**, **OpenVPN, GRE** and **IPSec VPN** functions with DES/3DES/AES encryption and MD5/SHA-1/SHA-2 authentication makes the shared connection more secure and flexible. The IPSec VPN also makes the private tunnel over Internet more secure for enterprises doing business transactions.

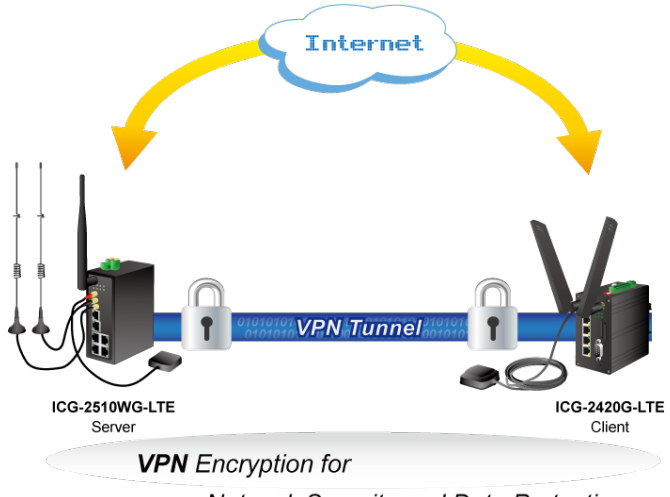

Network Security and Data Protection

### **Remote Manageable Solution for Ethernet to RS232/RS485 Application**

PLANET ICG-2510W(G)-LTE series' serial RS232/RS485 communication interface can be converted over the Fast Ethernet networking. It can operate as a virtual server or client where IP-based serial equipment can be managed. The ICG-2510W(G)-LTE series helps save the network administrator's valuable time in detecting and locating network problems, rather than visual inspection of cabling and equipment.

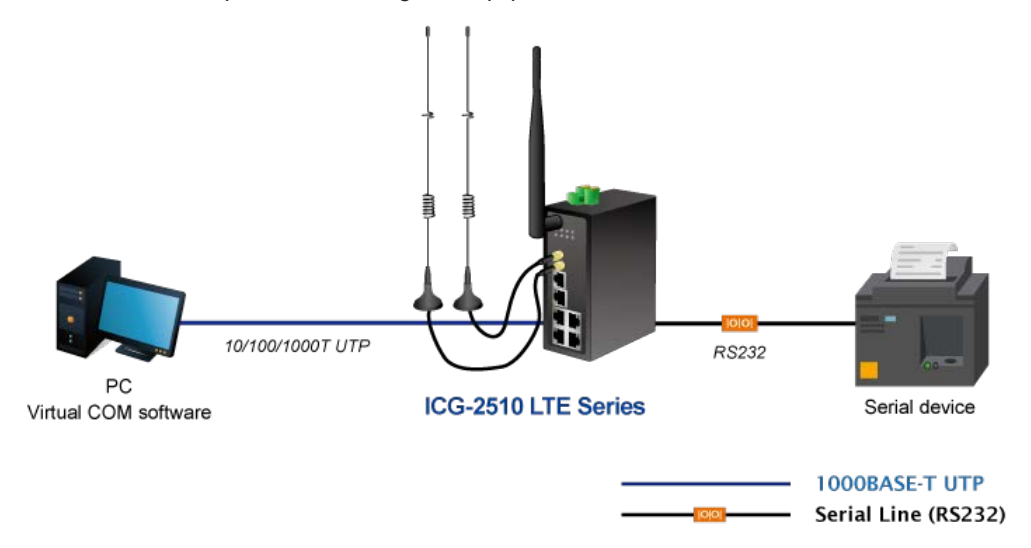

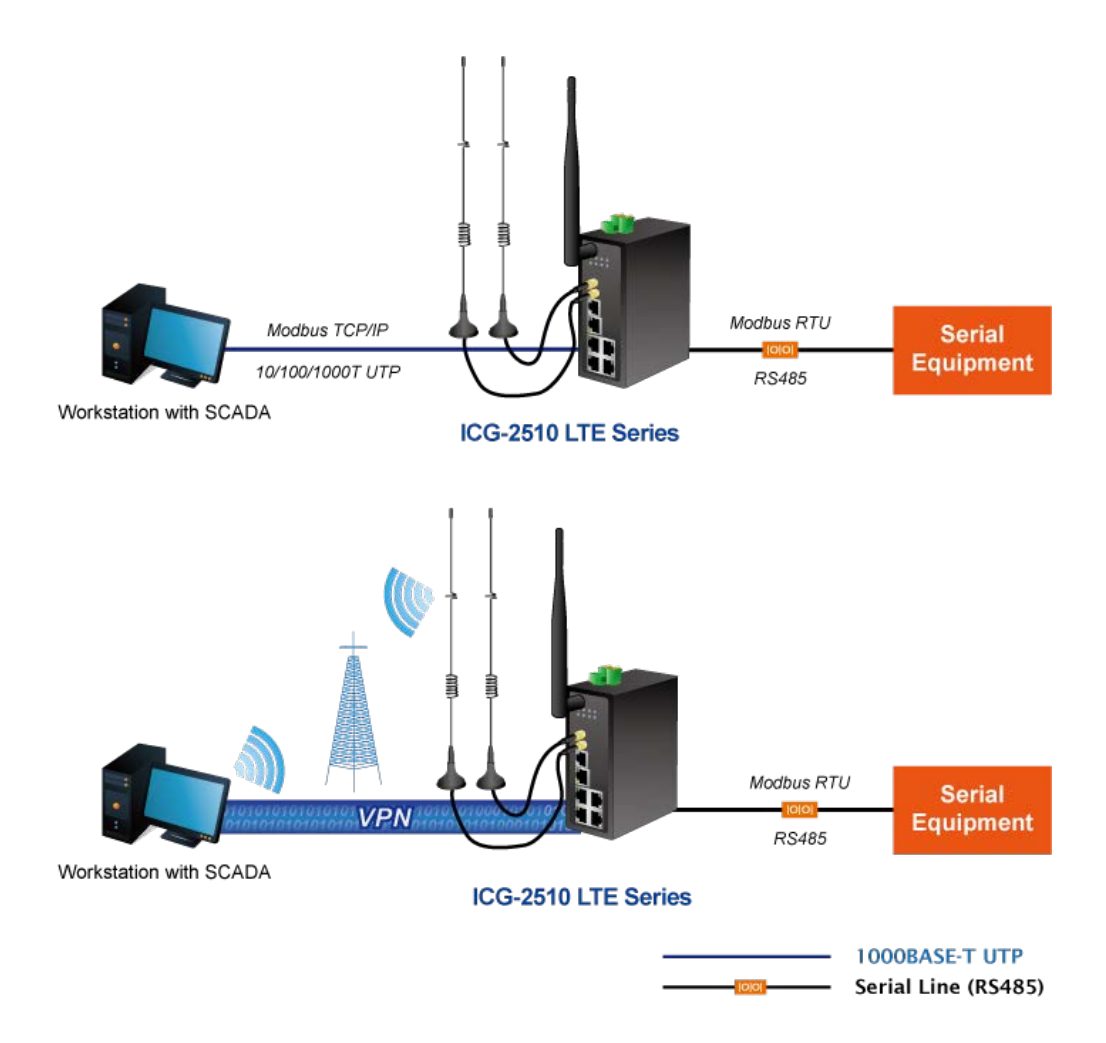

#### **Superior Management Functions**

For networking management features, the ICG-2510W(G)-LTE series provides such functions as DHCP server, DMZ and port forwarding, as well as full secure functions including Network Address Translation (NAT), WAN access policy, URL/Packet/MAC filtering. The ICG-2510W(G)-LTE series has 4G and WAN connection failover characteristics, which can automatically switch over to the redundant, stable WAN connection to keep users always online without missing any fascinating moments.

### **User-friendly and Secure Management**

For efficient management, the ICG-2510W(G)-LTE series is equipped with console, web , SNMP and CMS (Central Management System) management interfaces. With the built-in web-based management interface, the ICG-2510W(G)-LTE series offers an easy-to-use, platform-independent management and configuration facility. The ICG-2510W(G)-LTE series supports SNMP and it can be managed via any management software based on the standard SNMP v1 or v2 Protocol. Moreover, the ICG-2510W(G)-LTE series offers the remotely secure management by supporting **SSH** connection where the packet content can be encrypted at each session. The CMS is able to manage multiple devices and achieve instant status.

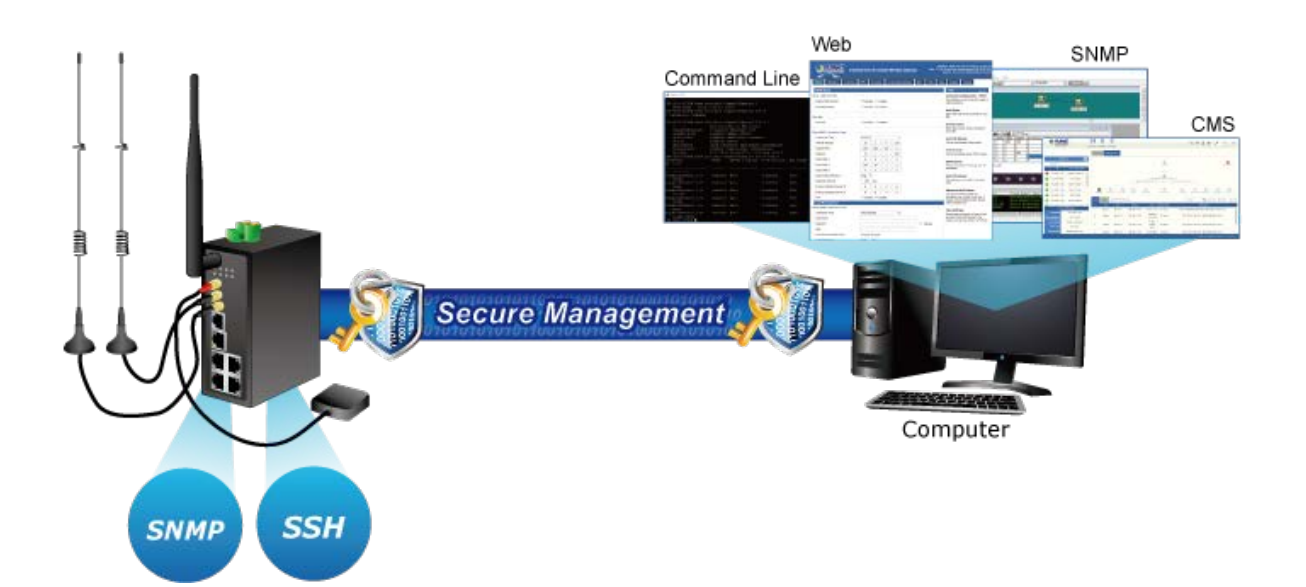

### <span id="page-12-0"></span>**1.3. How to Use This Manual**

#### **This User Manual is structured as follows:**

#### **Section 2**, **INSTALLATION**

The section explains the functions of the Cellular Gateway and how to physically install the Cellular Gateway.

#### **Section 3**, **CELLULAR GATEWAY MANAGEMENT**

The section contains the information about the software function of the Cellular Gateway.

#### **Section 4**, **WEB CONFIGURATION**

The section explains how to manage the Cellular Gateway by Web interface.

#### **Section 5 Appendix A**

The section contains cable information of the Cellular Gateway.

### <span id="page-13-0"></span>**1.4. Product Features**

### **Benefits**

- Dual module SIMs for network load balancing and redundancy
- Wi-Fi compliant IEEE 802.11b/g/n/ac dual-band for mobile client connectivity
- 5-port Gigabit Ethernet, built-in redundant VRRP protocol
- 2 DI, 1 DO and 1 serial console port (RS232 or RS485) for Modbus applications
- Multiple VPNs with IPSEC, OpenVPN, RRTP, L2TP, GRE and VPN Failover
- Full security with VLAN, NAT, DMZ, static routing, firewall and IP/MAC/port filtering
- Supports CMS for remote management
- -35 to 75 degrees C operating temperature and fanless design
- GPS antenna allows to detect the location via sat nav system (for ICG-2510WG-LTE only)

### **Physical Port**

- Four 10/100/1000BASE-T RJ45 LAN ports, auto-negotiation, auto MDI/MDI-X
- One 10/100/1000BASE-T RJ45 WAN port, auto-negotiation, auto MDI/MDI-X
- Two 4G LTE antennas
- One 2.4G/5G WiFi antenna
- Two SIM card slots
- One GPS antenna ( for ICG-2510WG-LTE )
- One serial console port (RS232 or RS485)
- One reset button
- One MicroSD slot to save files for serial port data

### **Cellular Interface**

- Supports multi-band connectivity with FDD LTE/ TDD LTE/ WCDMA/ GSM/ LTE Cat4
- Supports failover and load band lancing
- Built-in SIM and broadband backup for network redundancy
- Two detachable antennas for 4G LTE connection
- LED indicators for signal strength and connection status

#### **Wi-Fi Interface**

- Complies with IEEE 802.11b/g/n/ac 2.4/5GHz
- Supports AP, Client, Repeater and Repeater Bridge modes
- One detachable dual band antenna for wireless connection
- 64/128-bit WEP, WPA/WPA2 with TKIP/AES encryption
- LED indicator for connection status

#### **Industrial Case and Installation**

- IP30 metal case
- DIN-rail/desktop design
- Power requirement: 9~36V DC
- Supports EFT protection for 1.5KV DC power and 15KV DC Ethernet ESD protection
- -35 to 75 degrees C operating temperature

### **Digital Input and Digital Output**

- 2 digital input (DI)
- 1 digital output (DO)
- 1 relay
- **Advanced Features**
- Supports NAT, demilitarized zone (DMZ), port forwarding and virtual IP mapping
- Supports VLAN to improve the performance of a network or apply appropriate security features
- Supports static routing and dynamic routing for gateway and router operating modes
- Supports QoS to manage WAN bandwidth
- Supports PPTP, L2TP, OPENVPN, IPSec and GRE VPN modes
- Supports IPSec (3DES, AES128, AES256, MD5, SHA1, SHA2-256, SHA2-512)
- Supports TCP, UDP, TCP Server and Modbus TCP
- Supports Dynamic DNS and PLANET DDNS
- Provides Firewall and access policy functions
- Supports WAN connection types: DHCP-4G, DHCP Client, Static IP, PPPoE Client, 3G Link1, 3G Link 2, DHCP-Backup 4G
- Secures network connection
	- − WAN access
	- − URL filter
	- − Packet filter
	- − MAC filter

### **Management**

- Switch management interfaces
	- − Console/Telnet Command Line interface
	- − Web user interface management
	- − SNMP v1, v2c
	- − SSH secure access
- Keep alive (schedule reboot)
- System Maintenance
	- − Firmware upload via HTTP
	- − Reset button for system rebooting or resetting to factory default
	- − Configuration backup and restore
- System log
- Remote system log
- NTP (Network Time Protocol) client support
- Support CMS to manage multiple devices

## <span id="page-15-0"></span>**1.5. Product Specifications**

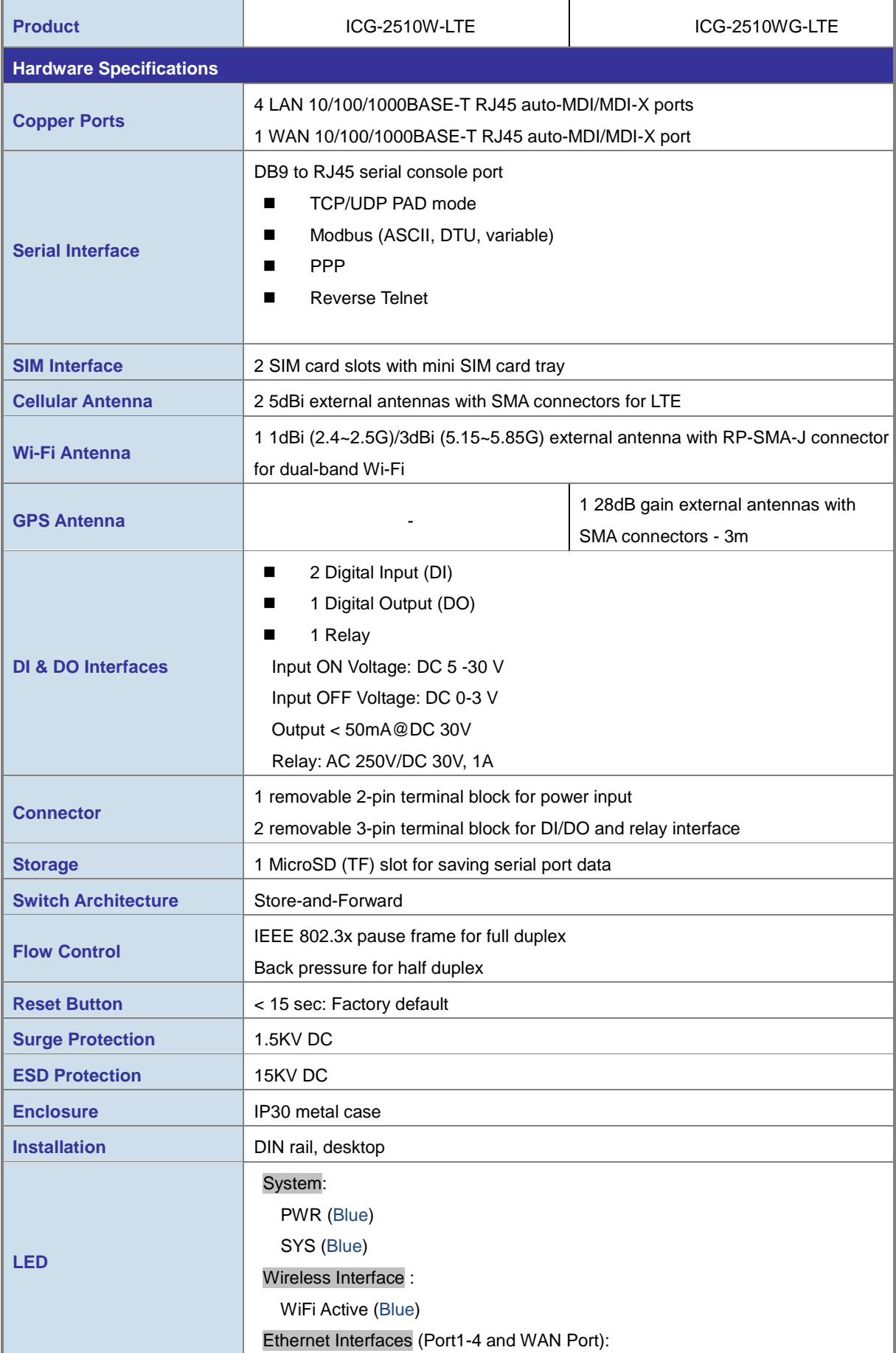

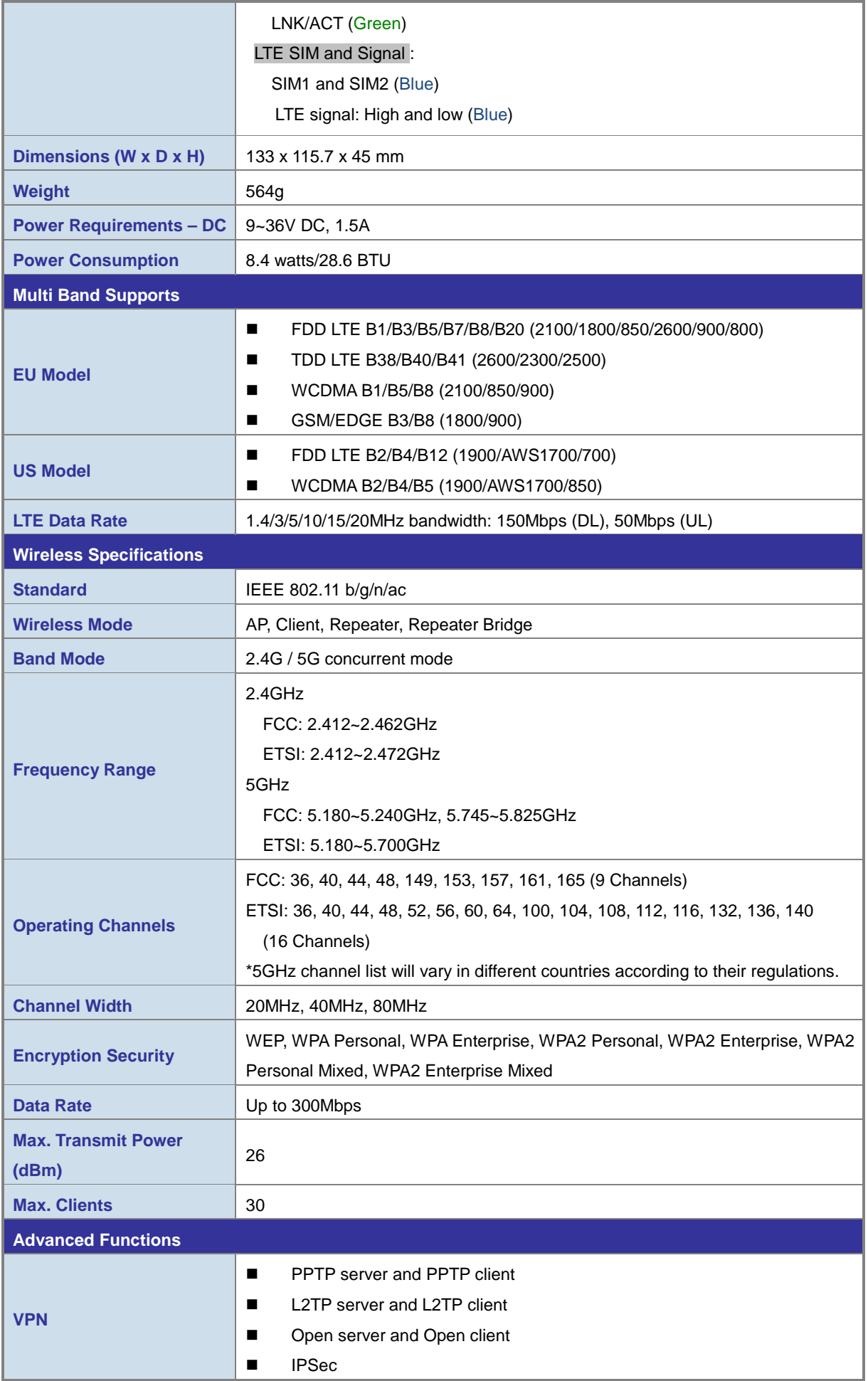

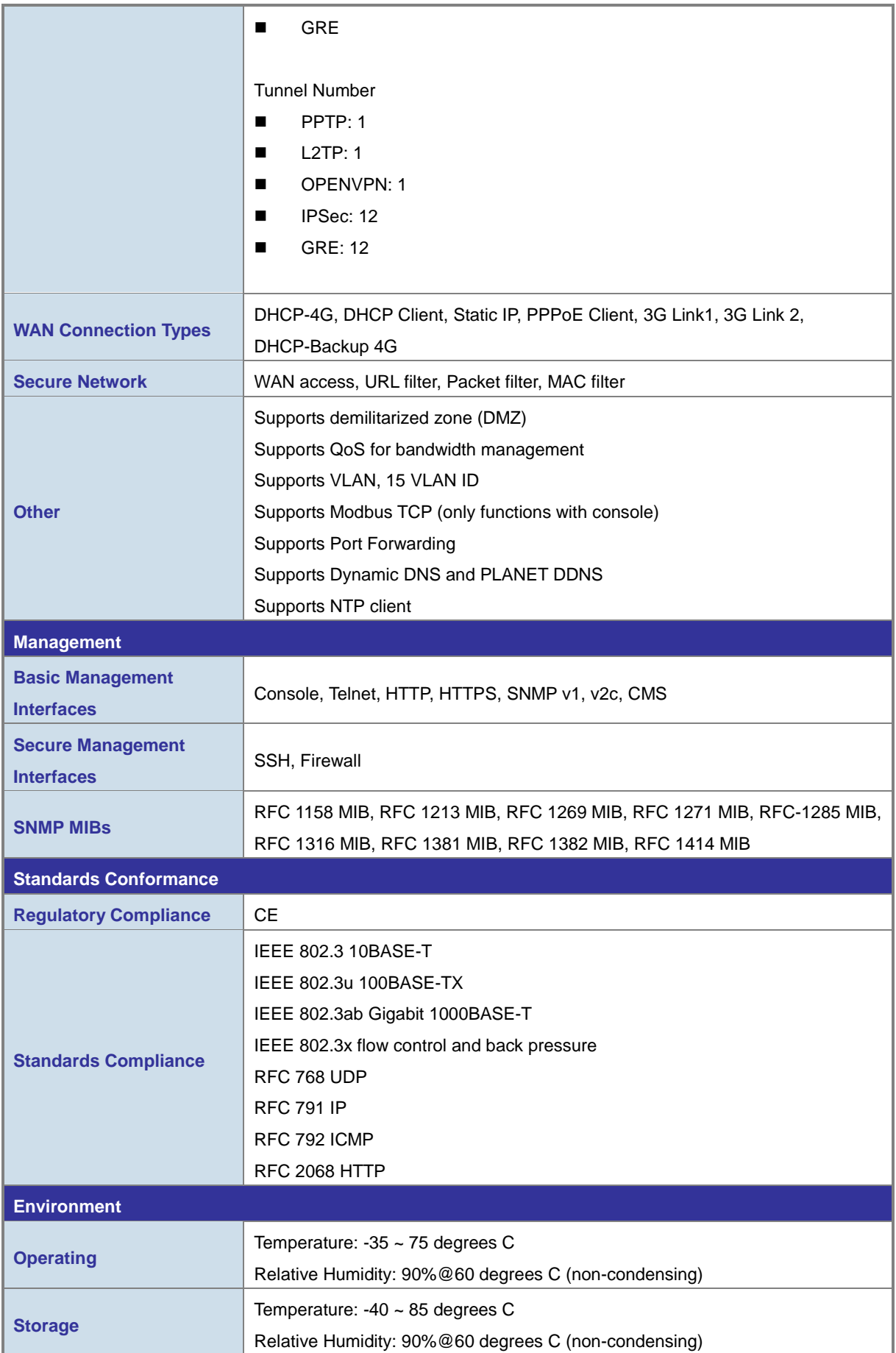

# <span id="page-18-0"></span>**2. INSTALLATION**

This section describes the hardware features and installation of the Industrial Cellular Gateway on the desktop or mounting. For easier management and control of the Industrial Cellular Gateway, familiarize yourself with its display indicators and ports. Front panel illustrations in this chapter display the unit LED indicators. Before connecting any network device to the Industrial Cellular Gateway, please read this chapter completely.

### <span id="page-18-1"></span>**2.1. Hardware Description**

### <span id="page-18-2"></span>**2.1.1. Cellular Gateway Front Panel**

The front panel provides the monitoring of the Cellular Gateway's simple interfaces. Figure 2-1 & 2-2 shows the front panels of the Industrial Cellular Gateways.

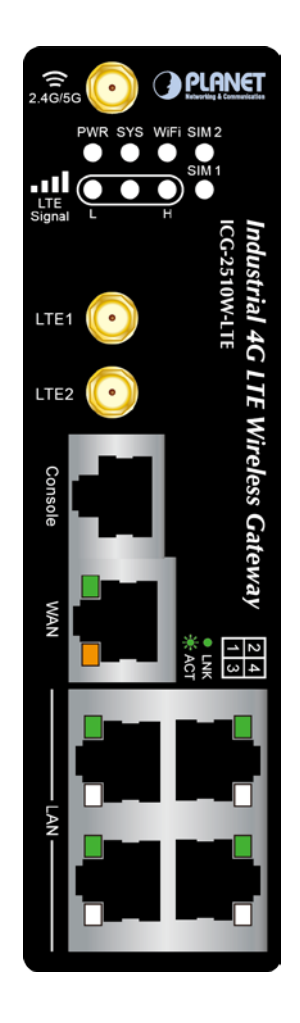

DI ANFI  $CD$ LTE1 LTE2

**Figure 2-1** ICG-2510W-LTE Front Panel **Figure 2-2** ICG-2510WG-LTE Front Panel

#### **Reset Button**

On the front of the ICG-2510W(G)-LTE series, the reset button is designed to reboot the Industrial Cellular Gateway without turning off and on the power. The following is the summary table of the reset button functions:

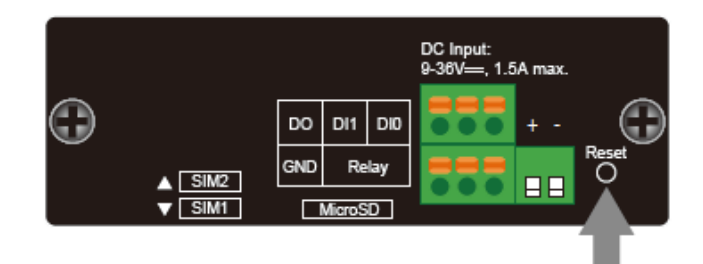

**Reset Button** 

**Figure 2-3** Rest Button of ICG-2510W(G)-LTE Series

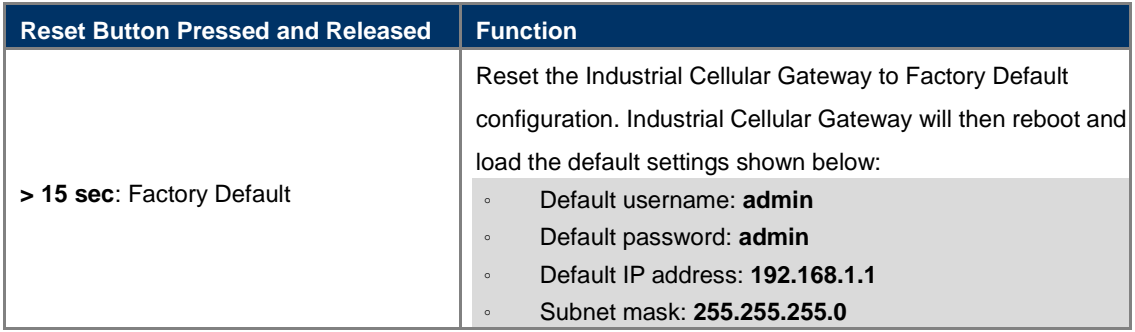

### <span id="page-19-0"></span>**2.1.2. LED Indications**

The front panel LEDs indicate instant status of port links, data activity and system power; it helps monitor and troubleshoot when needed.

### **System**

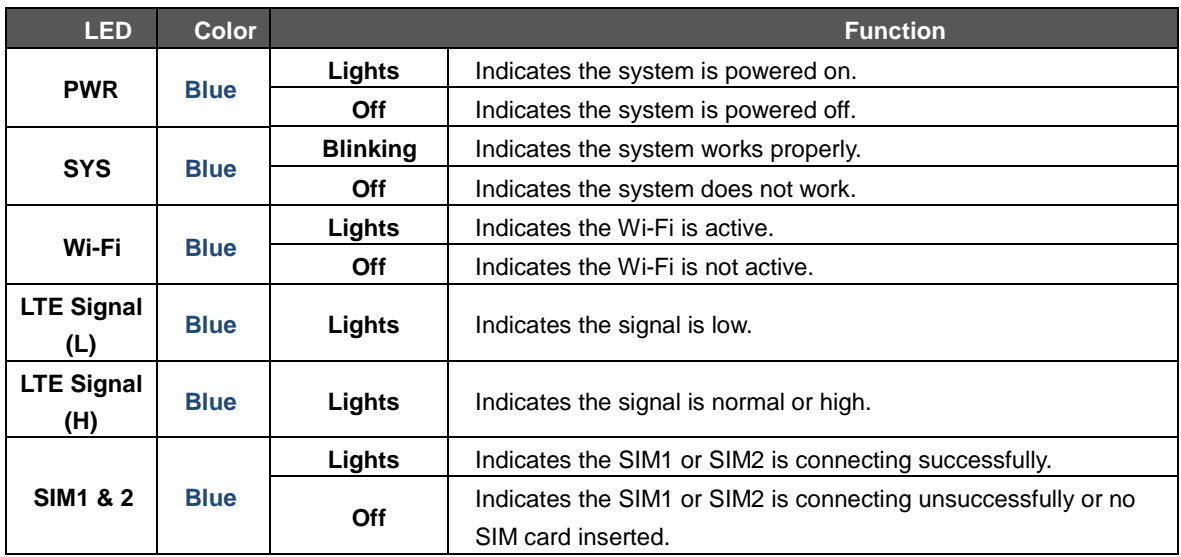

### **10/100/1000BASE-T LAN Port Interfaces (Port-1 to Port-4)**

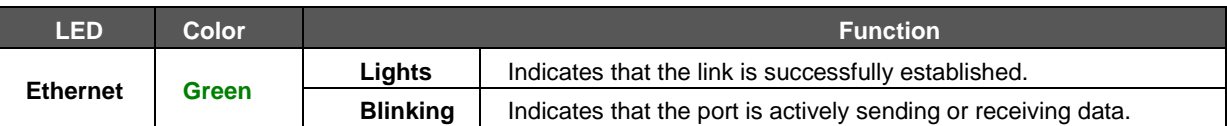

#### **10/100/1000BASE-T WAN Port Interface**

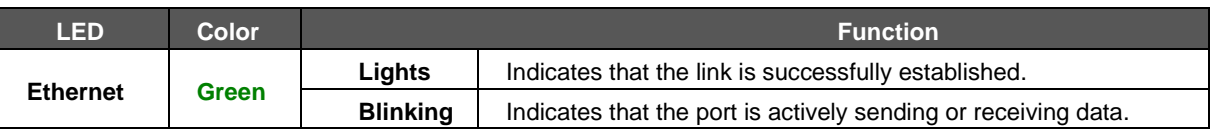

### <span id="page-20-0"></span>**2.1.3. Cellular Gateway Upper Panel**

The upper panel of the Industrial Cellular Gateway consists of three terminal block connectors. Figure 2-4 shows the upper panel of the Cellular Gateway.

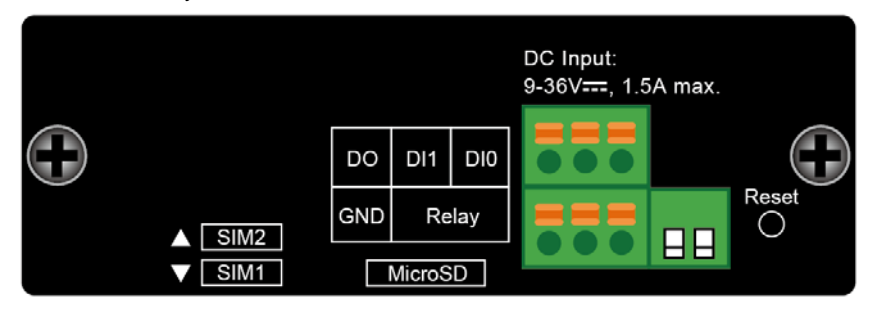

**Figure 2-4:** ICG-2510W(G)-LTE Series Upper Panel

### <span id="page-20-1"></span>**2.1.4. Wiring the Power Inputs**

The 2-contact terminal block connector on the top panel of Industrial Cellular Gateway is used for one DC power input. The power input range is from 9 to 36V DC. Please follow the steps below to insert the power wire.

1. Please read the above description of upper panel carefully before inserting positive/negative DC power wires into the 2-contact terminal block connector.

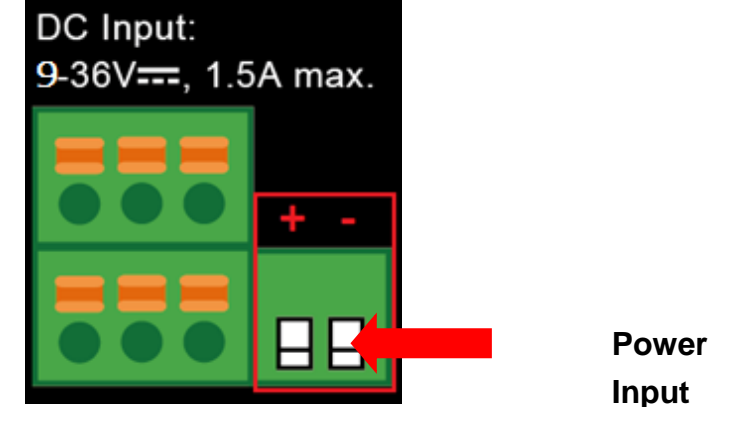

 **Figure 2-5:** Wiring the Power Inputs

2. Confirm that the positive/negative DC power wires will not fall off.

### <span id="page-21-0"></span>**2.1.5. Wiring the Digital Input/Output and Relay**

The two 3-contact terminal block connectors on the top panel of ICG-2510W(G)-LTE Series is used for Digital Input, Digital Output and Relay.

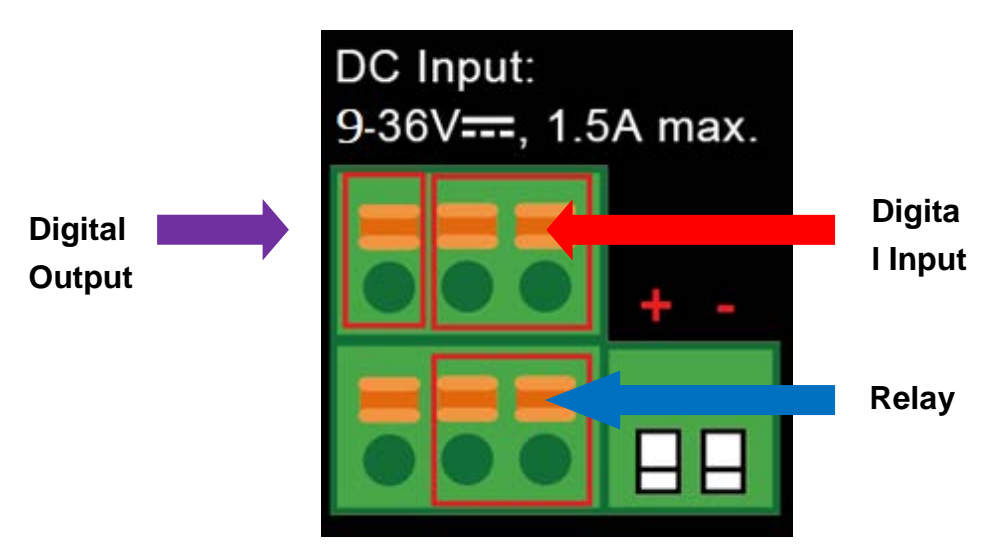

**Figure 2-6** Wiring the DI/DO Inputs and Relay

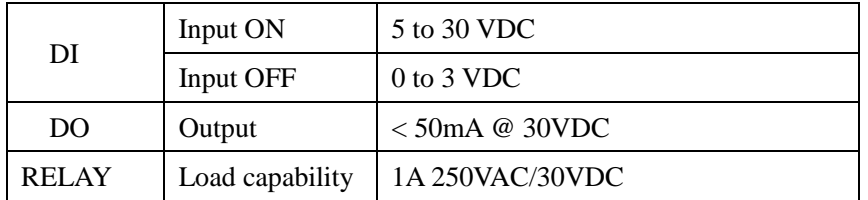

### <span id="page-21-1"></span>**2.1.6. Console Line Definition**

Insert the RJ45 end of the console cable into the RJ45 outlet with sign "console", and insert the DB9F end of the console cable into the RS232 serial interface of user's device.

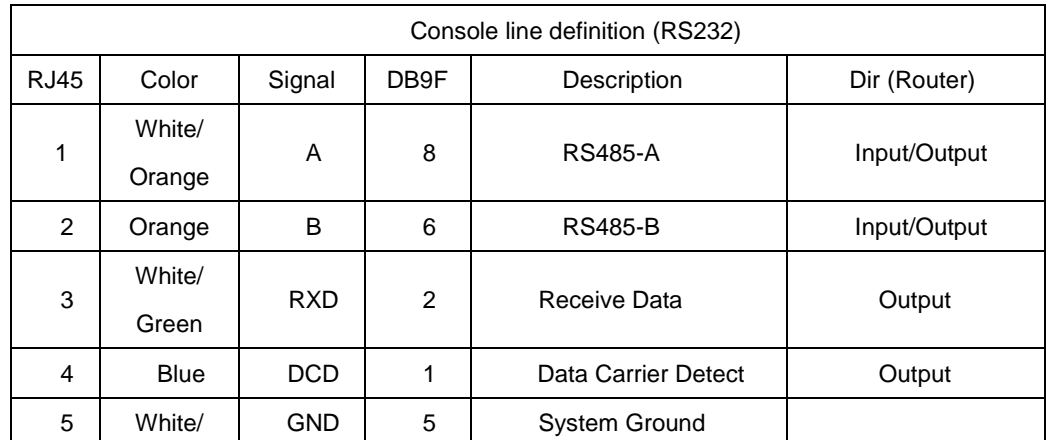

The signal connection of the console cable is as follows:

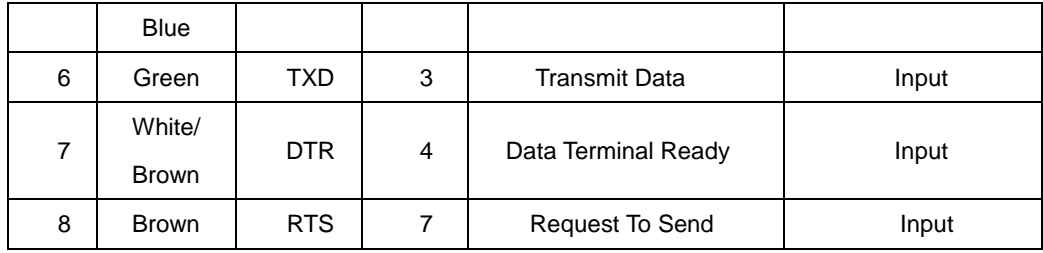

### <span id="page-22-0"></span>**2.1.7. Dual SIM Cards Installation**

- 1. Before inserting or removing the SIM card, ensure that the power has been turned off and the power connector has been removed from Cellular Gateway.
- 2. Unscrew the screws of upper panel.
- 3. Press the button with a paper clip or suitable tool to eject the SIM card from the drawer.

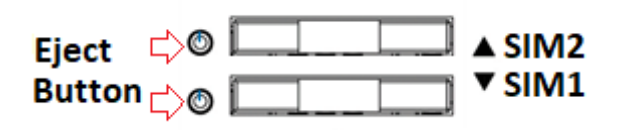

4. Insert the SIM card with the contact facing up and align the SIM card tray properly with the slot. Make sure the tray is inserted into the slot correctly.

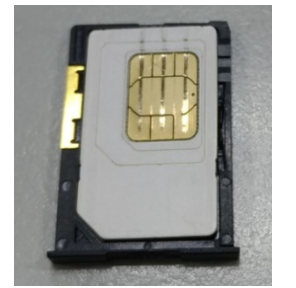

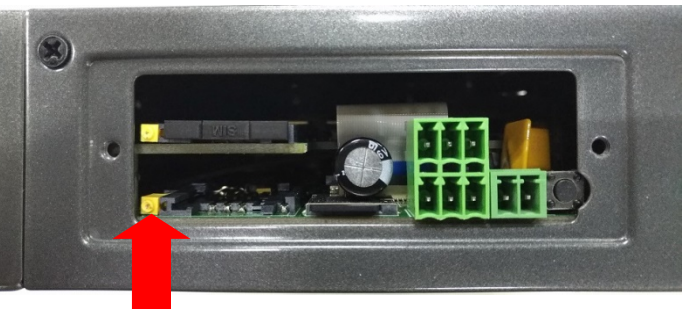

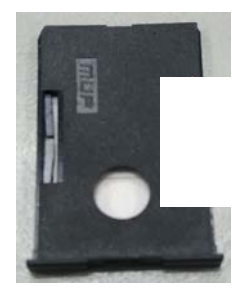

**Inserting the tray into the slot**

- 5. Slide the tray back into the slot to lock in place.
- 6. Tighten the screws of the upper panel.

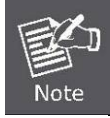

 $\Box$  Make sure the direction is right when sliding the SIM card tray into the slot or else it will get stuck. Turn off the Cellular Gateway before taking the SIM card.

### <span id="page-23-0"></span>**2.1.8. Installing MicroSD Card**

The ICG-2510W(G)-LTE series provides a MicroSD card slot . Refer to the SIM card installation method for inserting the MircoSD card.

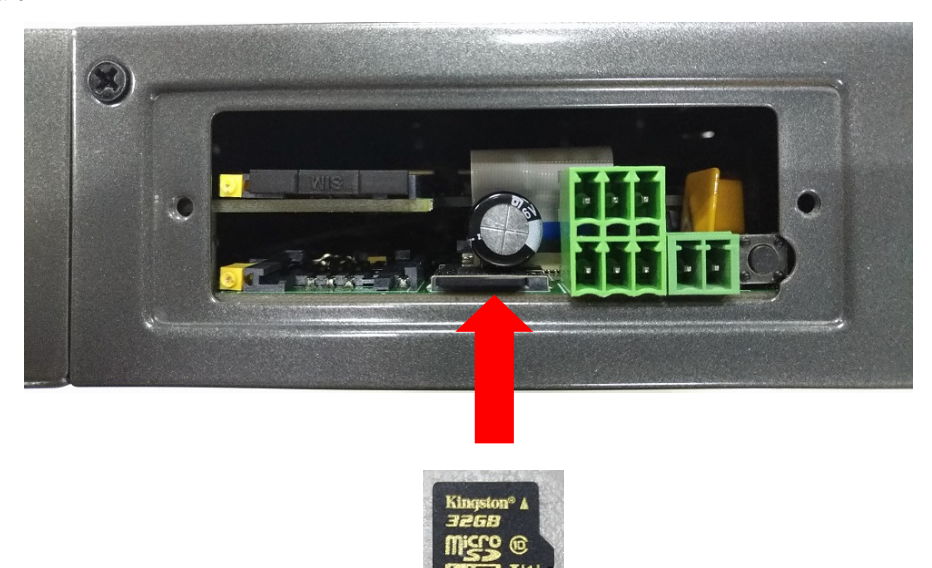

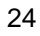

### <span id="page-24-0"></span>**2.2. Mounting Installation**

This section describes how to install your Industrial Cellular Gateway and make connections to the Industrial Cellular Gateway. Please read the following sections and perform the procedures in the order being presented. To install your Industrial Cellular Gateway on a desktop or shelf, simply complete the following steps.

### <span id="page-24-1"></span>**2.2.1. DIN-rail Mounting**

The DIN-rail is screwed on the Industrial Cellular Gateway when out of factory. Please refer to the following figures to screw the DIN-rail on the Industrial Cellular Gateway. To hang the Industrial Cellular Gateway, follow the steps below:

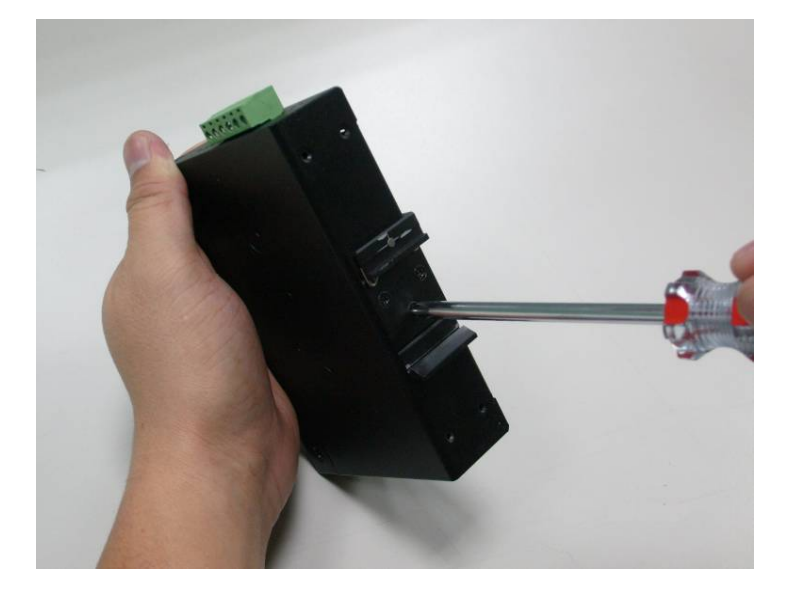

**Step 1:** Screw the DIN-rail bracket on the Industrial Cellular Gateway.

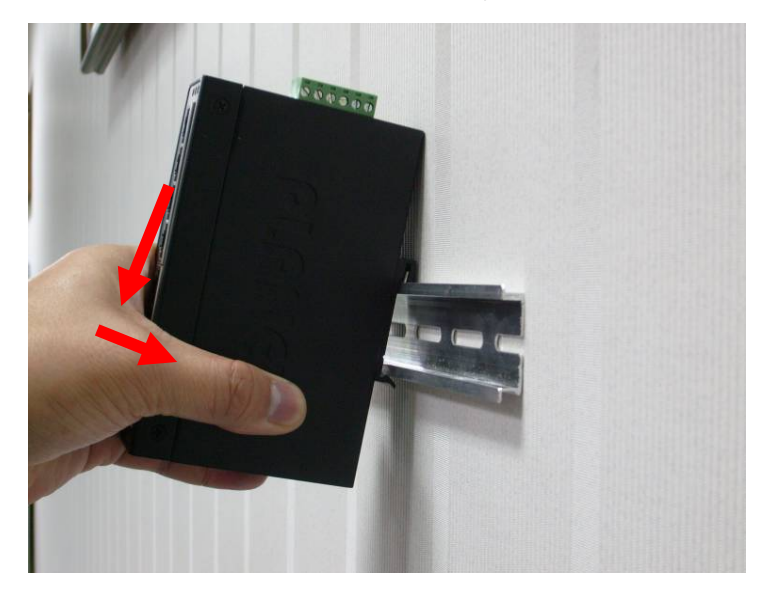

**Step 2:** Place the bottom of DIN-rail bracket lightly into the track.

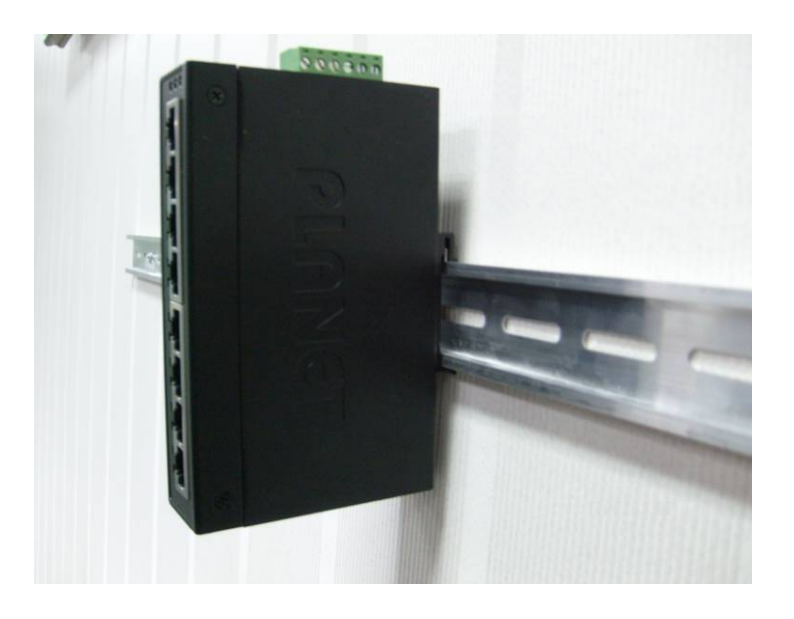

**Step 3:** Check whether the DIN-rail bracket is tightly on the track.

**Step 4:** Please refer to the following procedures to remove the Industrial Cellular Gateway from the track.

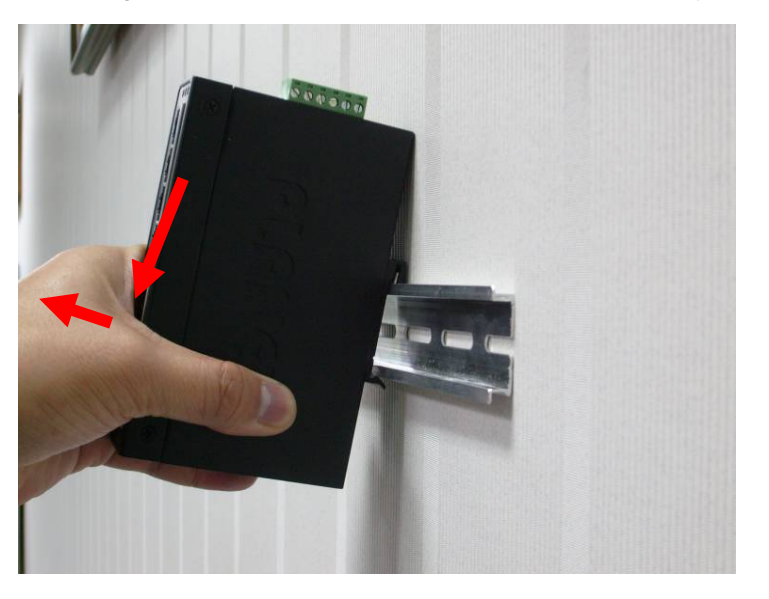

**Step 5:** Lightly pull out the bottom of DIN-rail bracket to remove it from the track.

# <span id="page-26-0"></span>**3. CELLULAR GATEWAY MANAGEMENT**

This chapter explains the methods that you can use to configure management access to the Industrial Cellular Gateway. It describes the types of management applications and the communication and management protocols that deliver data between your management device (workstation or personal computer) and the system. It also contains information about port connection options.

#### **This chapter covers the following topics:**

- Requirements
- Management Access Overview
- Web Management Access
- SNMP Access
- Standards, Protocols and Related Reading

### <span id="page-26-1"></span>**3.1. Requirements**

- **Workstations** running Windows 2000/XP, 2003, Vista/7/8, 2008, MAC OS9 or later, Linux, UNIX or other platforms are compatible with **TCP/IP** protocols.
- **Workstation** is installed with **Ethernet NIC** (Network Interface Card).
- Ethernet Port connection
- Network cables -- Use standard network (UTP) cables with RJ45 connectors.
- The above Workstation is installed with **Web browser** and **Java runtime environment** plug-in.

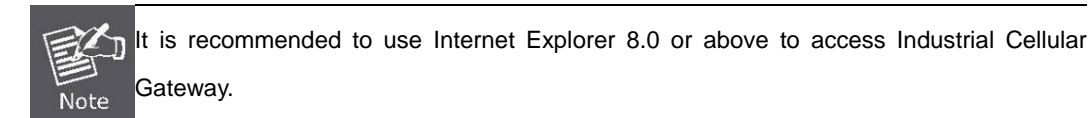

### <span id="page-27-0"></span>**3.2. Management Access Overview**

The Industrial Cellular Gateway gives you the flexibility to access and manage it using any or all of the following methods:

- **Web browser** interface
- An external **SNMP-based network management application**

The Web browser interfaces are embedded in the Industrial Cellular Gateway software and are available for immediate use. Each of these management methods has their own advantages. Table 3-1 compares the two management methods.

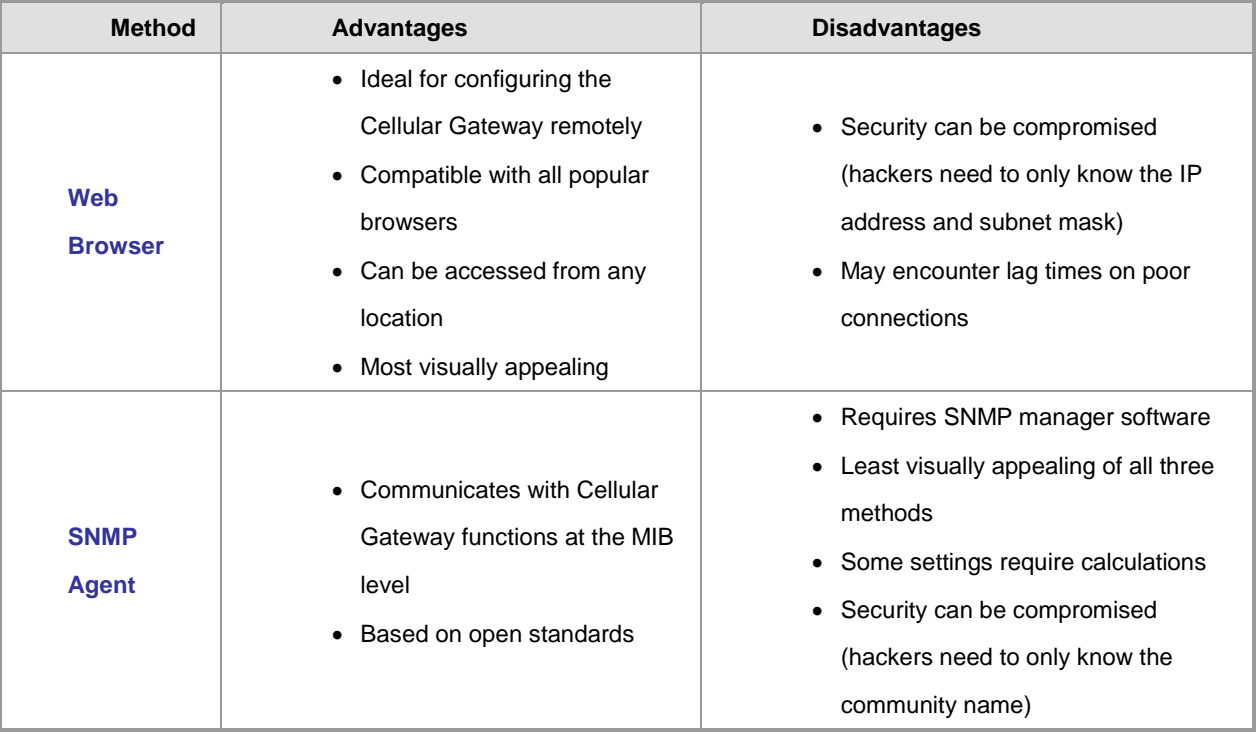

**Table 3-1** Comparison of Management Methods

### <span id="page-28-0"></span>**3.3. Web Management**

The Industrial Cellular Gateway offers management features that allow users to manage the Industrial Cellular Gateway from anywhere on the network through a standard browser such as Microsoft Internet Explorer. After you set up your IP address for the cellular gateway, you can access the Industrial Cellular Gateway's Web interface applications directly in your Web browser by entering the IP address of the Industrial Cellular Gateway.

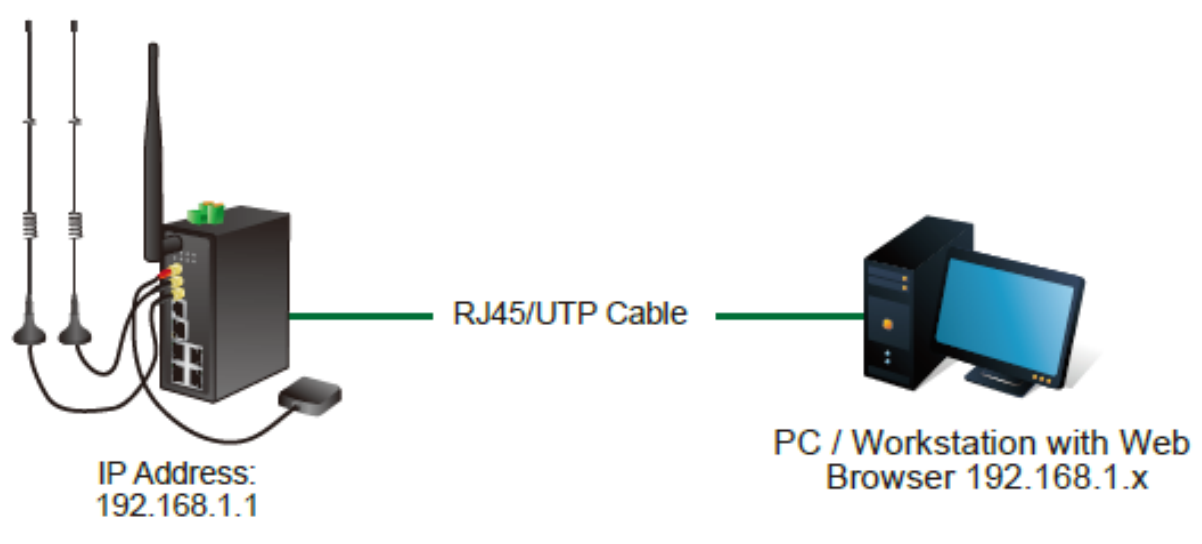

**Figure 3-1** Web Management

You can then use your Web browser to list and manage the Industrial Cellular Gateway configuration parameters from one central location. Web Management requires either **Microsoft Internet Explorer 8.0** or later, **Google Chrome**, **Safari** or **Mozilla Firefox 1.5** or later.

| <b>Industrial 4G LTE Cellular Wireless Gateway</b> |                               |                               |            |                            | Firmware: ICG-2510W-LTE-EU v1.0 (Jan 9 2020<br>11:50:00) std<br>Time: 17:49:24 up 1 day, 23:48, 0 users, load<br>average: 0.02, 0.05, 0.07<br>WAN IP: 0.0.0.0, BKUP WAN IP: 0.0.0.0 |                                      |               |  |
|----------------------------------------------------|-------------------------------|-------------------------------|------------|----------------------------|----------------------------------------------------------------------------------------------------|--------------------------------------|---------------|--|
| <b>Wireless</b><br><b>Setup</b>                    | <b>Services</b><br><b>VPN</b> | <b>Security</b>               | <b>NAT</b> | <b>Access Restrictions</b> | QoS<br><b>ADD</b>                                                                                                    | <b>Admin</b>                         | <b>Status</b> |  |
| <b>System Information</b>                          |                               |                               |            |                            |                                                                                                    |                                      |               |  |
| <b>Router</b>                                      |                               |                               |            | <b>Services</b>            |                                                                                                    |                                      |               |  |
| <b>Router Name</b>                                 |                               | <b>ICG-2510W-LTE</b>          |            | <b>DHCP Server</b>         | <b>Disabled</b>                                                                                                    |                                      |               |  |
| <b>Router Model</b>                                |                               | ICG-2510W-LTE                 |            | ff-radauth                 | <b>Disabled</b>                                                                                                    |                                      |               |  |
| <b>LAN MAC</b>                                     |                               | A8:F7:E0:5C:51:9A             |            | <b>USB Support</b>         | Enabled                                                                                                    |                                      |               |  |
| <b>WAN MAC</b>                                     |                               | A8:F7:E0:5C:51:9B             |            |                            |                                                                                                    |                                      |               |  |
| <b>Wireless MAC</b>                                |                               | A8:F7:E0:5C:51:9C             |            | <b>Memory</b>              |                                                                                                    |                                      |               |  |
| <b>WAN IP</b>                                      |                               | 0.0.0.0                       |            | <b>Total Available</b>     | 501.2 MB / 512.0 MB                                                                                                    |                                      |               |  |
| <b>BKUP WAN IP</b>                                 |                               | 0.0.0.0                       |            | Free                       | 439.2 MB / 501.2 MB                                                                                                    |                                      |               |  |
| <b>LAN IP</b>                                      |                               | 192.168.1.251                 |            | Used                       | 61.9 MB / 501.2 MB                                                                                                    |                                      |               |  |
|                                                    |                               |                               |            | <b>Buffers</b>             |                                                                                                    | 2.9 MB / 61.9 MB<br>9.6 MB / 61.9 MB |               |  |
| <b>Wireless</b>                                    |                               |                               |            | Cached                     |                                                                                                    |                                      |               |  |
| Radio<br>Mode                                      |                               | Radio is On                   |            | Active                     | 4.8 MB / 61.9 MB<br>9.8 MB / 61.9 MB                                                                                                    |                                      |               |  |
| <b>Network</b>                                     |                               | AP                            |            | <b>Inactive</b>            |                                                                                                    |                                      |               |  |
| <b>SSID</b>                                        |                               | Mixed<br><b>ICG-2510W-LTF</b> |            |                            |                                                                                                    |                                      |               |  |
| Channel                                            |                               | 7 (2442 MHz)                  |            |                            |                                                                                                    |                                      |               |  |
| <b>TX Power</b>                                    |                               | 100 mW                        |            |                            |                                                                                                    |                                      |               |  |
| Rate                                               |                               | 150 Mb/s                      |            |                            |                                                                                                    |                                      |               |  |
|                                                    |                               |                               |            |                            |                                                                                                    |                                      |               |  |
| <b>Wireless Packet Info</b>                        |                               |                               |            |                            |                                                                                                    |                                      |               |  |
| Received (RX)                                      |                               | 0 undefined, no error         |            |                            |                                                                                                    |                                      |               |  |

**Figure 3-2** Web Main Screen of Industrial Cellular Gateway

### <span id="page-29-0"></span>**3.4. SNMP-based Network Management**

You can use an external SNMP-based application to configure and manage the Industrial Cellular Gateway, such as SNMPc Network Manager, HP Openview Network Node Management (NNM) or What's Up Gold. This management method requires the SNMP agent on the cellular gateway and the SNMP Network Management Station to use the **same community string**. This management method, in fact, uses two community strings: the **get community** string and the **set community** string. If the SNMP Network Management Station only knows the set community string, it can read and write to the MIBs. However, if it only knows the get community string, it can only read MIBs. The default get and set community strings for the Industrial Cellular Gateway are public.

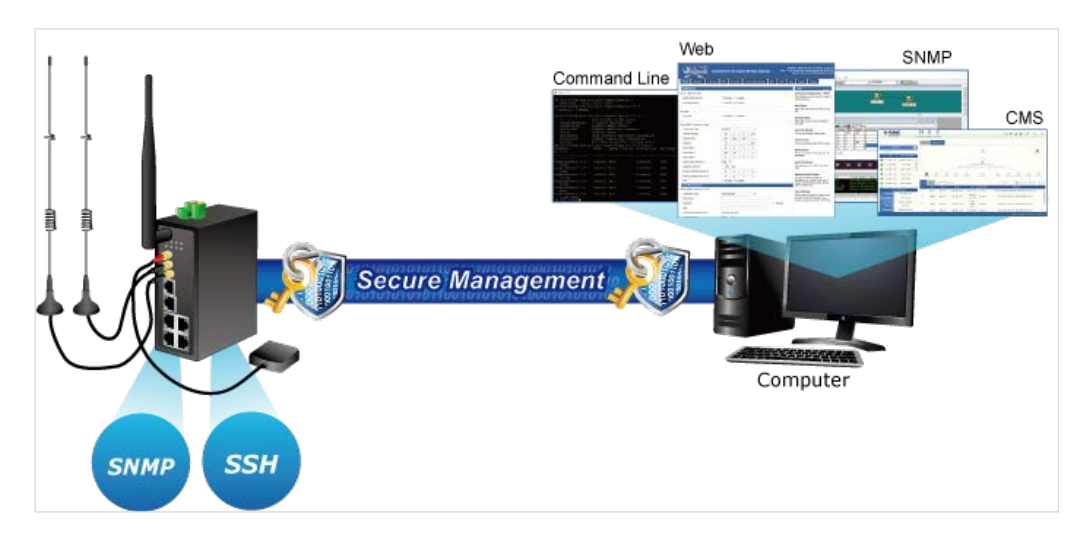

**Figure 3-3** SNMP Management

# <span id="page-30-0"></span>**4. WEB CONFIGURATION**

This chapter describes how to configure and manage the cellular gateway

### <span id="page-30-1"></span>**4.1. Configuration Connection**

Before configuration, you should connect the cellular gateway and your configuration PC with the supplied network cable. Plug the cable's one end into the Local Network port of the cellular gateway, and another end into your configure PC's Ethernet port. The connection diagram is as follows:

Please modify the IP address of PC to the same network segment address of the router, for instance, 192.168.1.9. Modify the mask code of PC to 255.255.255.0 and set the default gateway of PC as the router's IP address (192.168.1.1).

### <span id="page-30-2"></span>**4.2. Accessing the Configuration Web Page**

The chapter is to present main functions of each page. Users visit page tool via web browser after connecting user PC to the cellular gateway. There are eleven main pages: Setting, Wireless, Service, VPN, Security, Access Restrictions, NAT, QoS Setting, Applications, Management and Status. Users enable to browse slave pages by clicking one main page.

Users can open IE or others and enter the cellular gateway's default IP address of 192.168.1.1 on address bar, then click on "Enter" to go to the Web management tool of the cellular gateway. Log in to the web page with the first user name, and it will display a page asking you to modify the default user name and password of the cellular gateway. Users have to click "change password" to make it work if they want to modify user name and password.

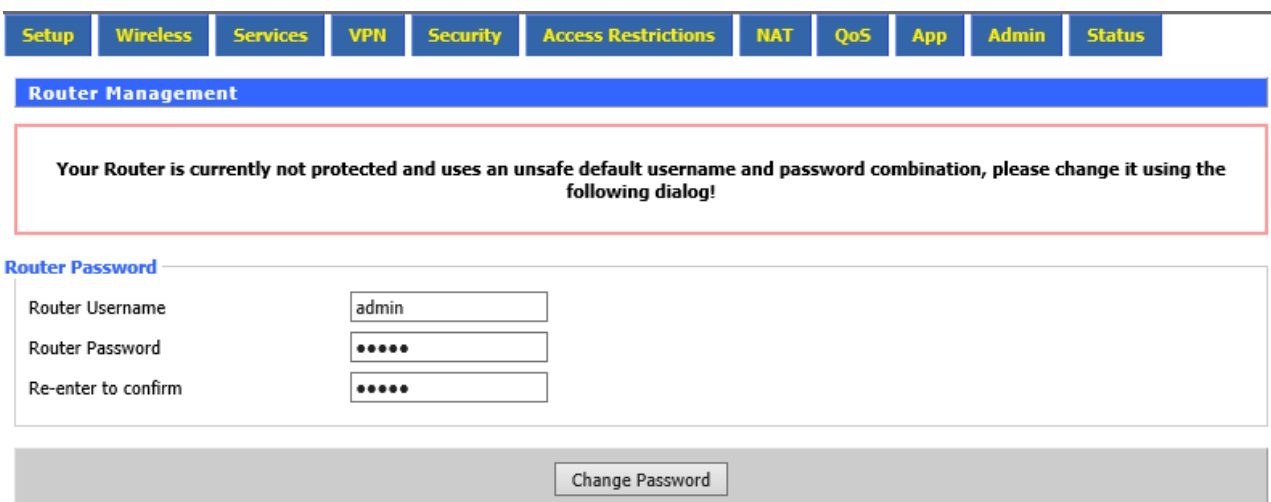

The information main page is shown below.

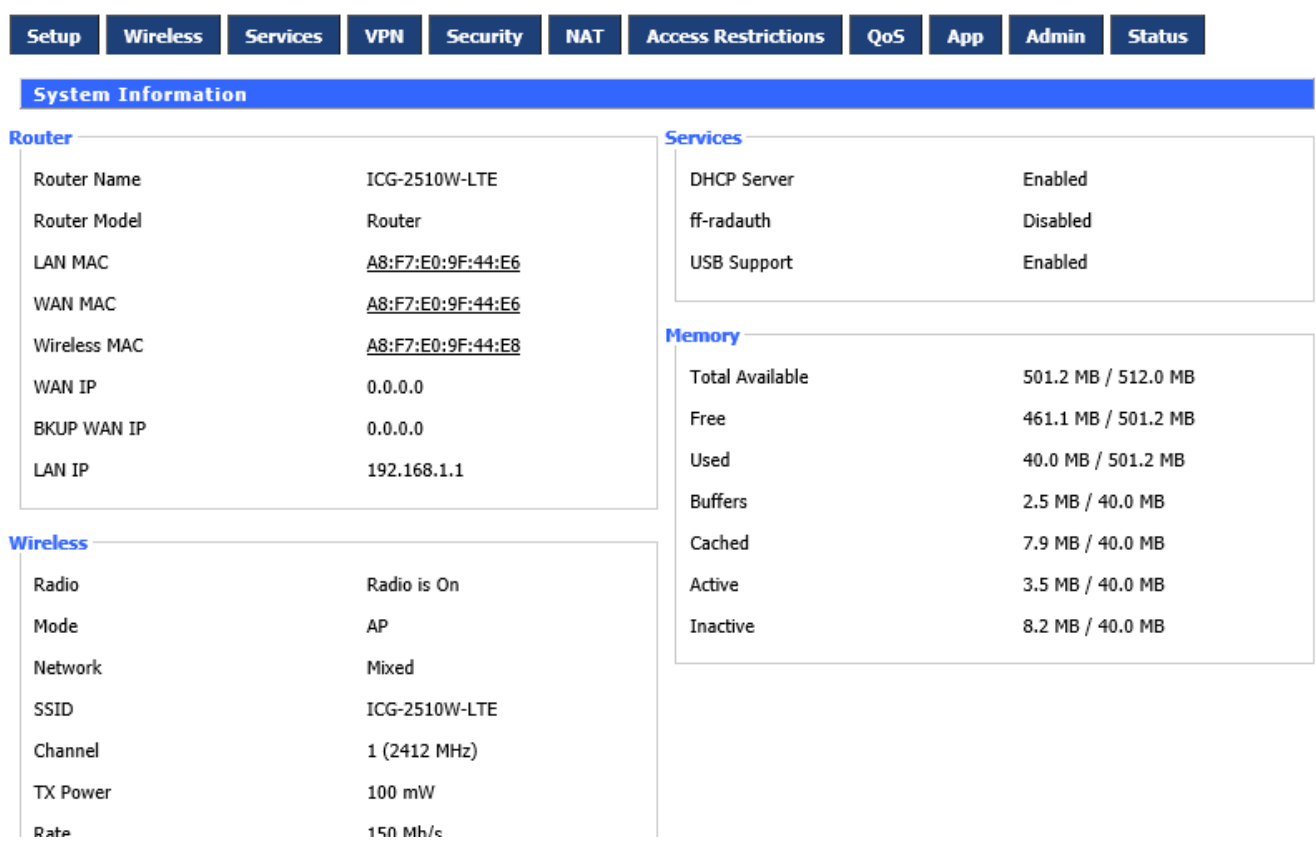

Users need to input user name and password if it is their first time to log in.

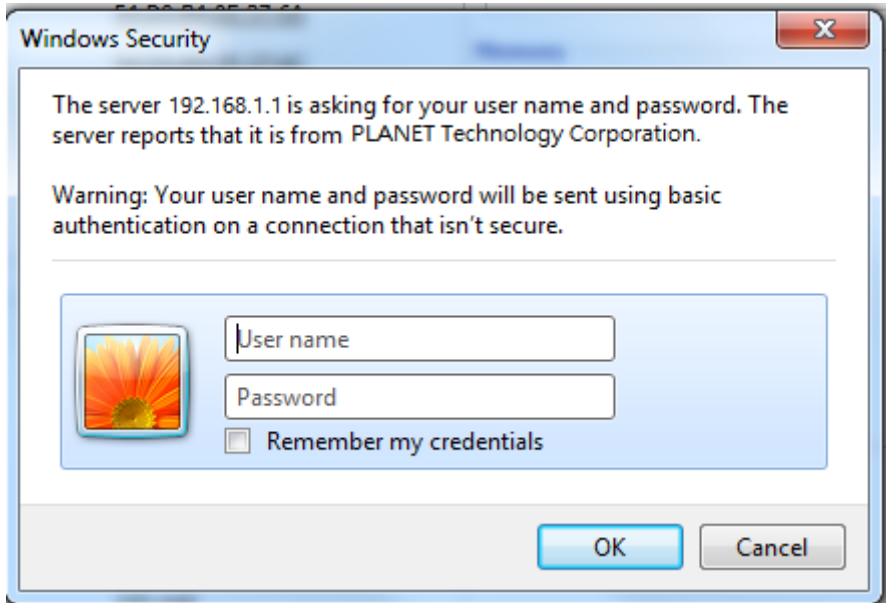

Input correct user name and password to visit relevant menu page. Default user name and password are **admin.**

### <span id="page-32-0"></span>**4.3. Management and Configuration**

The Industrial Cellular Gateway offers management features that allow users to manage the Industrial Cellular Gateway from anywhere on the network through a standard browser such as Microsoft Internet Explorer. After you set up your IP address for the cellular gateway, you can access the Industrial Cellular Gateway's Web interface applications directly in your Web browser by entering the IP address of the Industrial Cellular Gateway.

### <span id="page-32-1"></span>**4.3.1. Setting**

The Setup screen is the first screen users will see when accessing the cellular gateway. Most users will be able to configure the gateway and get it work properly using only the settings on this screen. Some Internet Service Providers (ISPs) will require users to enter specific information, such as User Name, Password, IP Address, Default Gateway Address, or DNS IP Address. This information can be obtained from your ISP, if required.

### <span id="page-32-2"></span>**4.3.1.1. Basic Setting**

### **WAN Connection Type**

The connection types include Disabled, Static IP, Automatic Configuration-DHCP, dhcp-4G, PPPoE, 3G Link1, 3G Link2 and dhcp-bkup4G.

#### **Disabled**

Forbid the setting of WAN port connection type.

#### **Main WAN Connection Type**

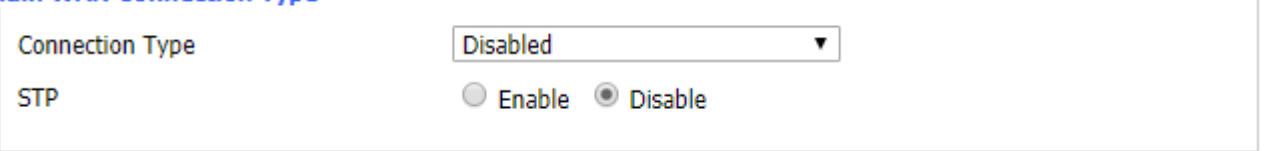

**Static IP**

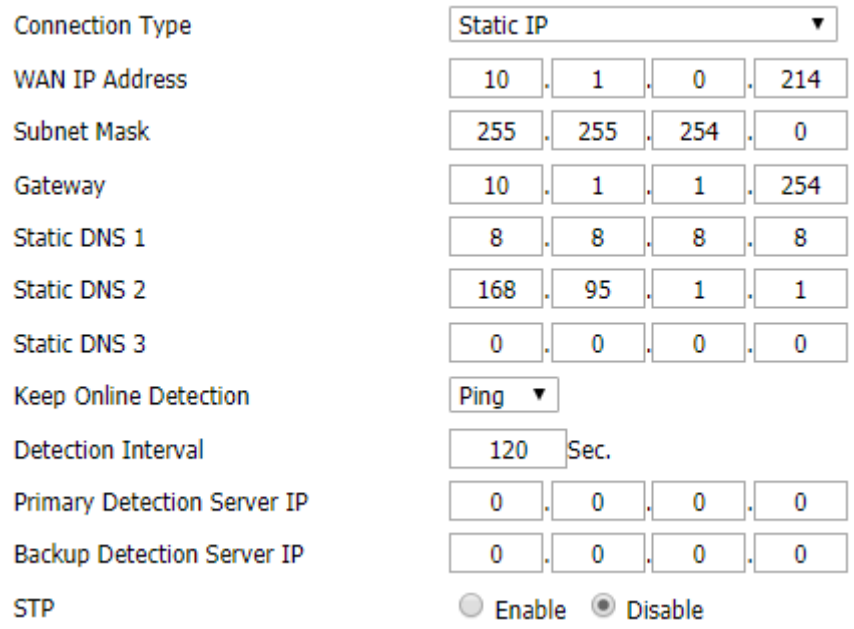

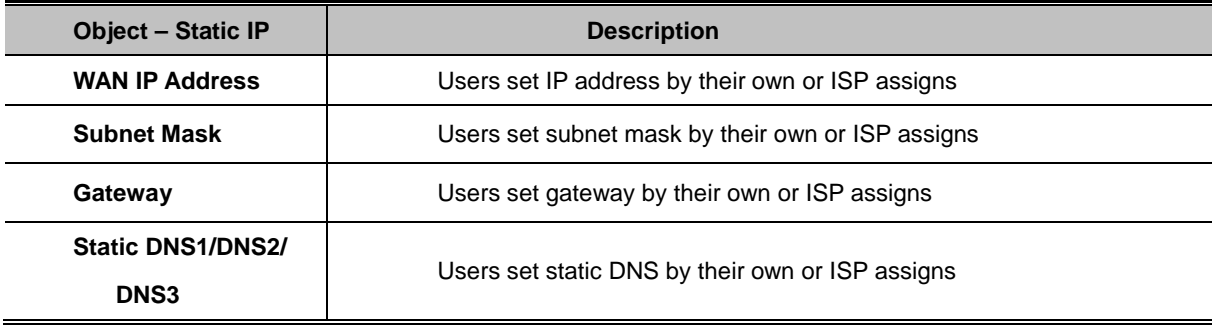

### **Automatic Configuration-DHCP**

IP address of WAN port gets automatic via DHCP.

**Connection Type** 

Keep Online Detection

**Detection Interval** 

Primary Detection Server IP

Backup Detection Server IP

**STP** 

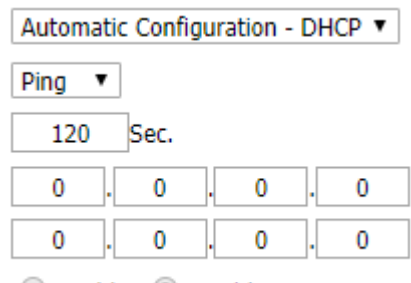

C Enable © Disable

### **DHCP-4G**

IP address of WAN port gets automatic via DHCP-4G

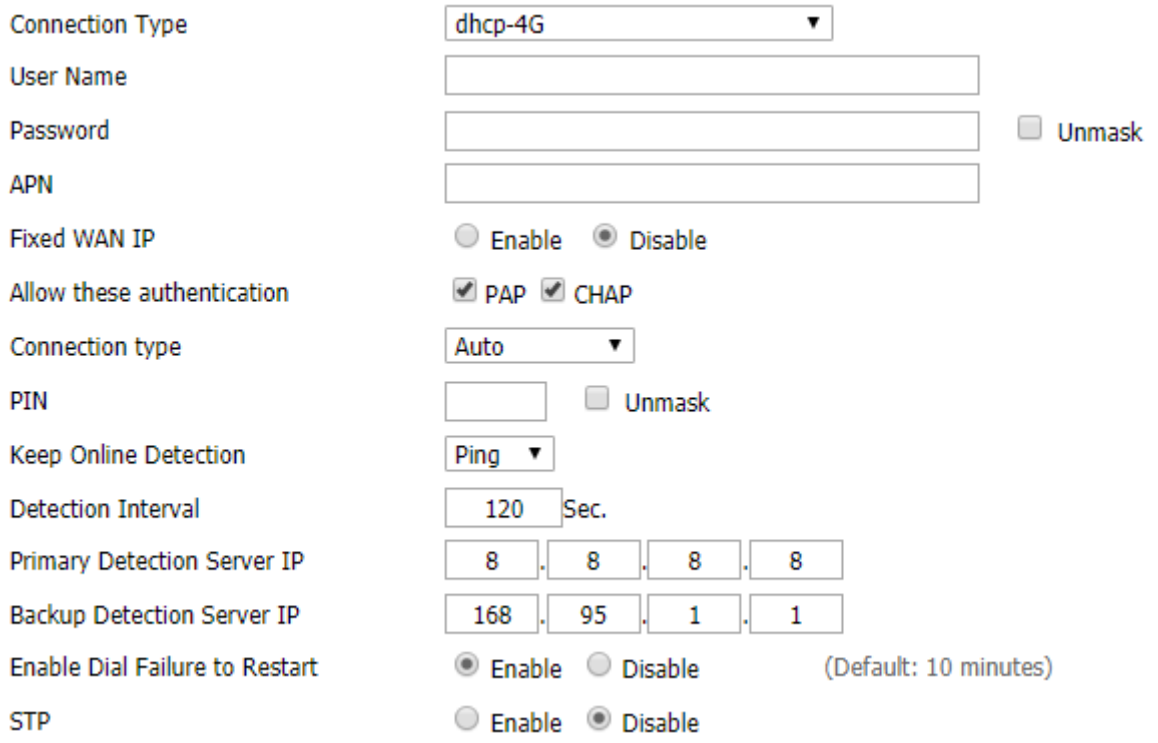

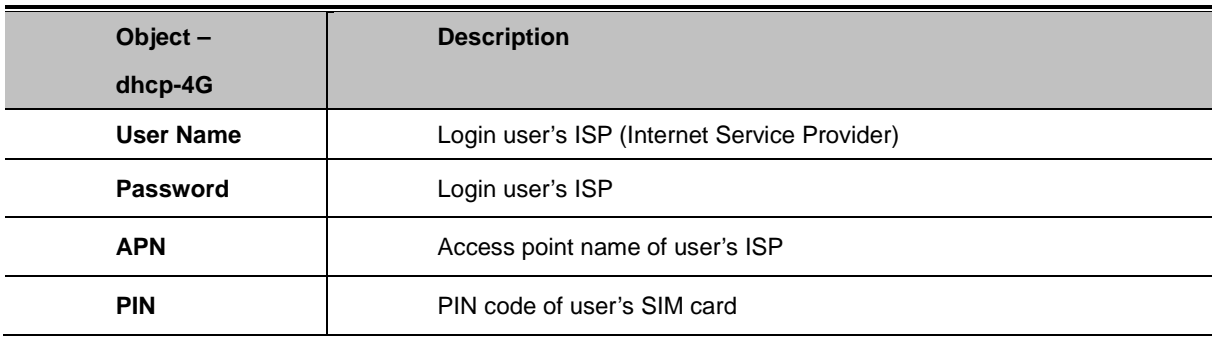

### **PPPoE**

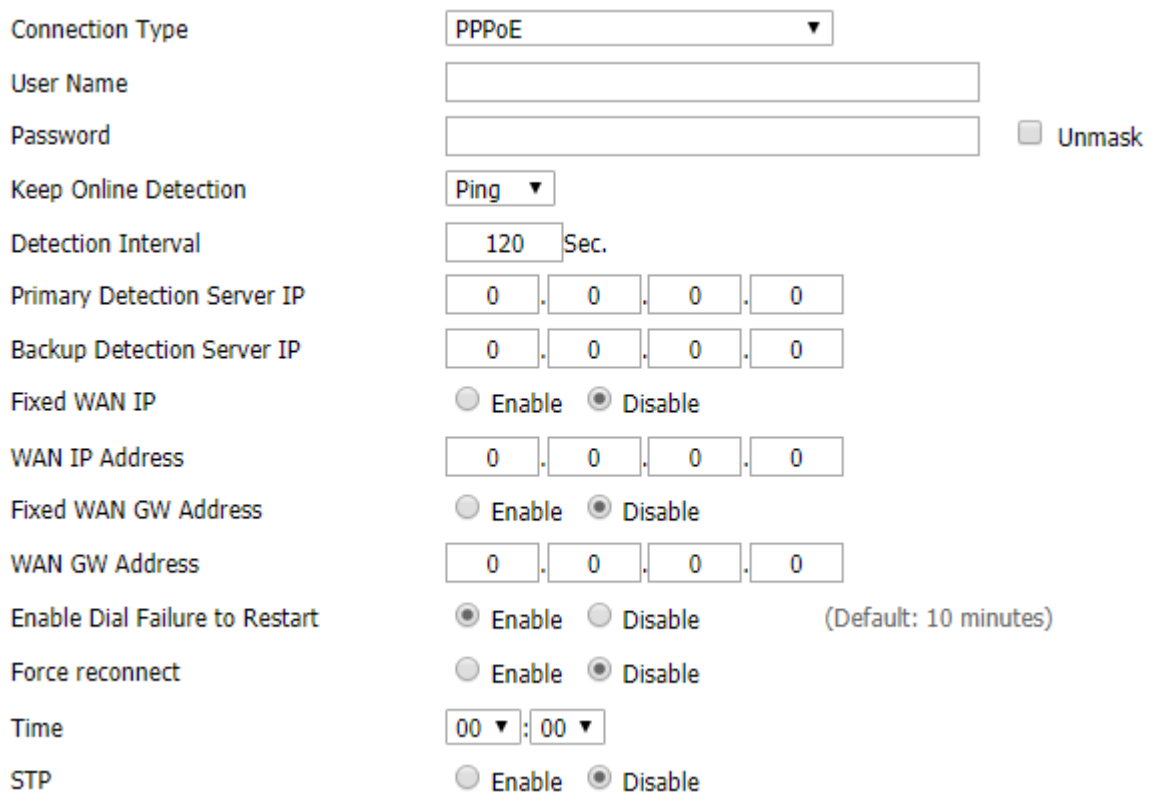

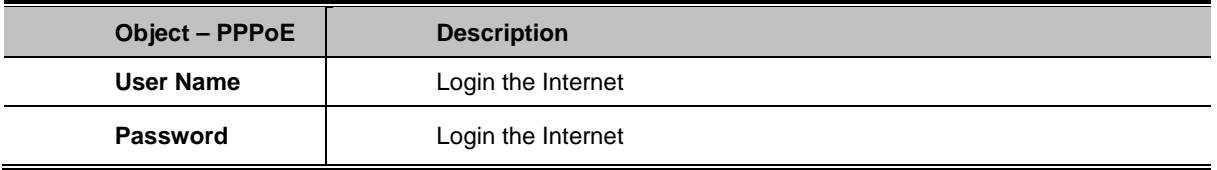
### **3G Link1**

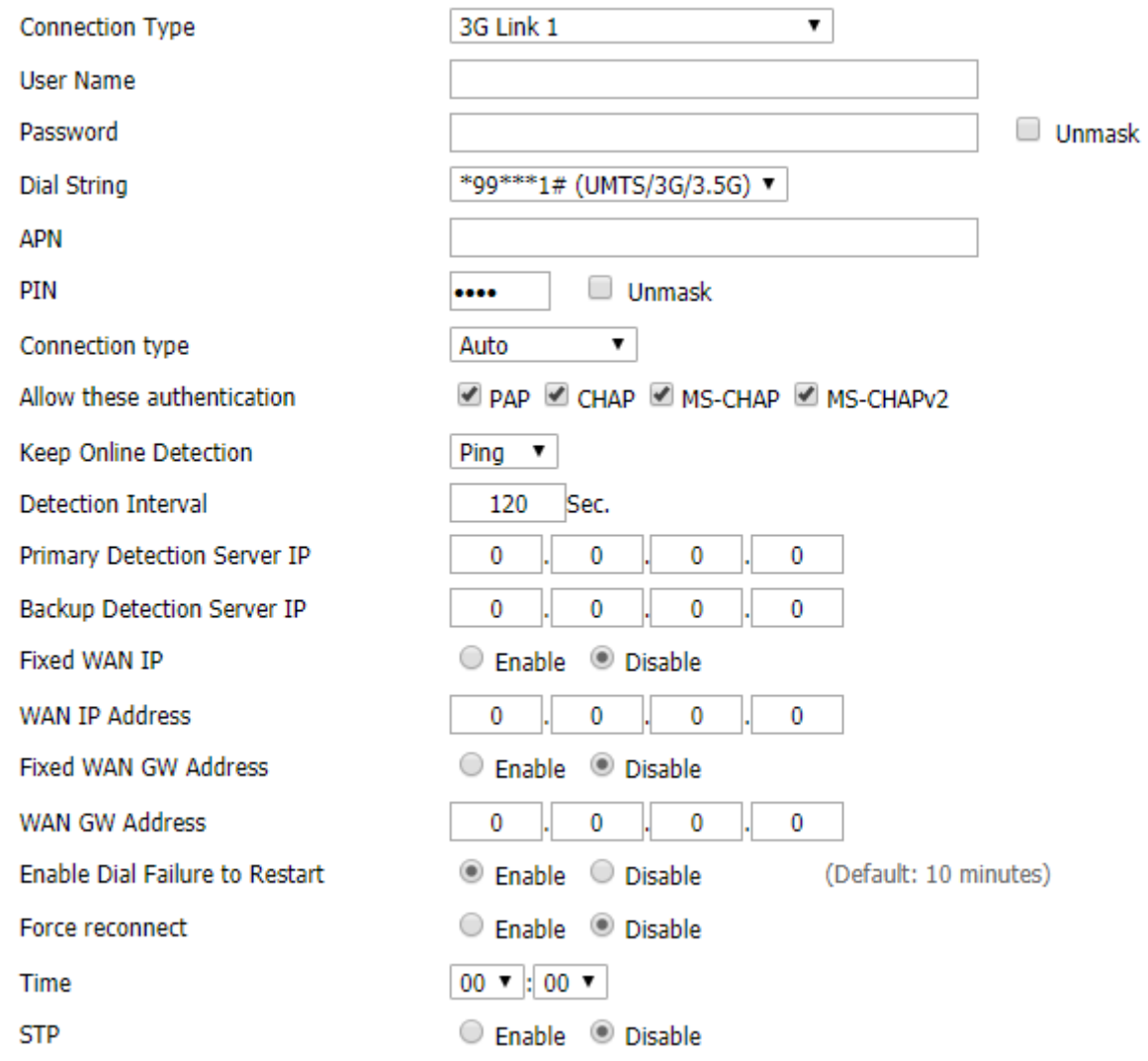

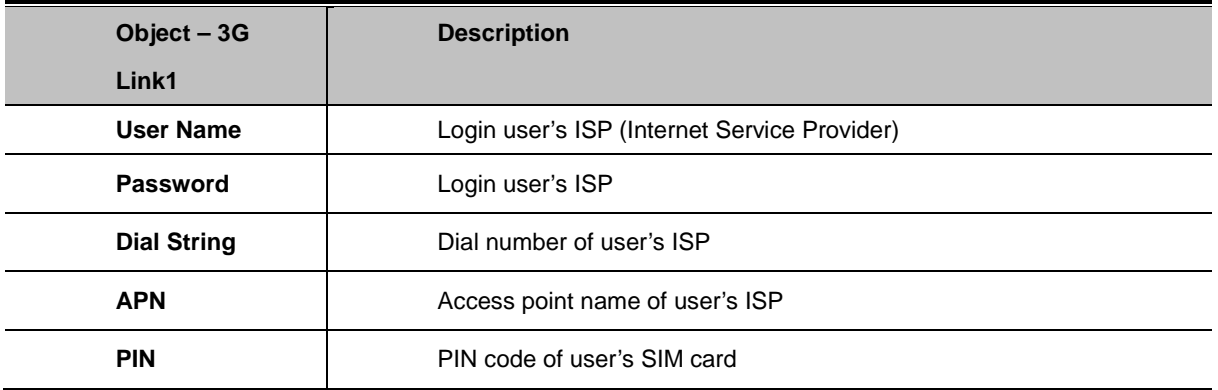

### **3G Link2**

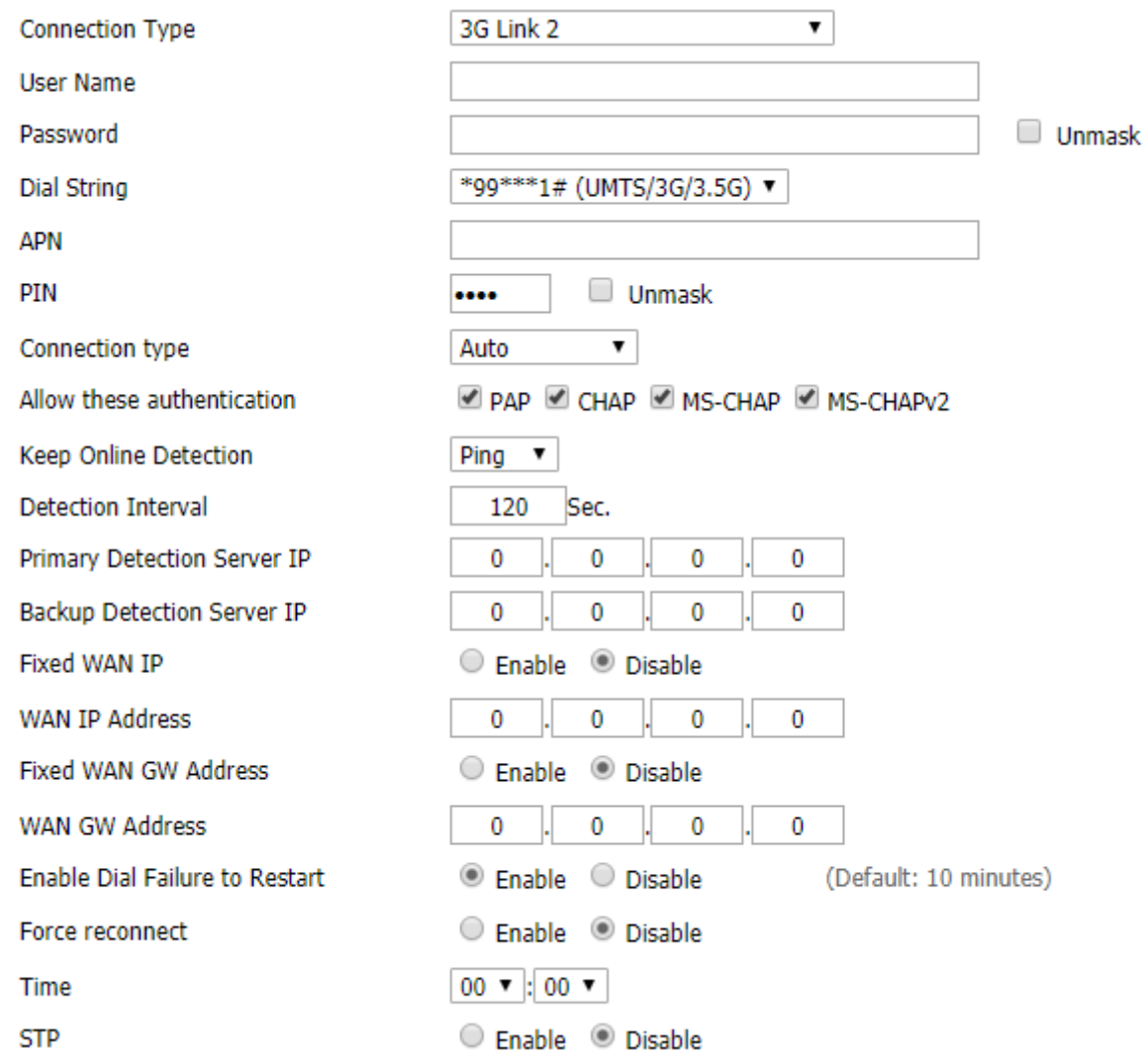

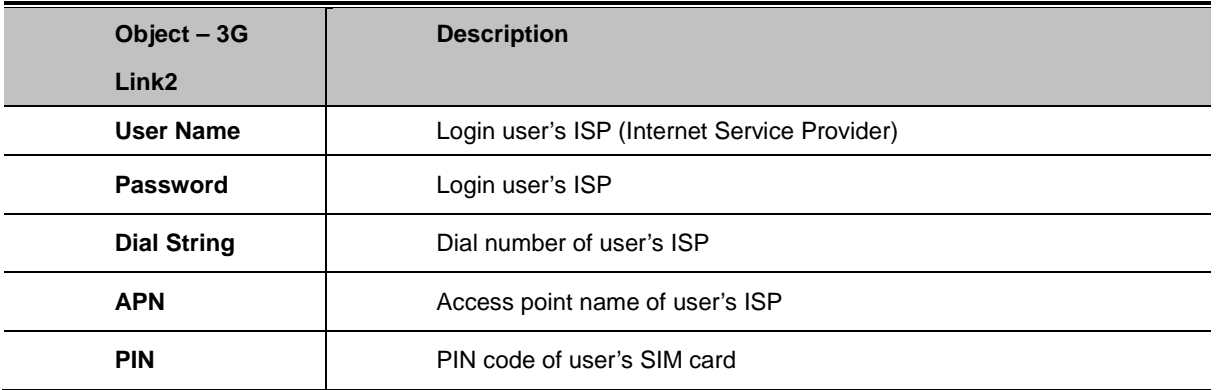

### **dhcp-bkup4G**

IP address of WAN port gets automatic via DHCP-4G.

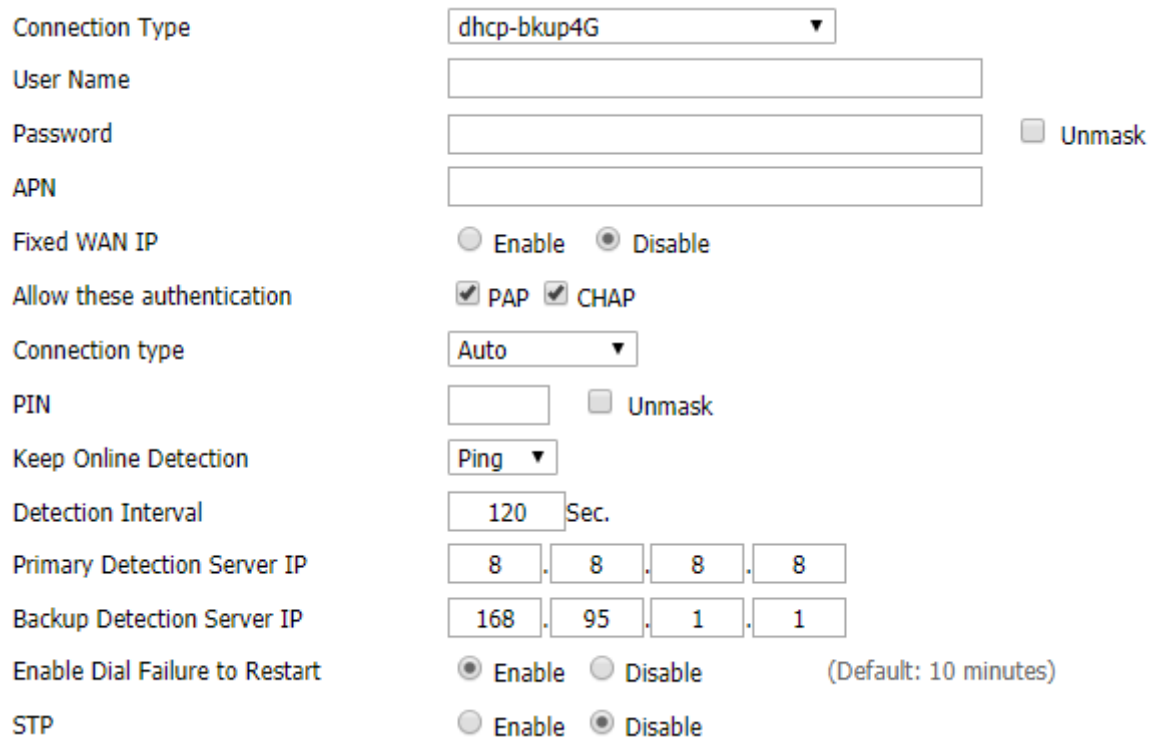

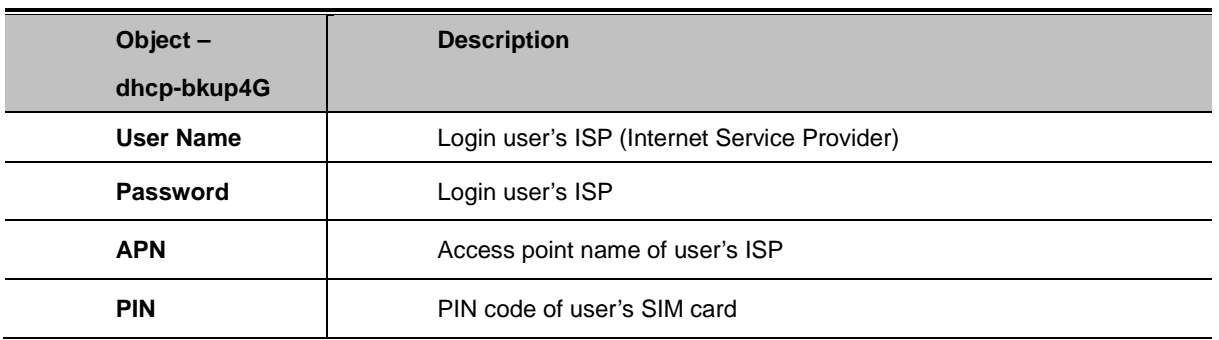

# **Connection Type**

The connection type provides 12 options for required mode. This option allows user to select connection type which he prefers, such as auto, force 3G or force 4G. The default setting is Auto.

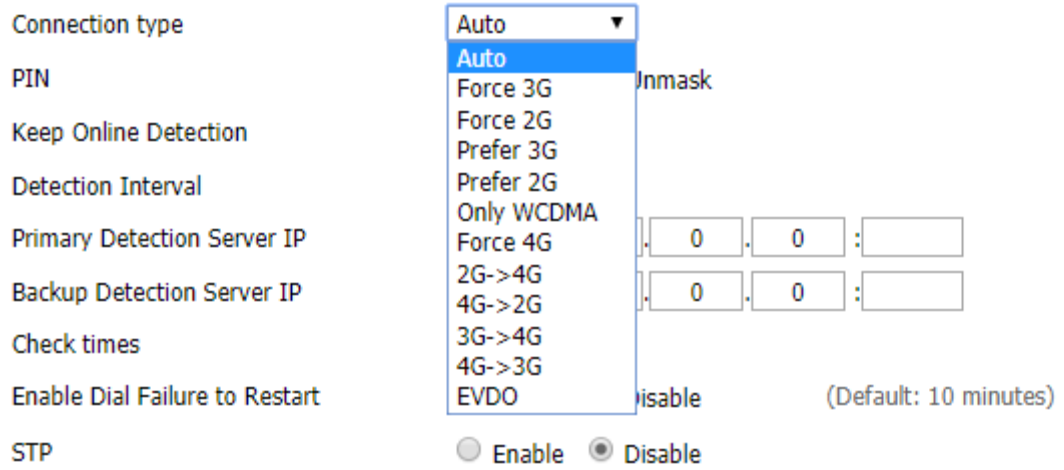

#### **Keep Online**

This function is used to detect whether the Internet connection is active, if users set it and when the Router detects the connection is inactive, it will redial to users' ISP immediately to make the connection active. If the network is busy or the user is in private network, we recommend that Router mode will be better.

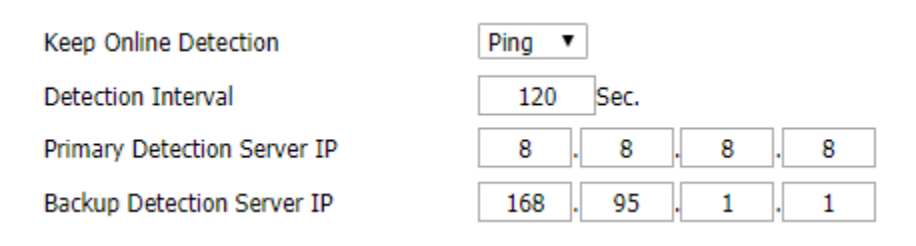

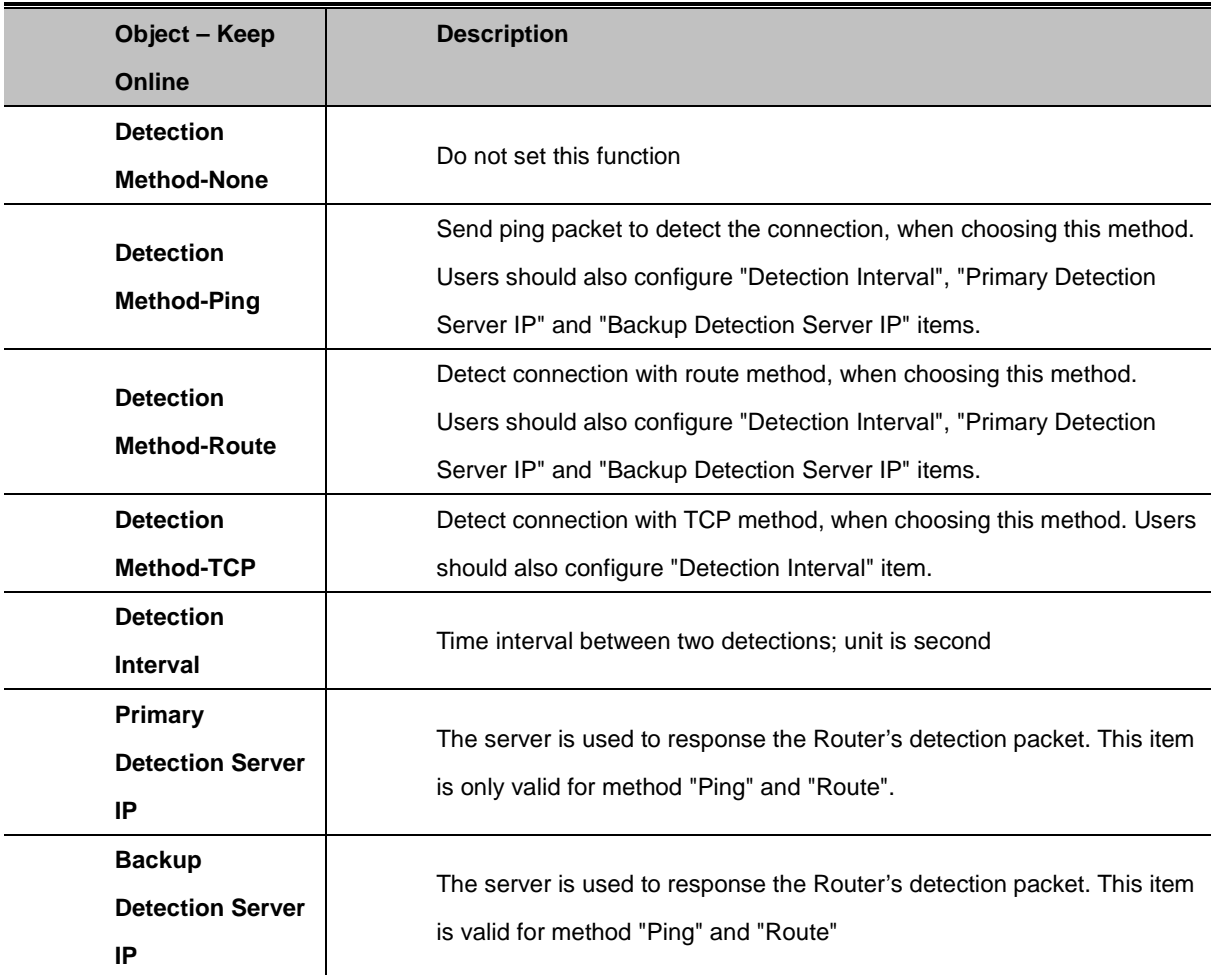

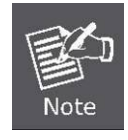

When users choose the "Route" or "Ping" method, it's quite important to make sure that the "Primary Detection Server IP" and "Backup Detection Server IP" are usable and stable, because they have to response the detection packet frequently.

#### **Force reconnect**

This option schedules the **PPPoE** or **3G** reconnection by killing the pppd daemon and restarts it. After enabling the function, you are able to set the time to reconnect.

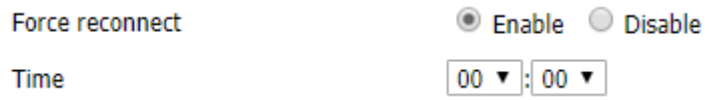

#### **STP**

STP (Spanning Tree Protocol) can be applied to loop network. Through certain algorithm achieves path redundancy, and loop network cuts to tree-based network without loop, thus avoiding the hyperplasia and infinite circulation of a message in the loop network.

**STP** 

C Enable © Disable

### **Optional Settings**

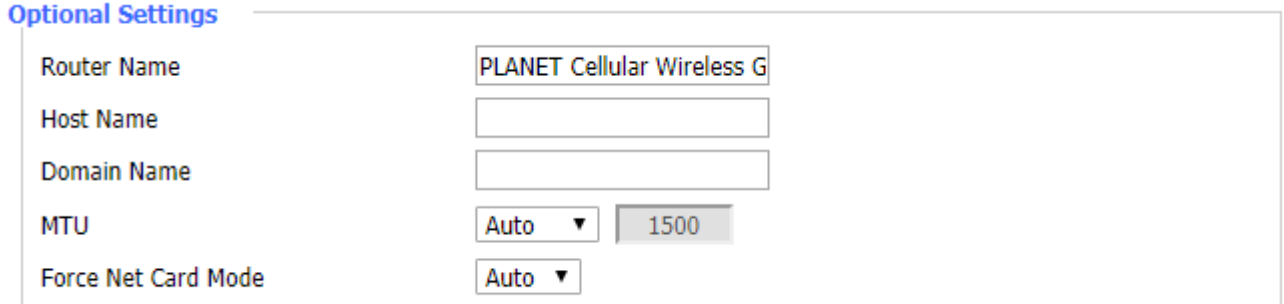

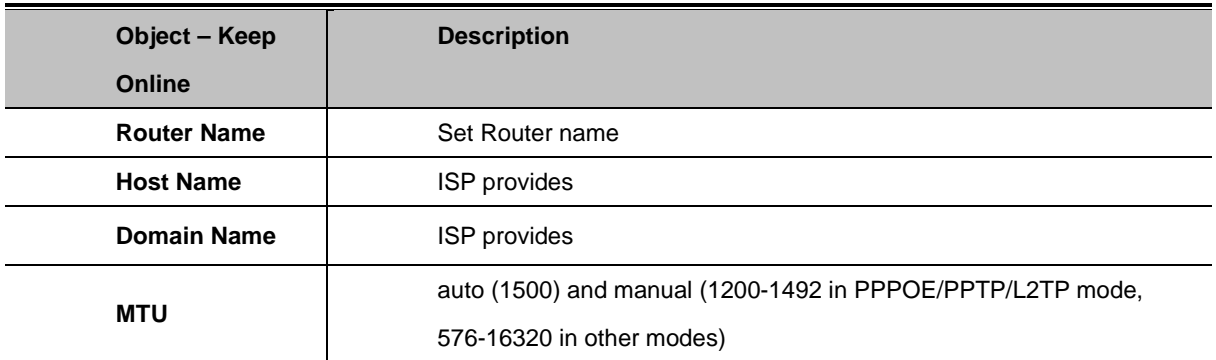

#### **LAN Network Setup**

Network Setun

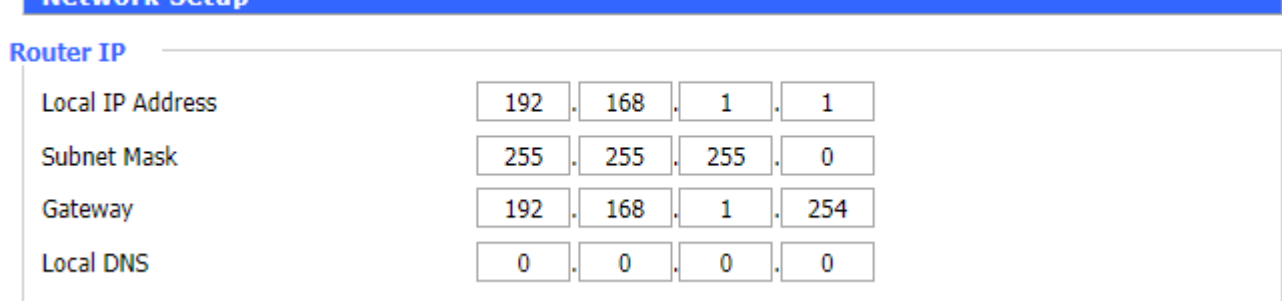

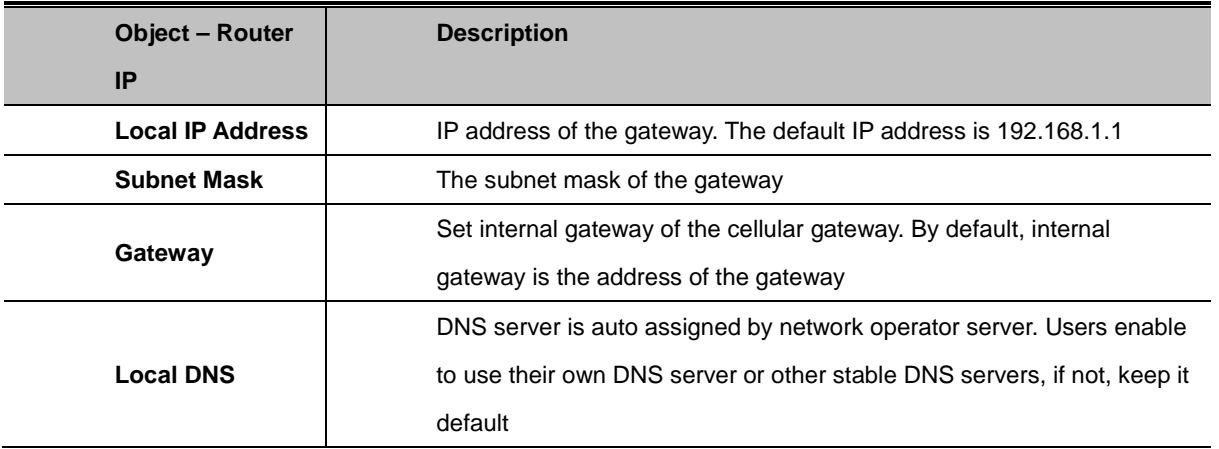

#### **Network Address Server Settings (DHCP)**

These settings for the gateway's Dynamic Host Configuration Protocol (DHCP) server functionality configuration. The gateway can serve as a network DHCP server. DHCP server automatically assigns an IP address to each computer in the network. If they choose to enable the gatewayr's DHCP server option, users can set all the computers on the LAN to automatically obtain an IP address and DNS, and make sure there are no other DHCP servers in the network.

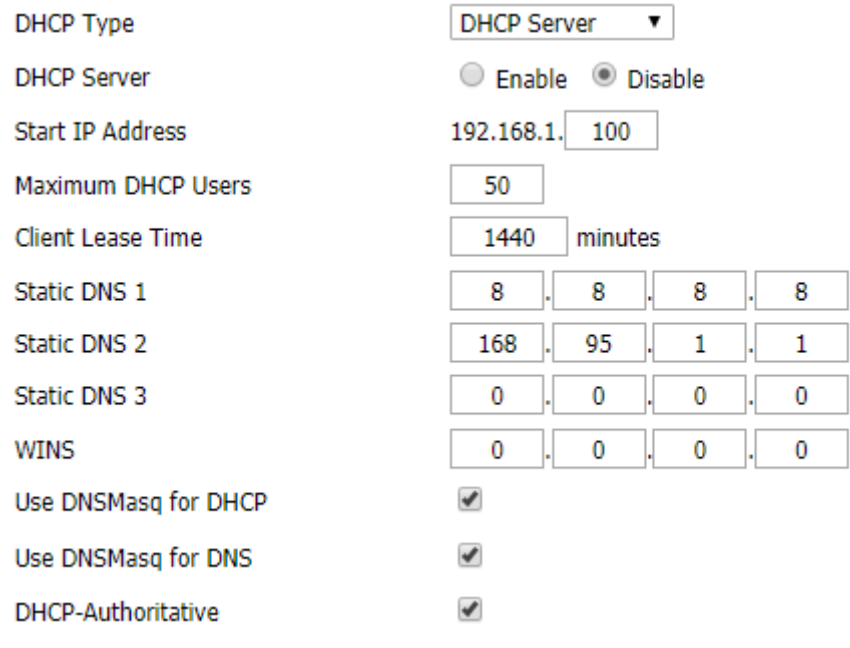

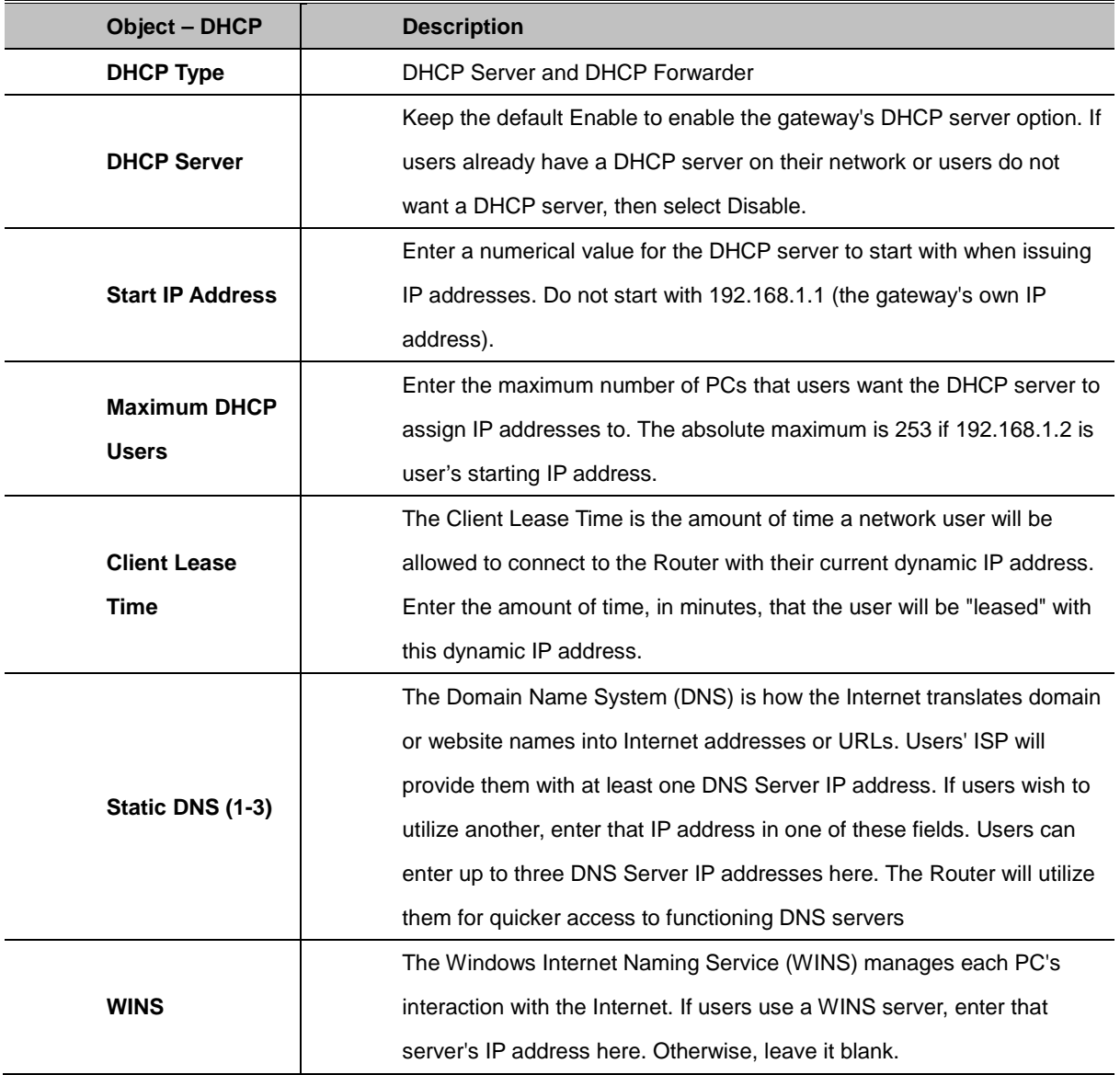

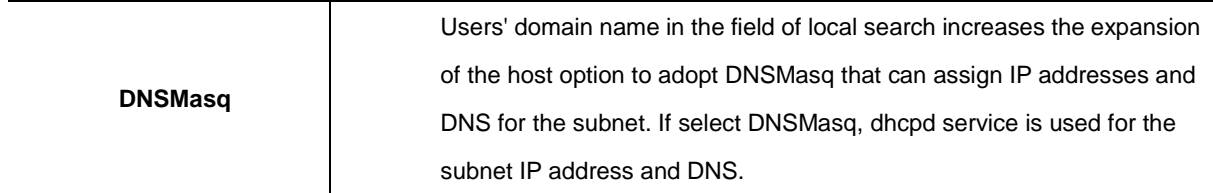

#### **Time Settings**

Select time zone of your location. To use local time, leave the checkmark in the box next to Use local time.

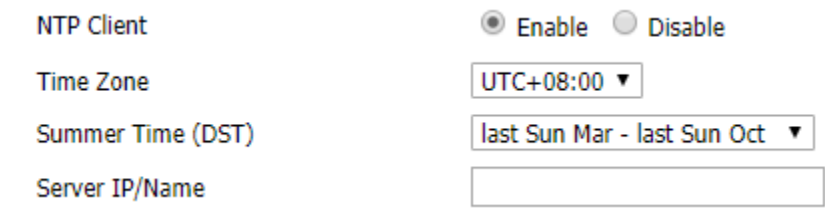

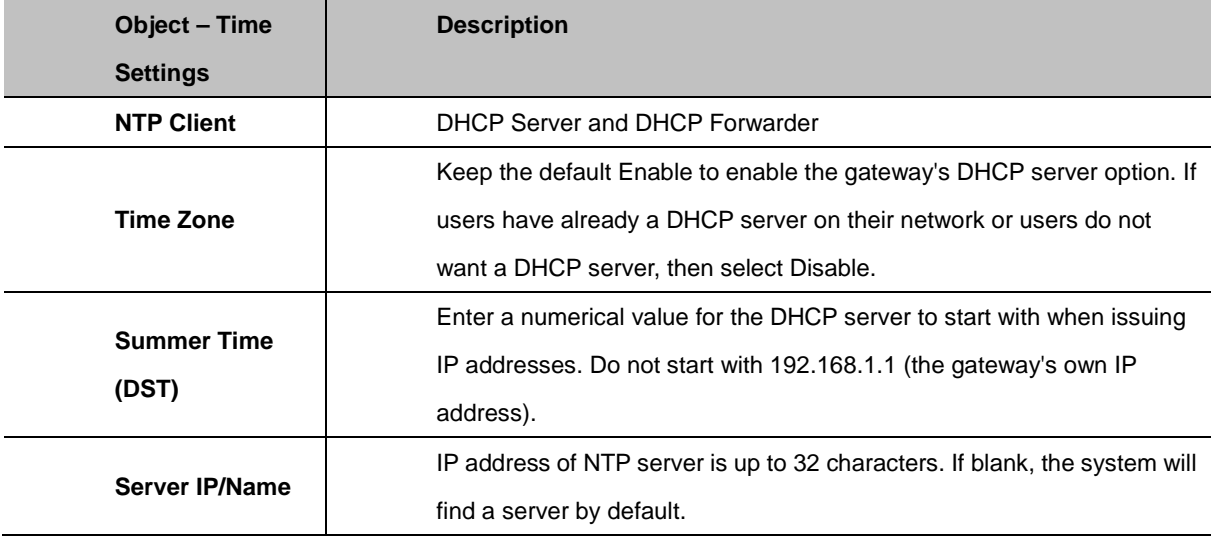

#### **Adjust Time**

To adjust time by the system and refresh to get the time of the web, user can set to modify the time of the system. They can change to adjust time by manual to achieve adjusted time by the system if the system fails to get NTP server.

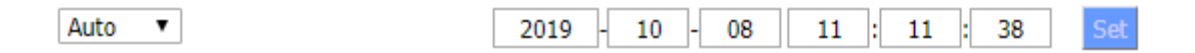

### **4.3.1.2. DDNS**

If user's network has a permanently assigned IP address, users can register a domain name and have that name linked with their IP address by public Domain Name Servers (DNS). However, if their Internet account uses a dynamically assigned IP address, users will not know in advance what their IP address will be, and the address can change frequently. In this case, users can use a commercial dynamic DNS service, which allows them to register their domain to their IP address, and will forward traffic directed at their domain to their frequently-changing IP address.

#### **DDNS**

**DDNS Service** 

Disable

 $\overline{\mathbf{v}}$ 

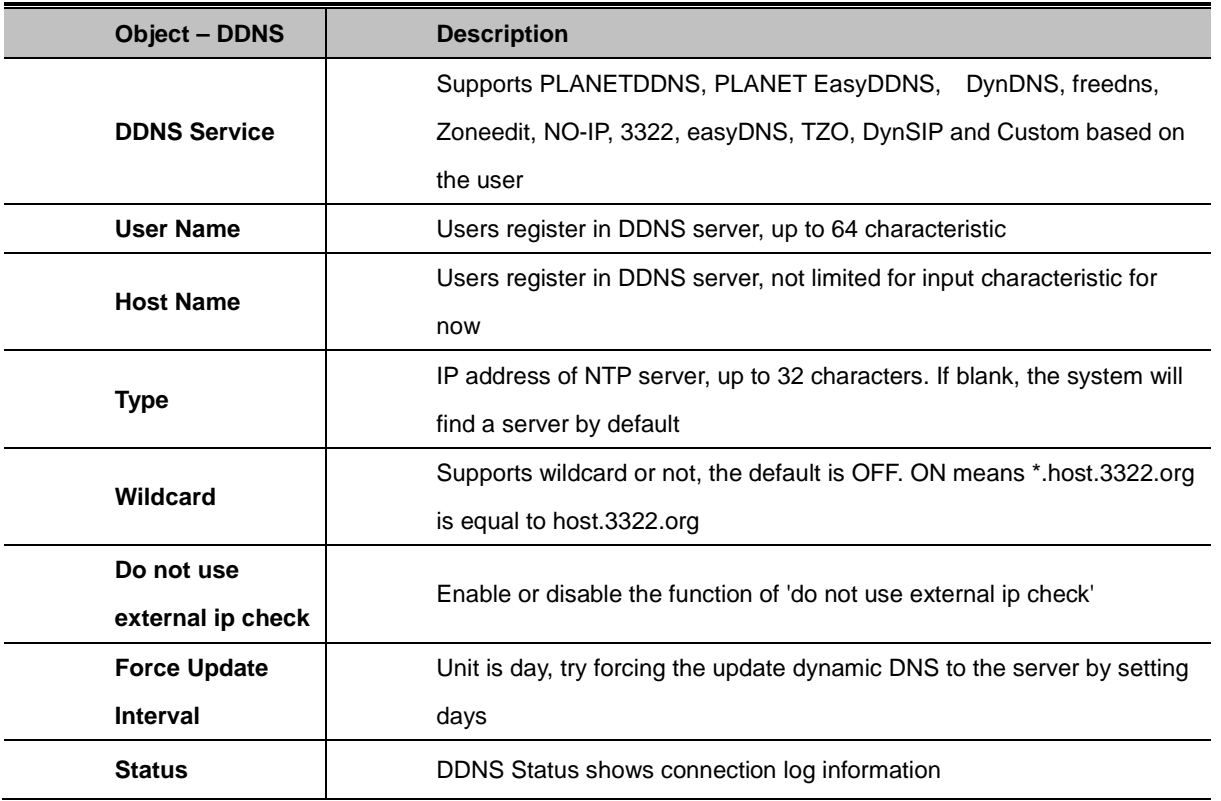

## **4.3.1.3. Clone MAC Address**

Some ISPs need the users to register their MAC address. The users can clone the gateway MAC address to their MAC address registered in ISP if they do not want to re-register their MAC address. Clone MAC addresses can clone three parts: Clone LAN MAC, Clone WAN MAC, and Clone Wireless MAC.

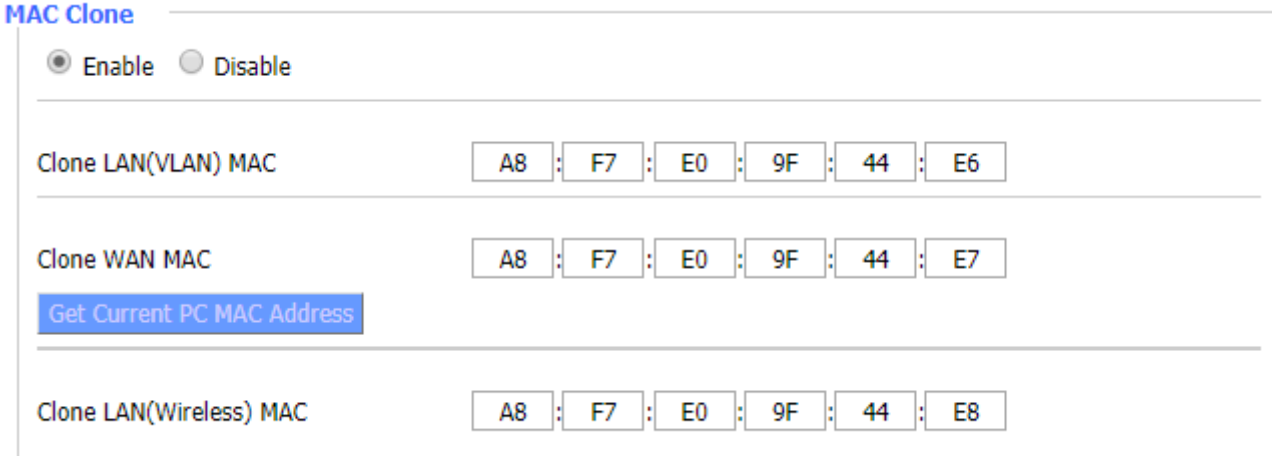

## **4.3.1.4. Advanced Routing**

**Operating Mode:** Gateway, BGP, RIP2 Router, OSPF Router and Router

If the Router is hosting users' Internet connection, select Gateway mode. If another Router exists on their network, select Router mode.

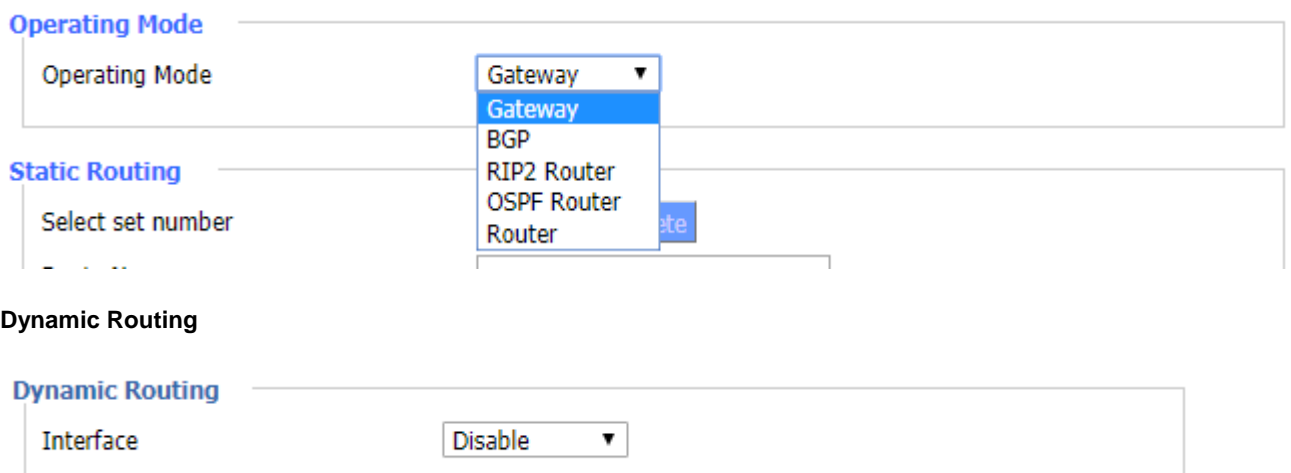

Dynamic Routing enables the Router to automatically adjust to physical changes in the network's layout and exchange routing tables with other Routers. The Router determines the network packets' route based on the fewest number of hops between the source and destination.

To enable the Dynamic Routing feature for the WAN side, select WAN. To enable this feature for the LAN and wireless side, select LAN and WLAN. To enable the feature for both the WAN and LAN, select Both. To disable the Dynamic Routing feature for all data transmissions, keep the default setting, Disable.

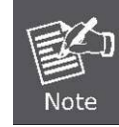

Dynamic Routing is not available in Gateway mode.

#### **Static Routing**

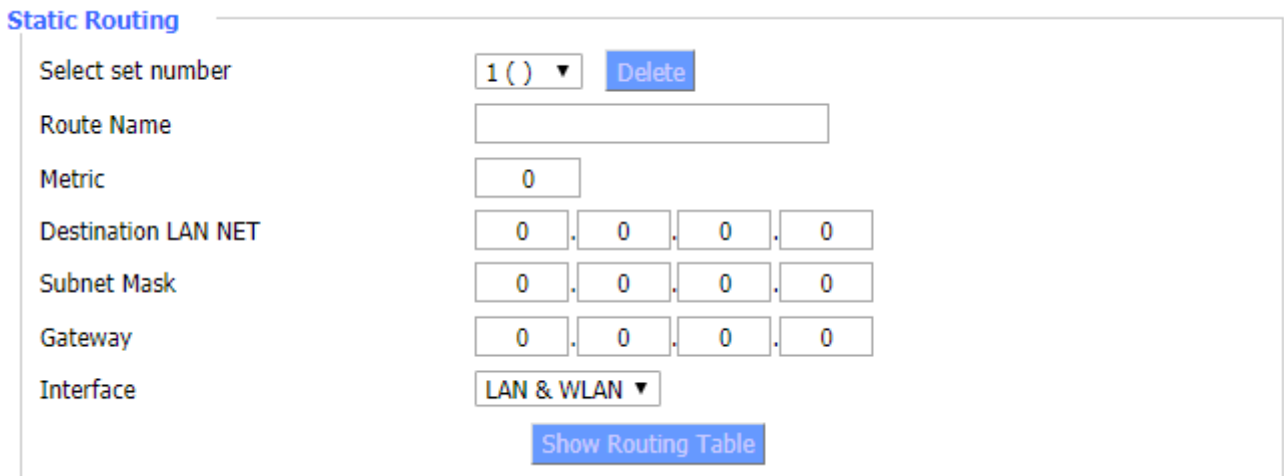

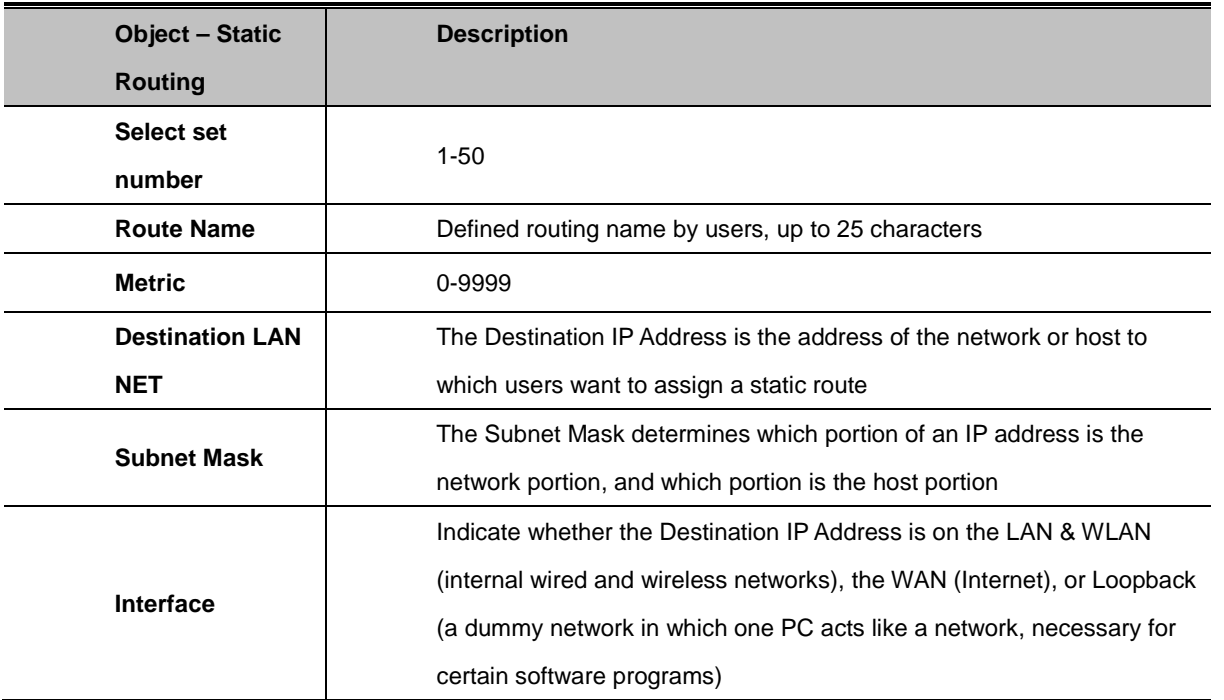

#### **Show Routing Table**

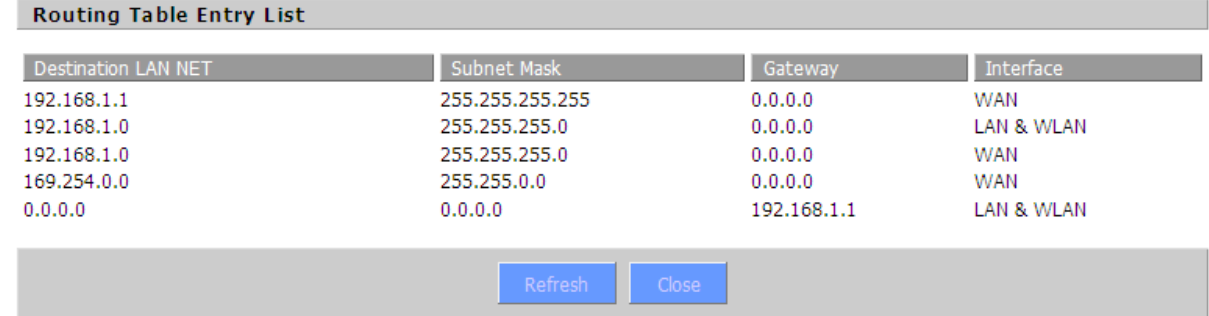

## **4.3.1.5. VLANS**

VLANs function is to divide different VLAN ports by users' will. The system supports 15 VLAN ports from VLAN1-VLAN15. However, there are only 5 ports (1 WAN port and 4 LAN ports) divided by users themselves, and

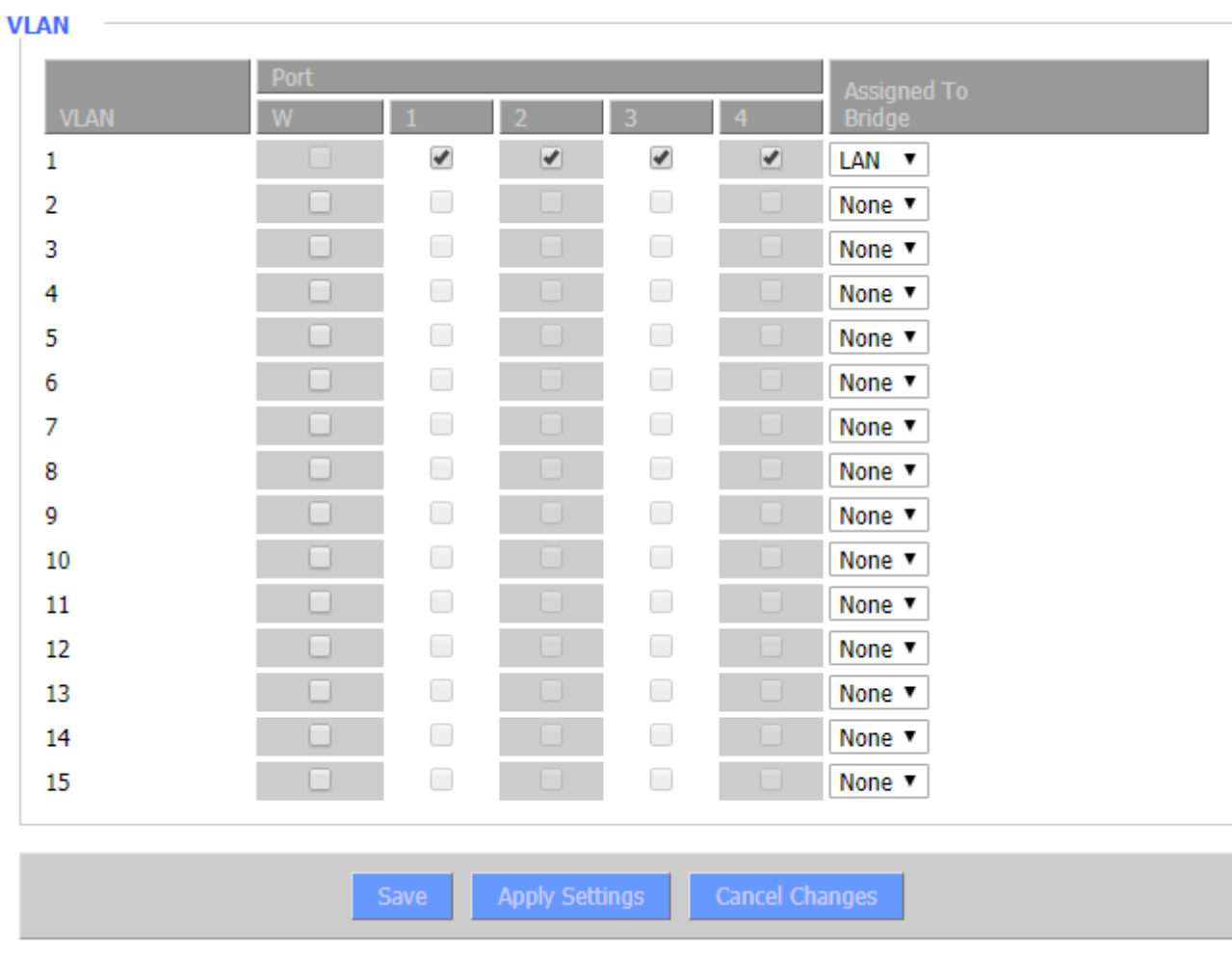

# meanwhile LAN port and WAN port disable is to divide into one VLAN port.

# **4.3.1.6. Networking**

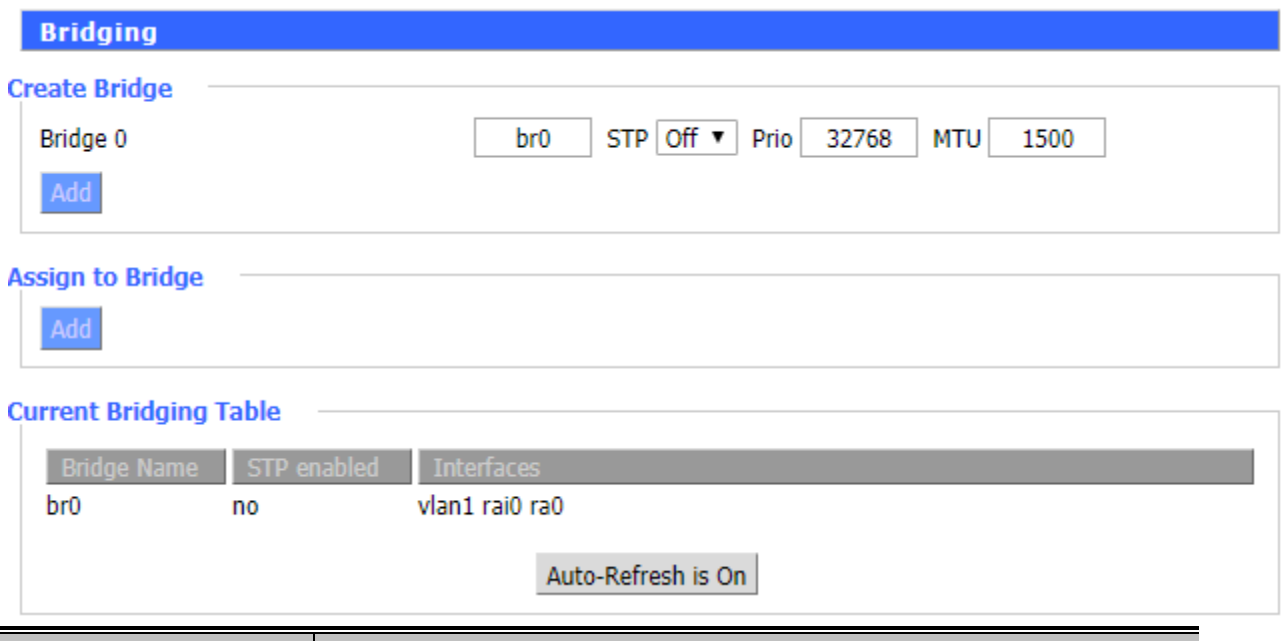

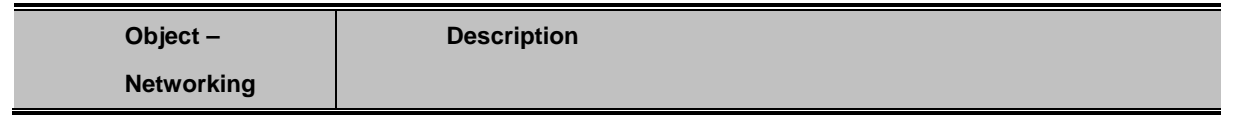

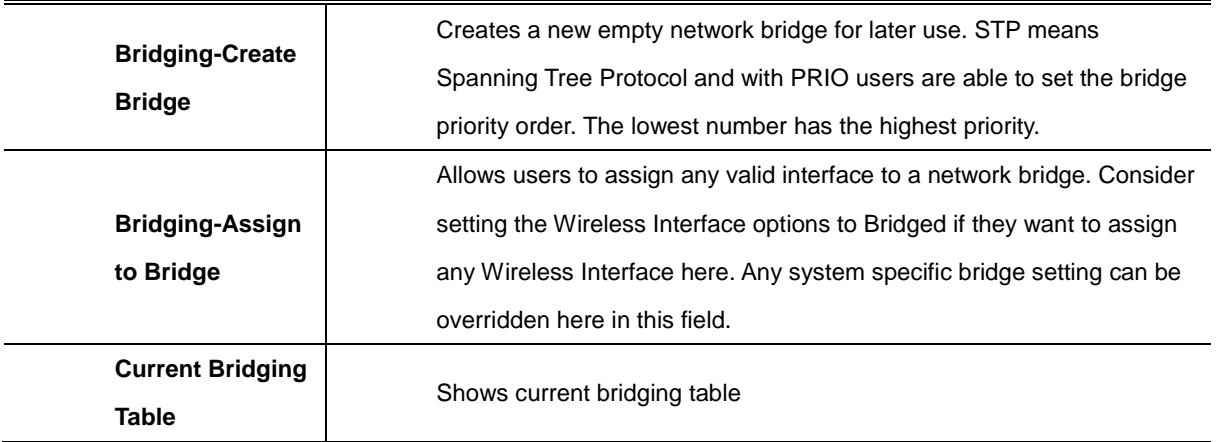

#### **Create Bridge**

Click 'Add' to create a new bridge; configuration is shown below:

#### **Create Bridge**

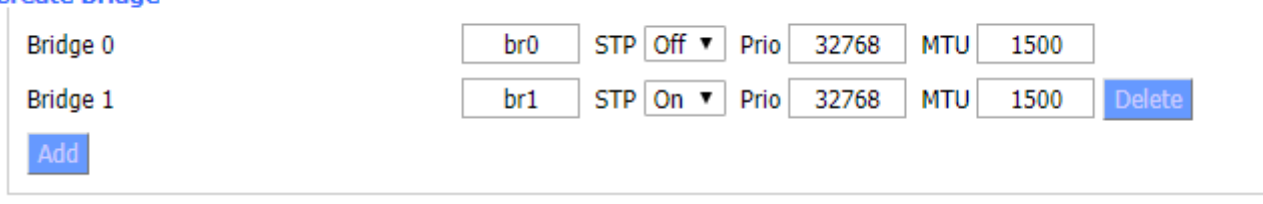

Create bridge option: the first br0 means bridge name. STP means to on/off spanning tree protocol. Prio means priority level of STP; the smaller the number, the higher the level. MTU means maximum transfer unit; default is 1500. Delete if it is not needed. And then click 'Save' or 'Add'. Bridge properties are shown below:

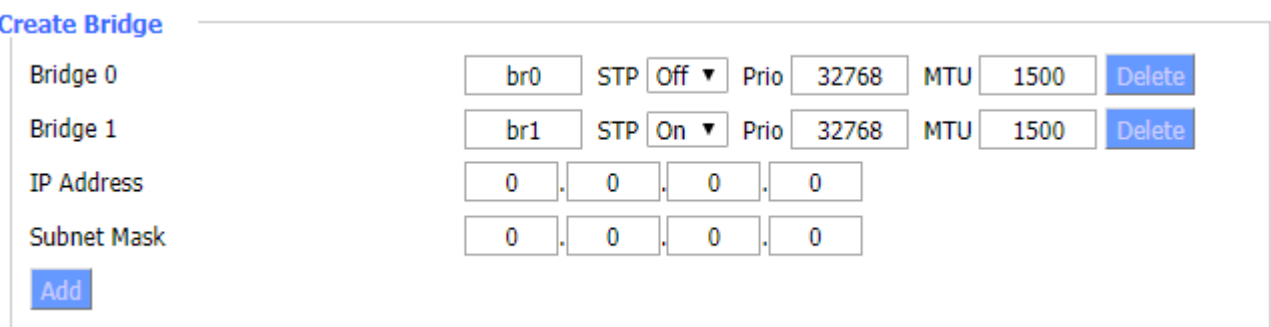

Enter relevant bridge IP address and subnet mask, and then click 'Add' to create a bridge.

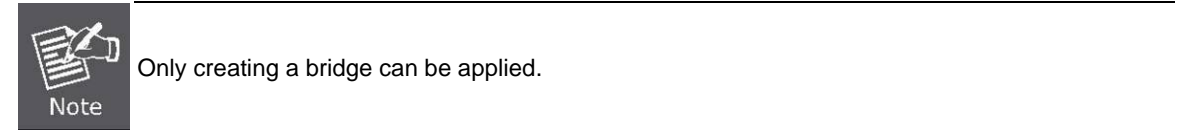

#### **Assign to Bridge**

Assign to Bridge option: To assign different ports to created bridge. For example: assign port (wireless port) is ra0 in br1 bridge as shown below:

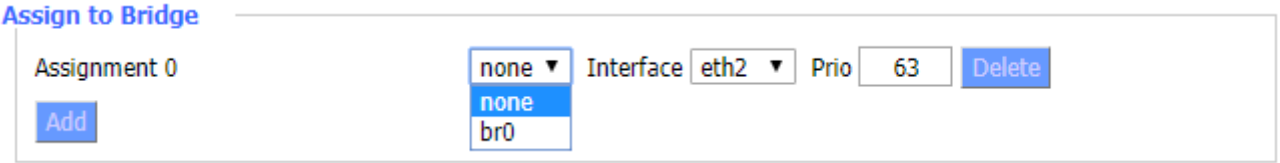

Prio means priority level: work if multiple ports are within the same bridge. The smaller the number gets, the higher the level is.

Click 'Add' to take effect.

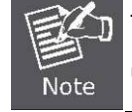

The corresponding interfaces of WAN ports should not be bound; this bridge function is basically used for LAN port, and should not be bound with WAN port

If binding is successful, bridge binding list in the list of current bridging table is shown below:

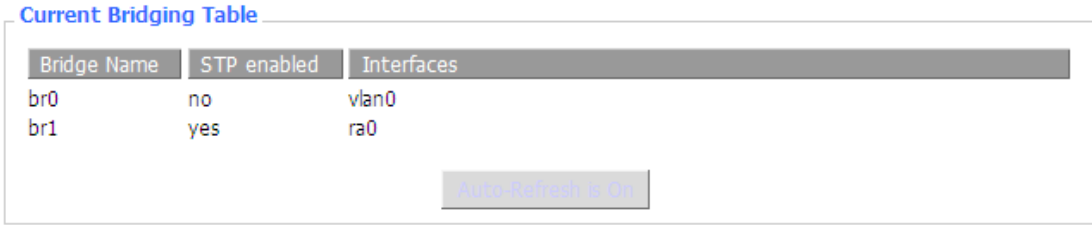

To make br1 bridge have the same function with DHCP assigned address, users need to set multiple DHCP functions. See the introduction of multi-channel DHCPD:

#### **Port Setup**

Set the port properly; the default is not set

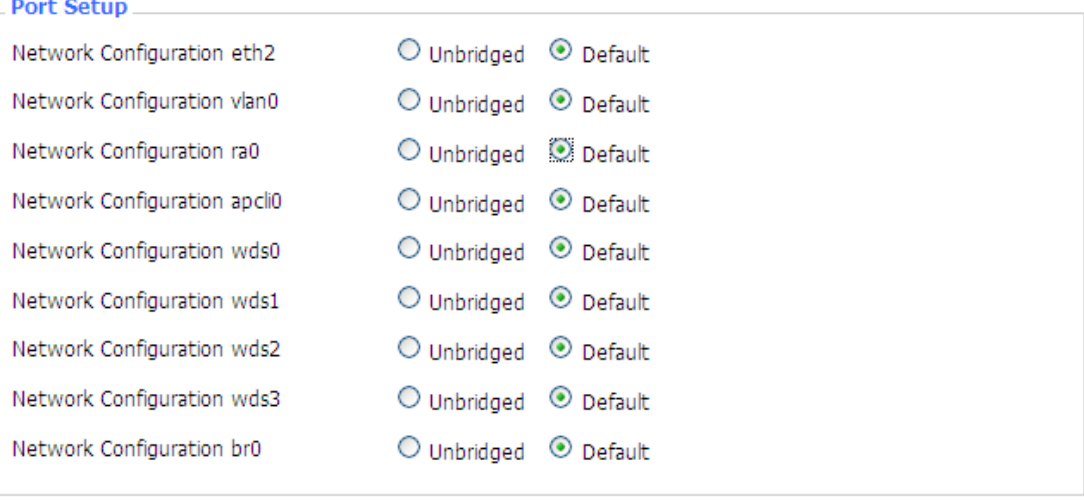

When "Unbridged" is selected, the configuration is shown below.

#### **Port Setup**

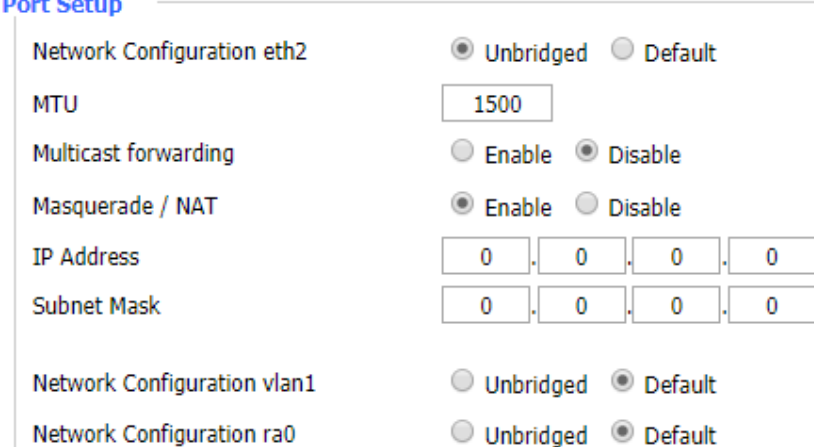

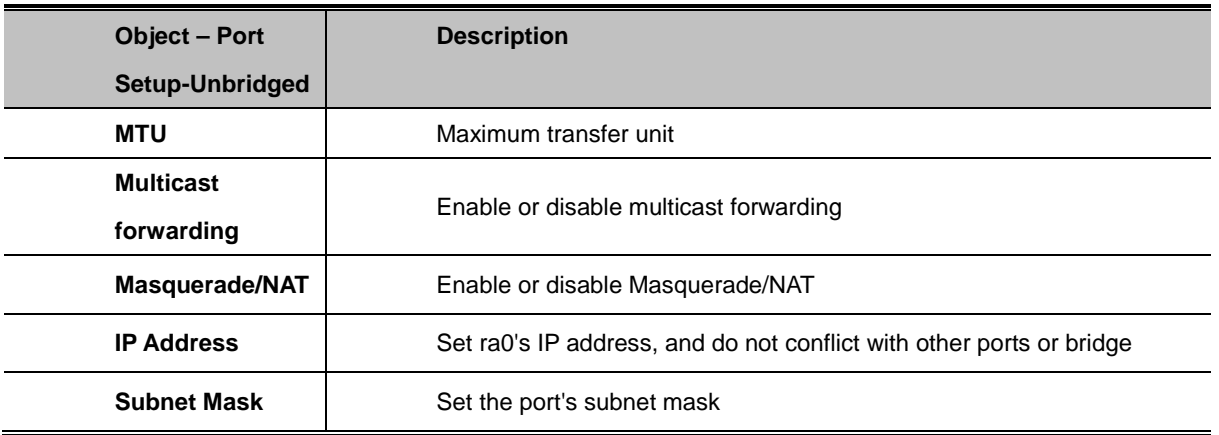

#### **Multiple DHCPDs**

Using multiple DHCP service -- Click 'Add' in multiple DHCP servers to appear relevant configuration. The first means the name of port or bridge (do not be configured as eth0), the second means whether to on DHCP. Start means start address. Max means maximum assigned DHCP clients. Lease time means the client lease time. The unit is second. Click 'Save' or 'Apply' to put it into effect after setting.

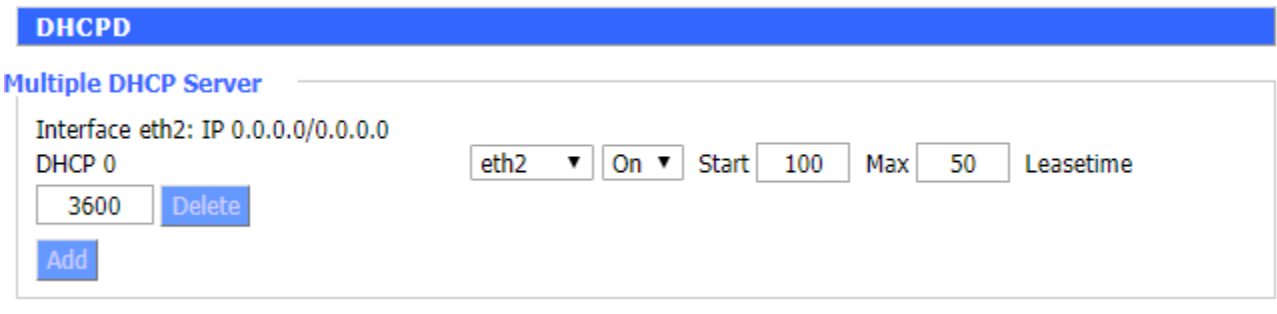

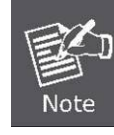

Only configure and click 'Save' to configure the next; configuring multiple DHCPs at the same time is not possible.

# **4.3.2. Wireless**

# **4.3.2.1. Basic Settings**

## **Wireless Physical Interface**

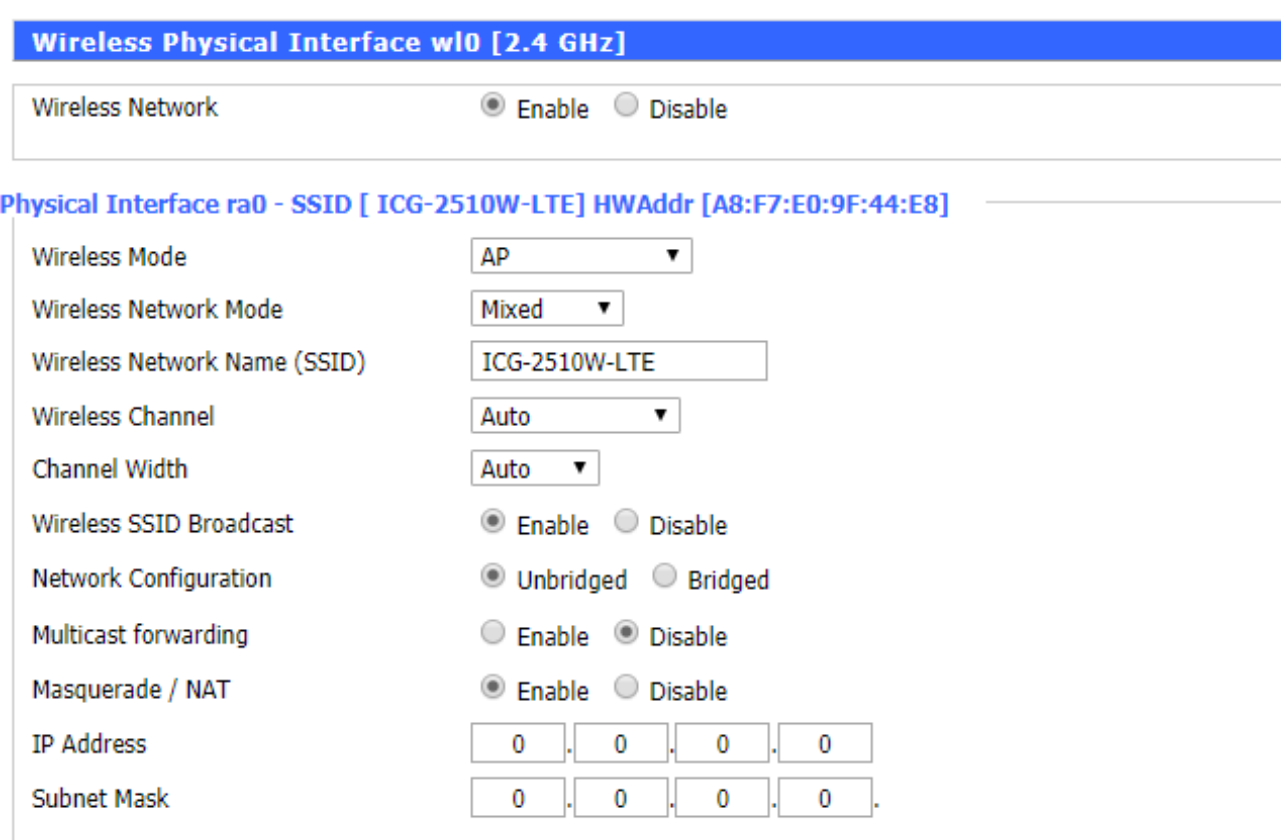

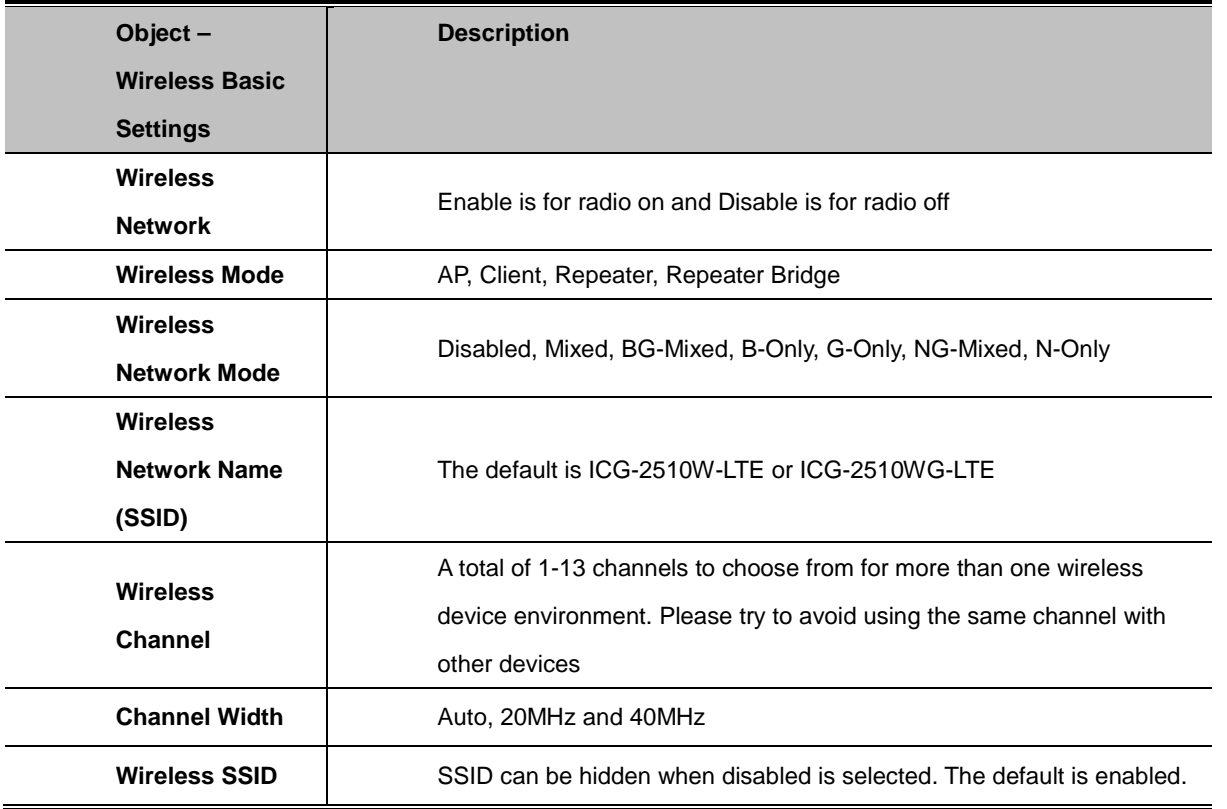

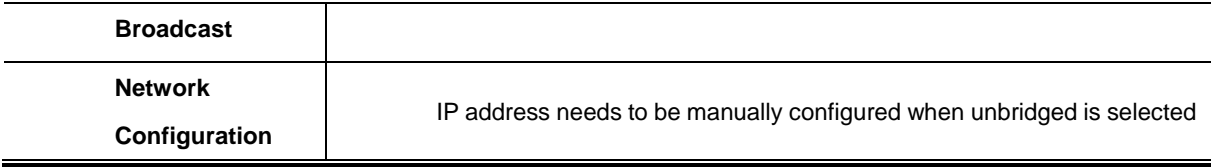

#### **Virtual Interfaces**

Click Add to add a virtual interface. Click on the remove to remove the virtual interface.

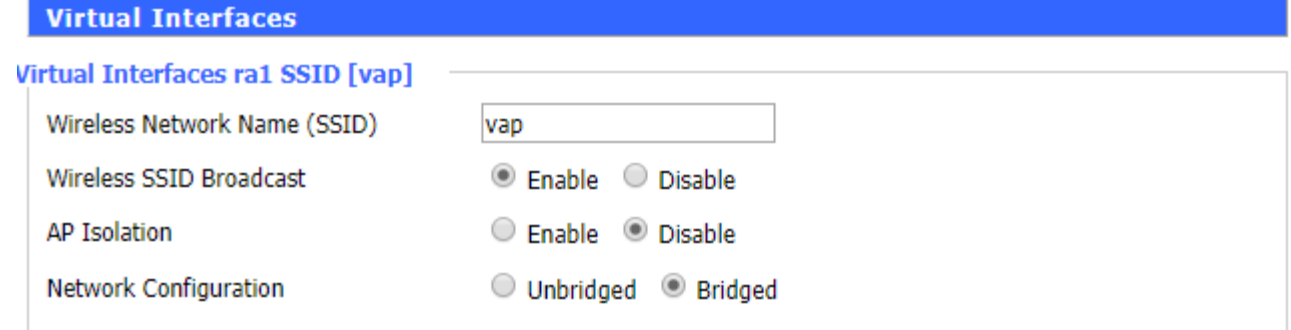

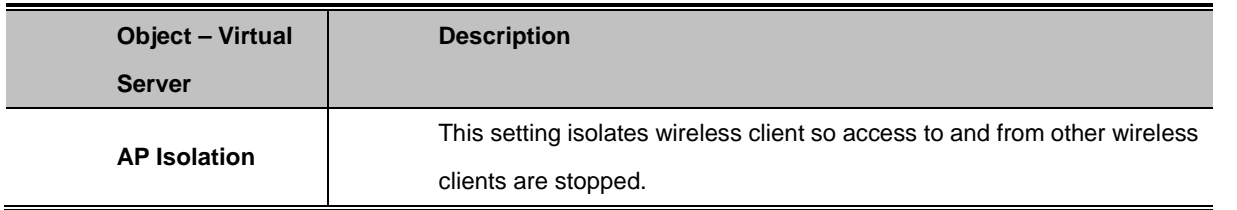

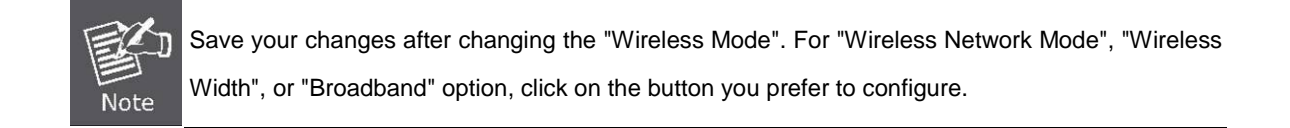

### **4.3.2.2. Wireless Security**

Wireless security option is used to configure the security of your wireless network. This route has a total of seven kinds of wireless security mode. Disabled by default, not safe mode is enabled. For changes in Safe Mode, click Apply to take effect immediately.

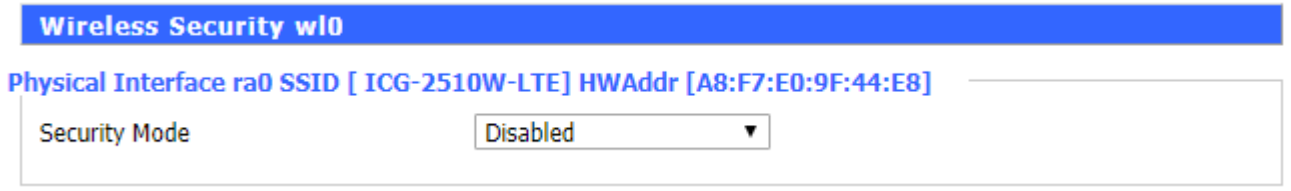

#### **WEP**

It is a basic encryption algorithm that is less secure than WPA. Use of WEP is discouraged due to security weaknesses, and one of the WPA modes should be used whenever possible. Only use WEP if you have clients that can only support WEP (usually older, 802.11b-only clients).

# Physical Interface ra0 SSID [ ICG-2510W-LTE] HWAddr [A8:F7:E0:9F:44:E8]

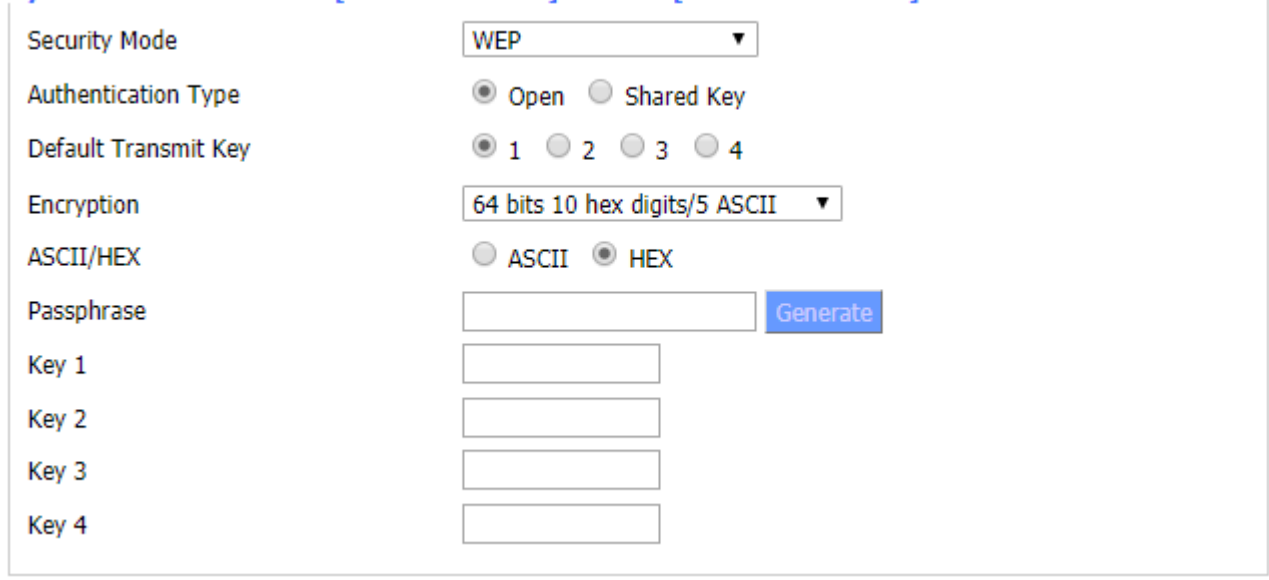

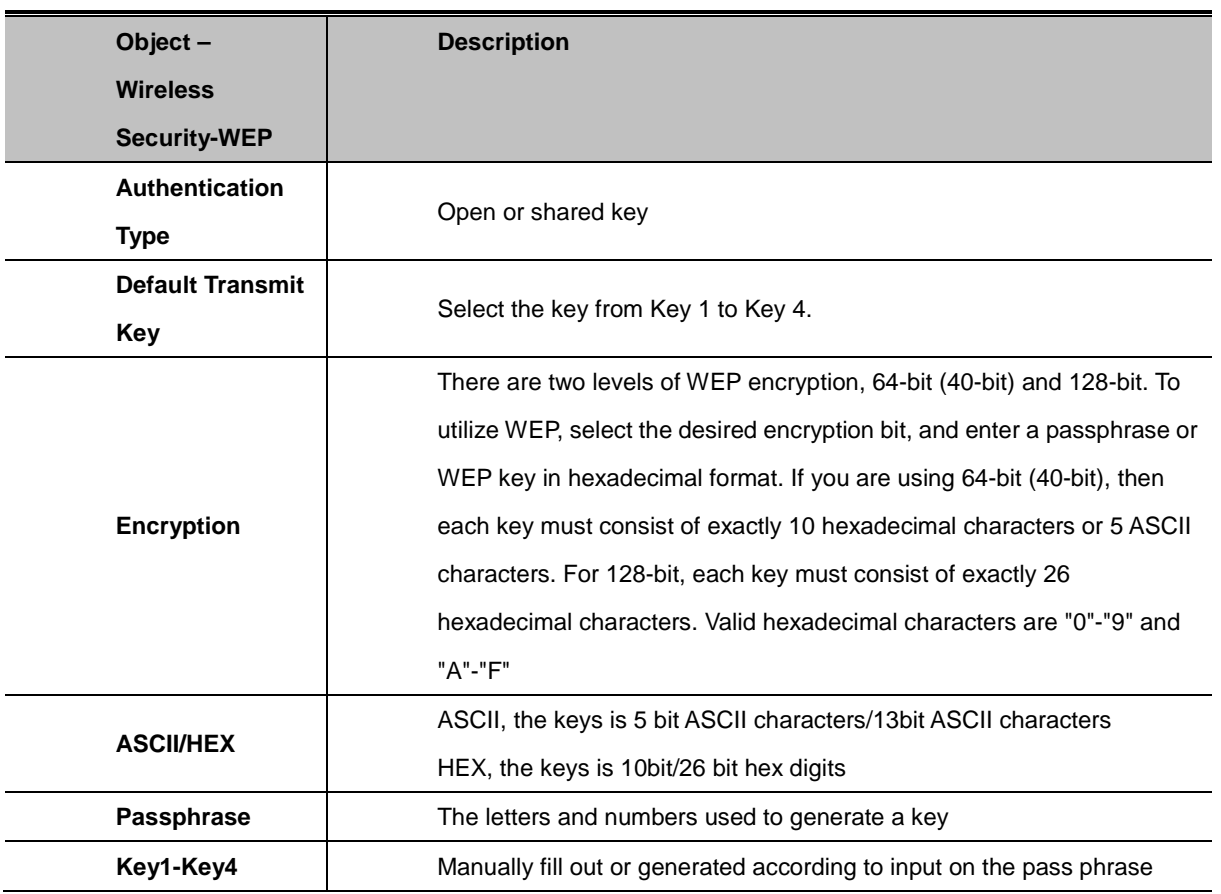

### **WPA Personal/WPA2 Personal/WPA2 Personal Mixed**

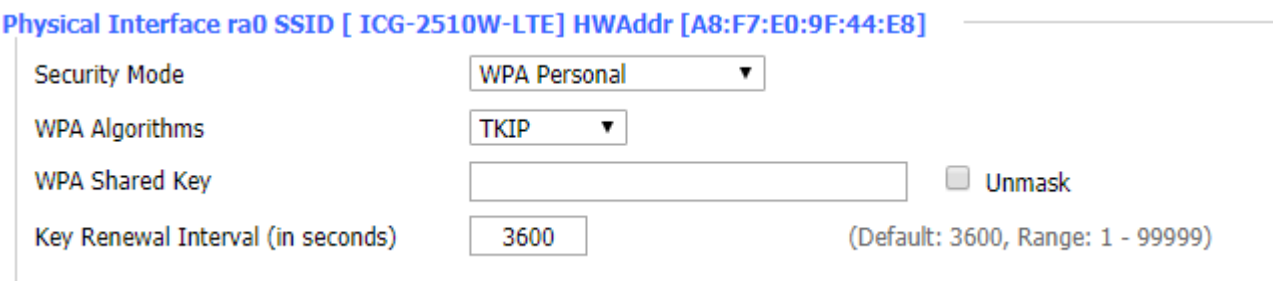

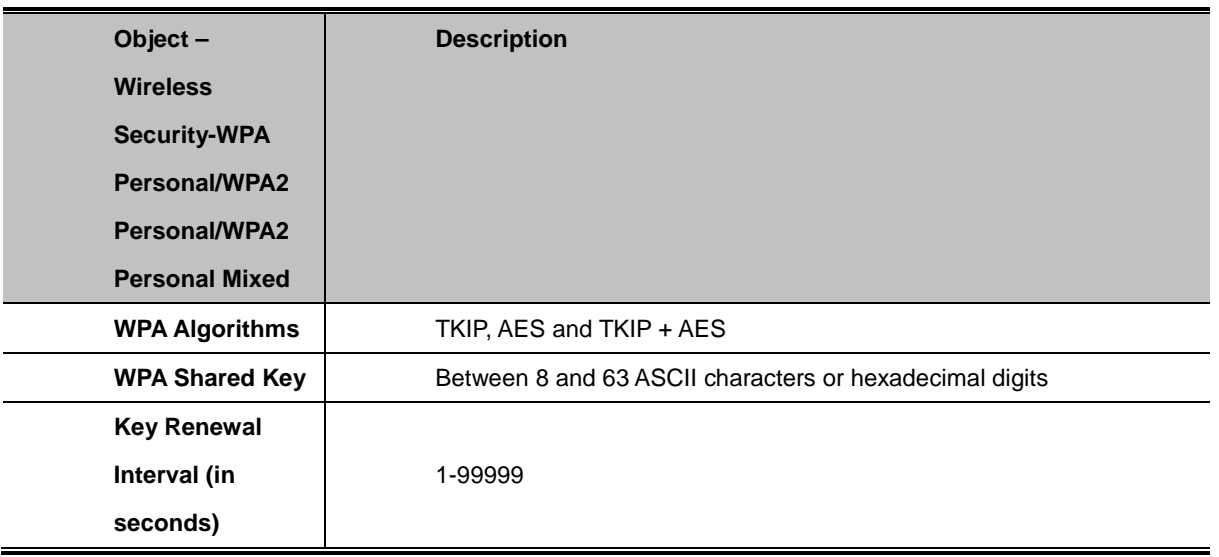

### **WPA Enterprise/WPA2 Enterprise/WPA2 Enterprise Mixed**

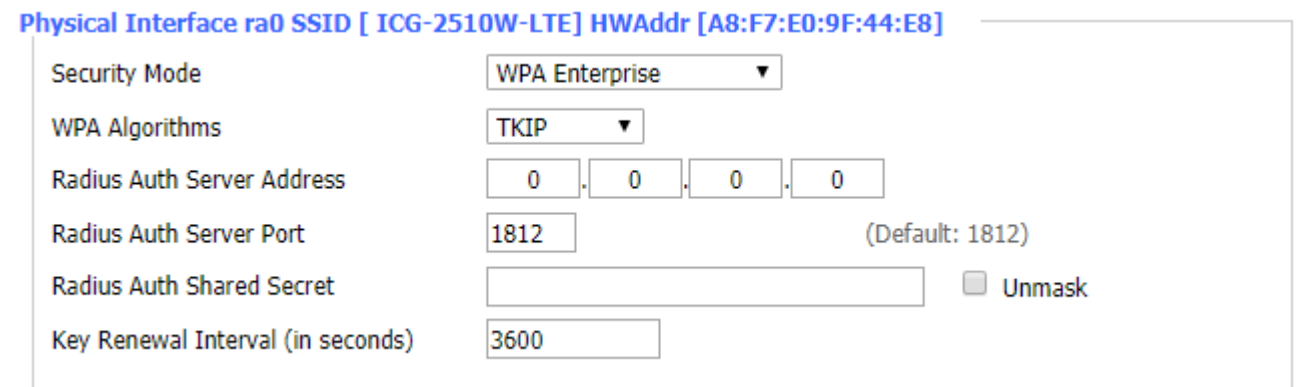

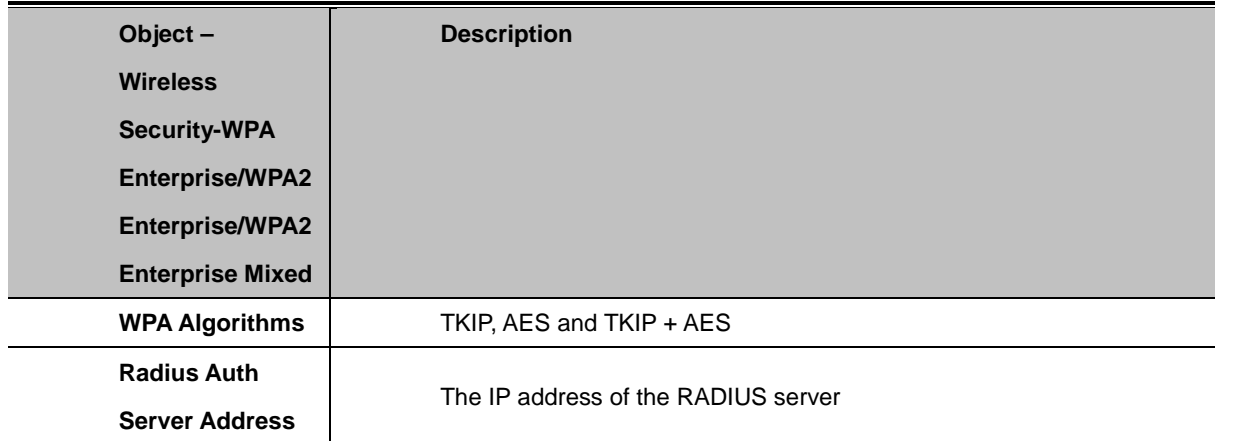

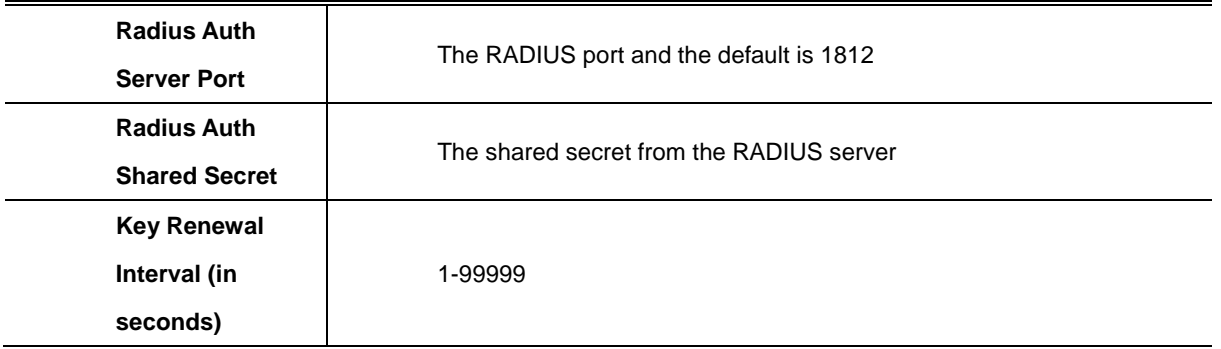

# **4.3.3. Services**

### **4.3.3.1. Services**

### **DHCP Server**

DHCPd assigns IP addresses to user local devices. While the main configuration is on the setup page users can program some nifty special functions here.

#### **DHCP Server**

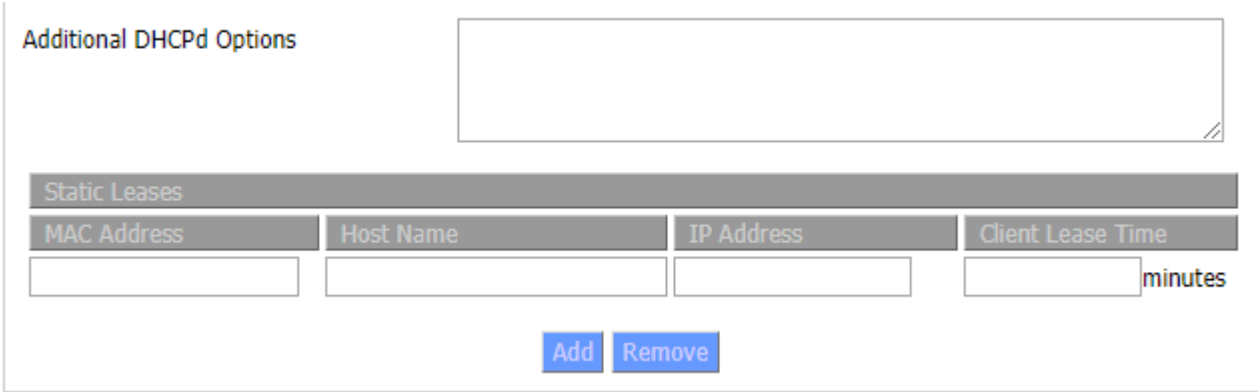

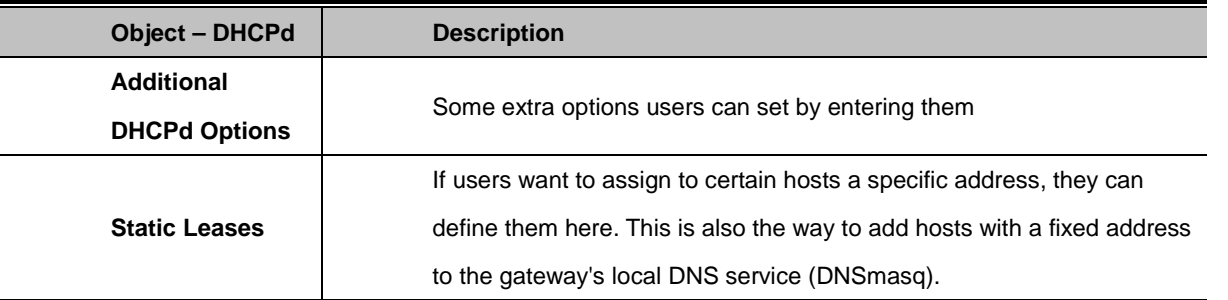

### **DNSMasq**

DNSmasq is a local DNS server. It will resolve all host names known to the Router from dhcp (dynamic and static) as well as forwarding and caching DNS entries from remote DNS servers. Local DNS enables DHCP clients on the LAN to resolve static and dynamic DHCP host names.

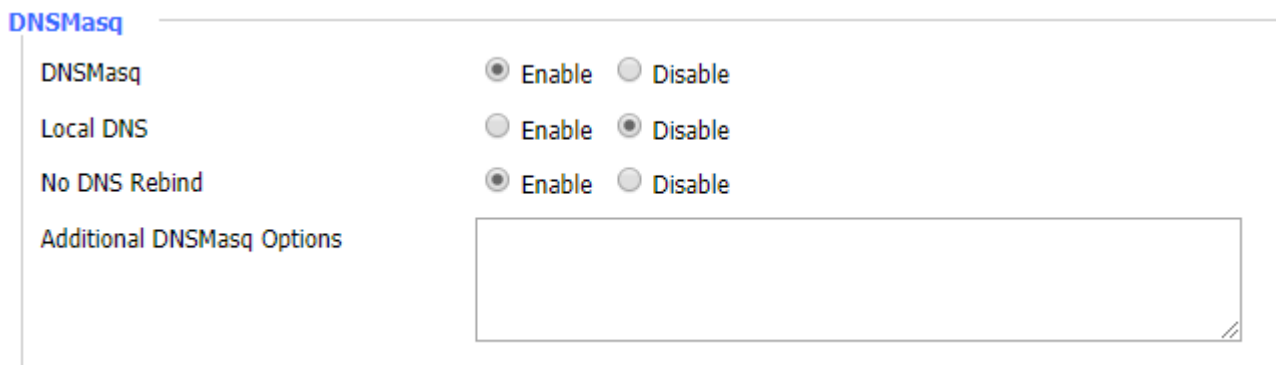

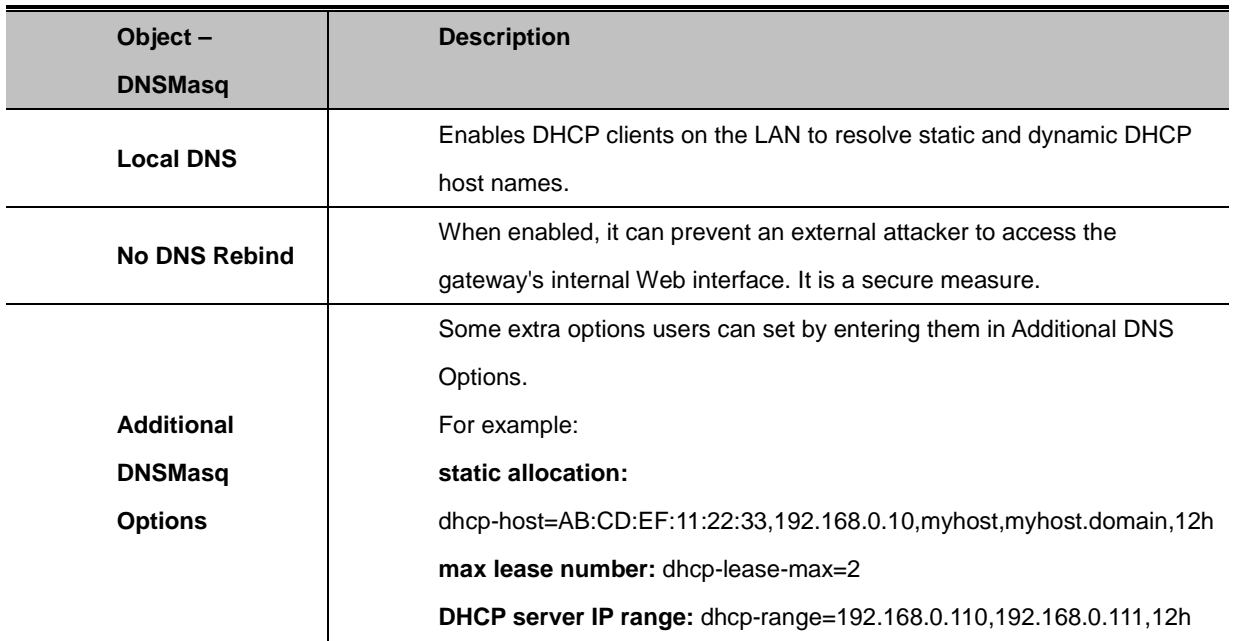

### **SNMP**

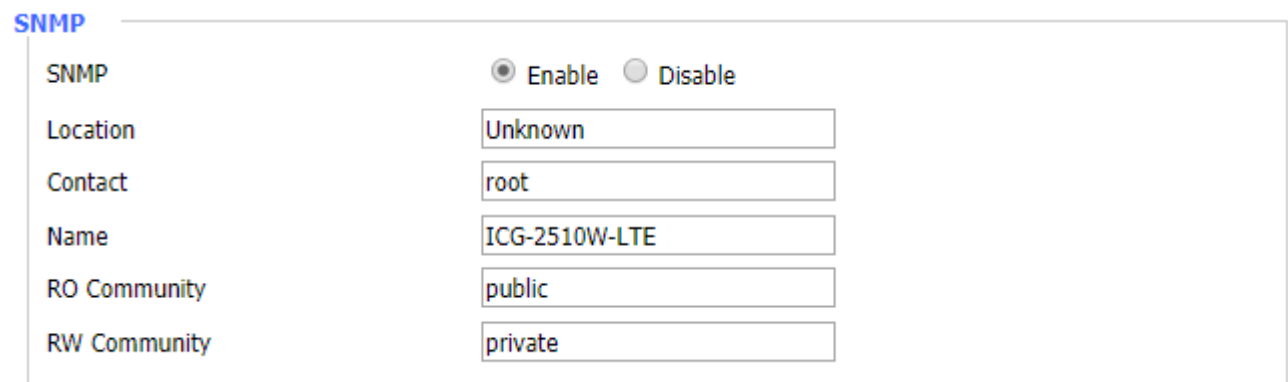

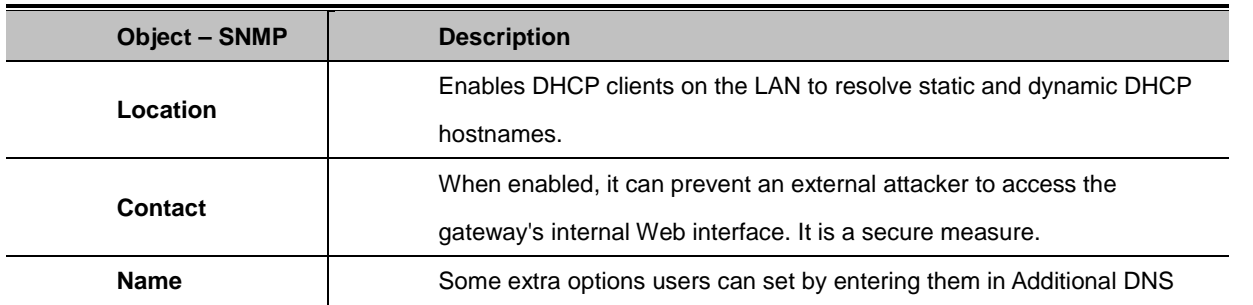

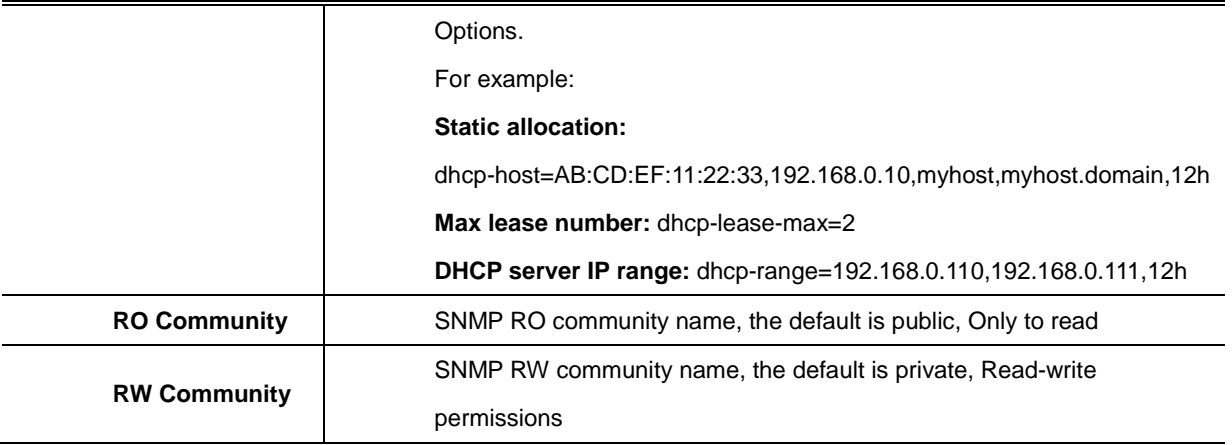

### **SSHD**

Enabling SSHd allows users to access the Linux OS of their Router with an SSH client.

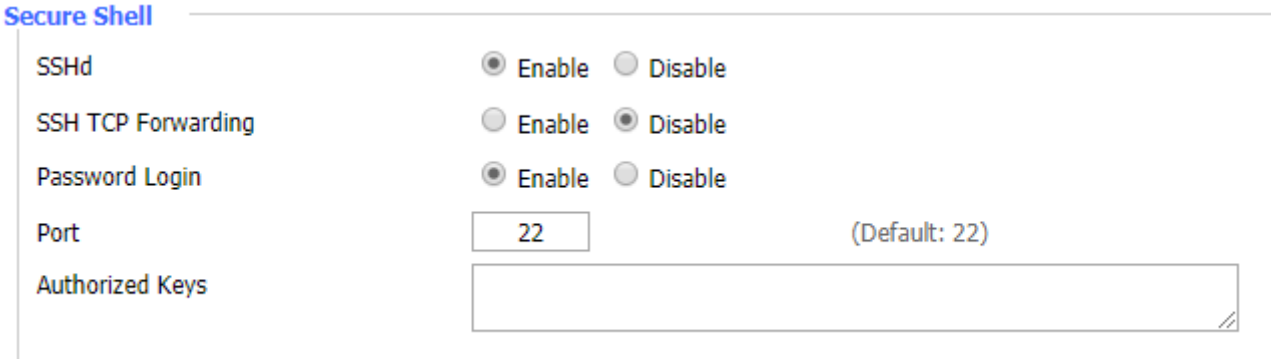

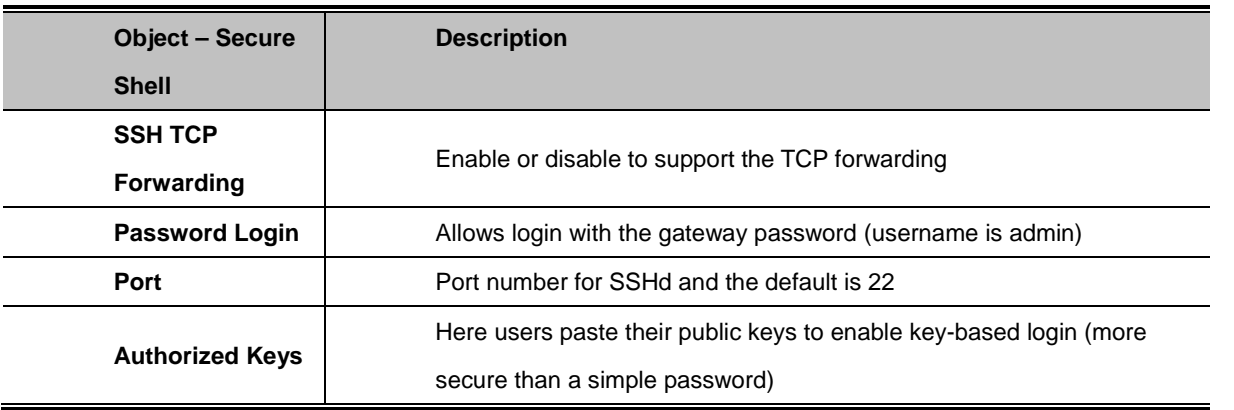

#### **System Log**

Enable Syslogd to capture system messages. By default, they will be collected in the local file /var/log/messages. To send them to another system, enter the IP address of a remote syslog server.

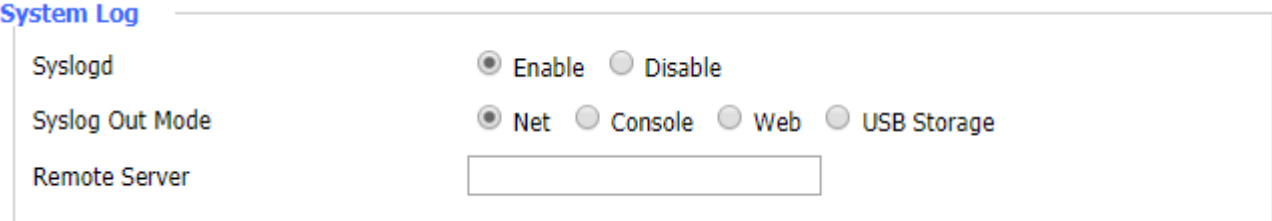

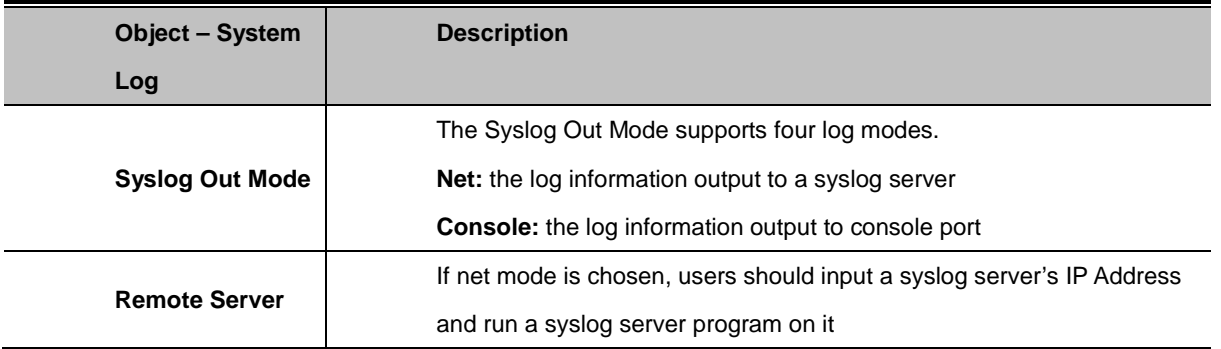

### **Telnet**

Enable a telnet server to connect to the gateway with telnet. The username is admin and the password is the gateway's password.

#### **Telnet**

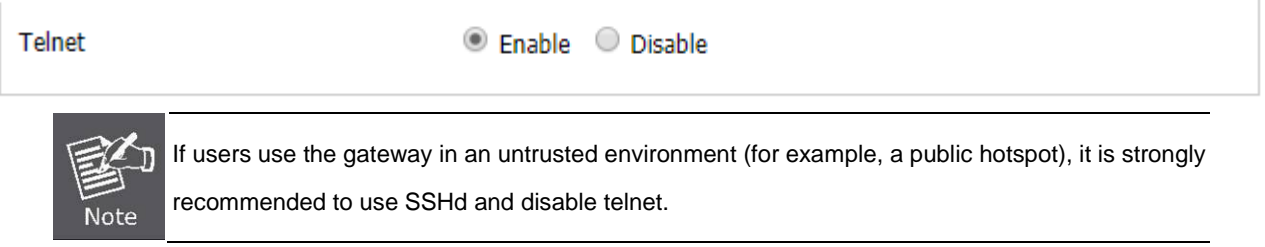

#### **WAN Traffic Counter**

Enable or disable WAN traffic counter function.

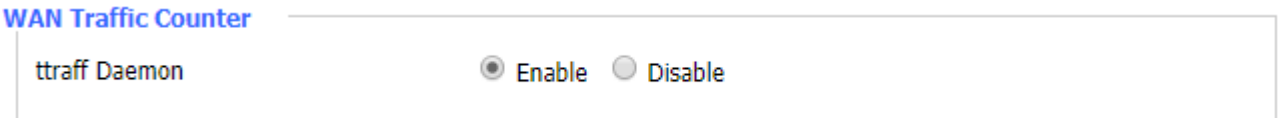

# **4.3.4. VPN**

## **4.3.4.1. PPTP**

### **PPTP Server**

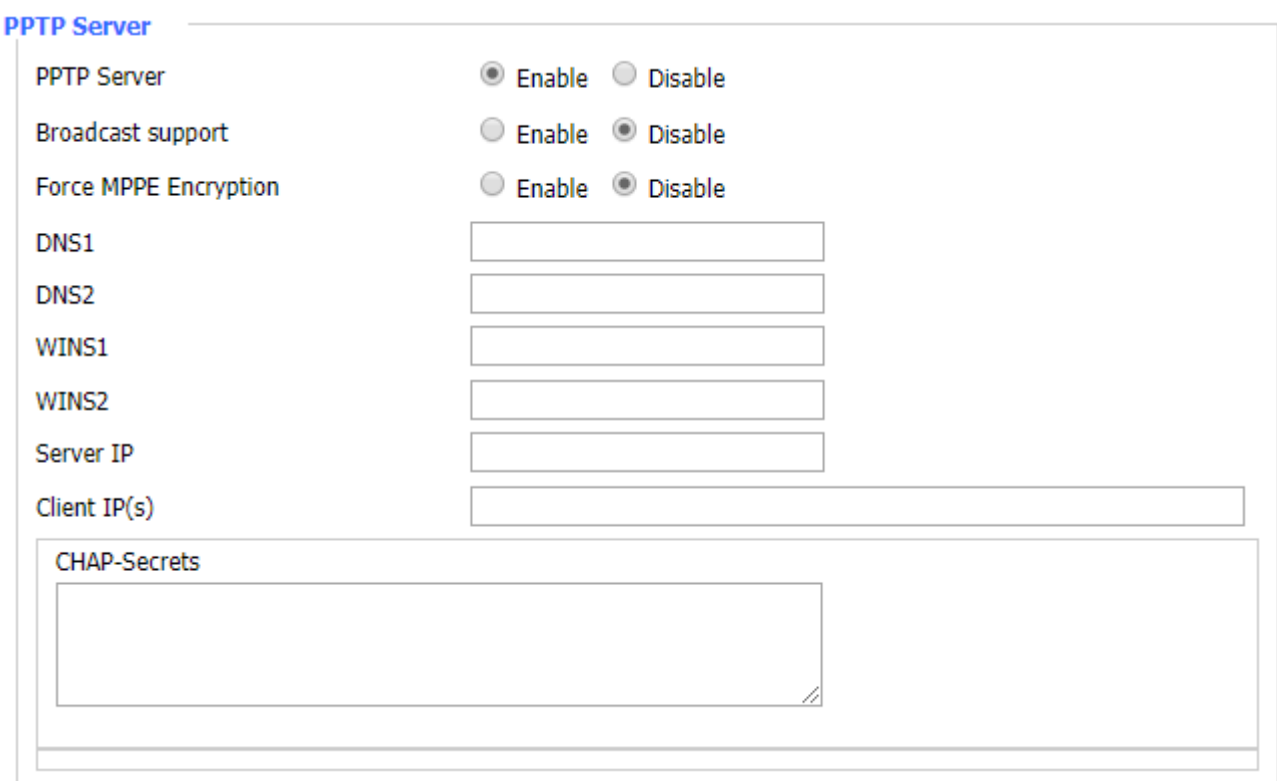

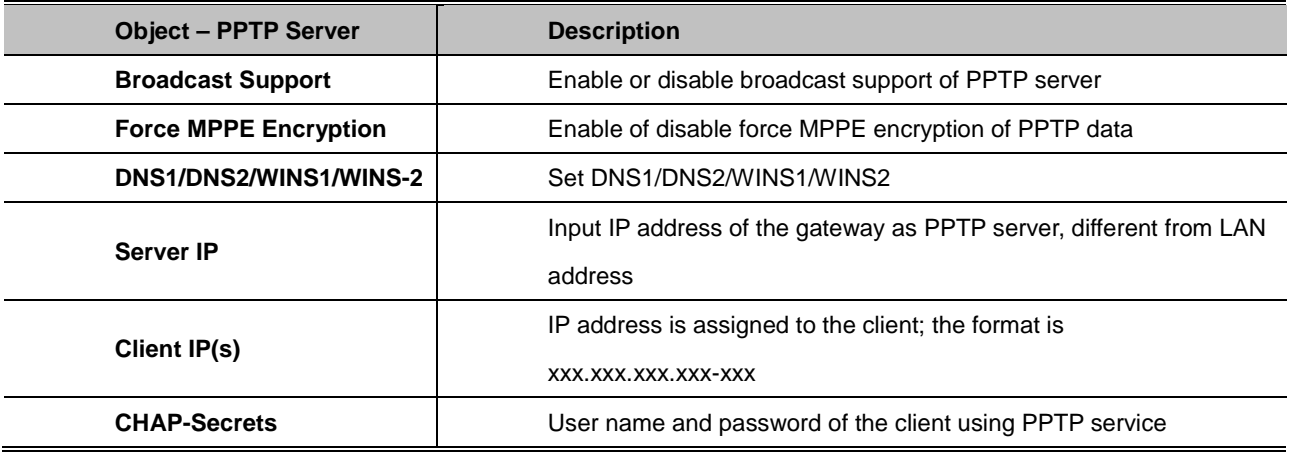

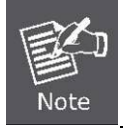

Client IP must be different with IP assigned by gateway DHCP.

The format of CHAP Secrets is user \* password \*.

## **PPTP Client**

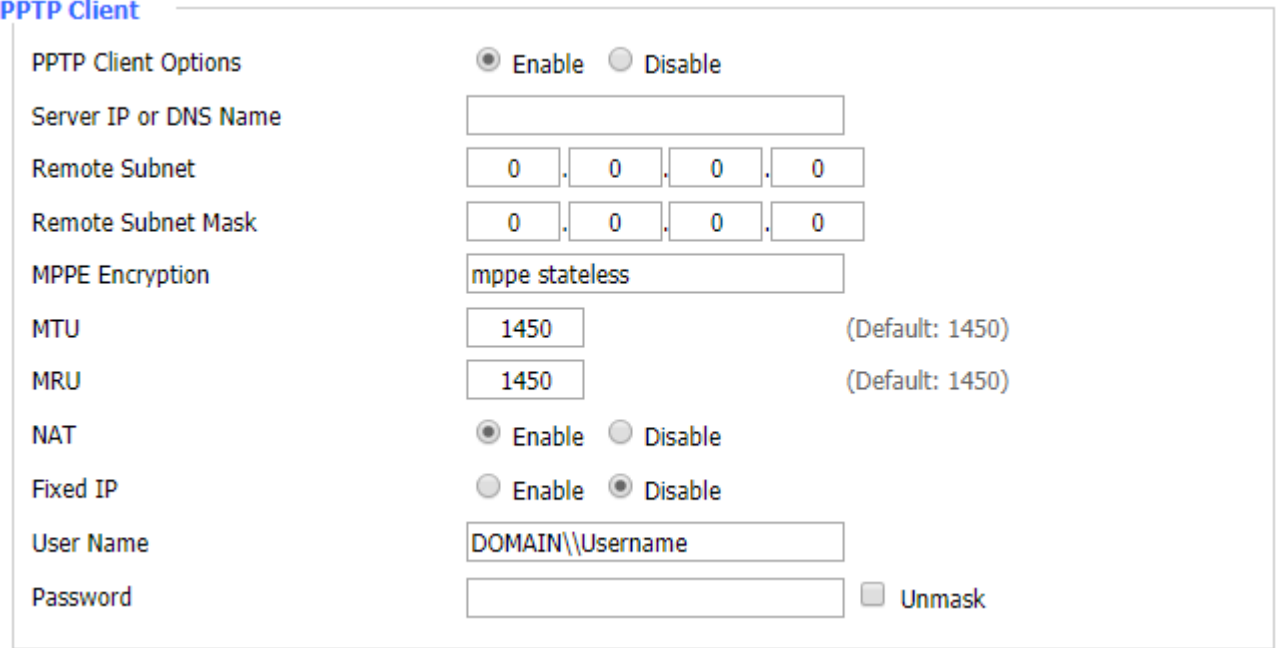

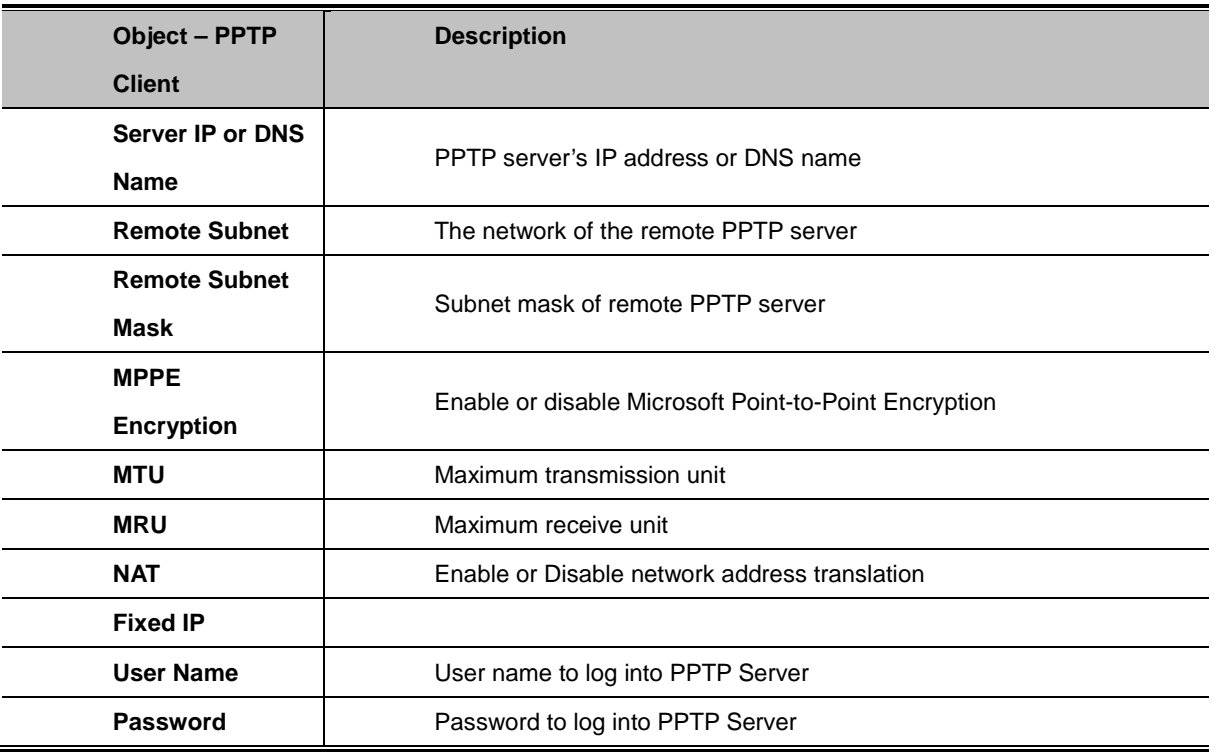

## **4.3.4.2. L2TP**

#### **L2TP Server**

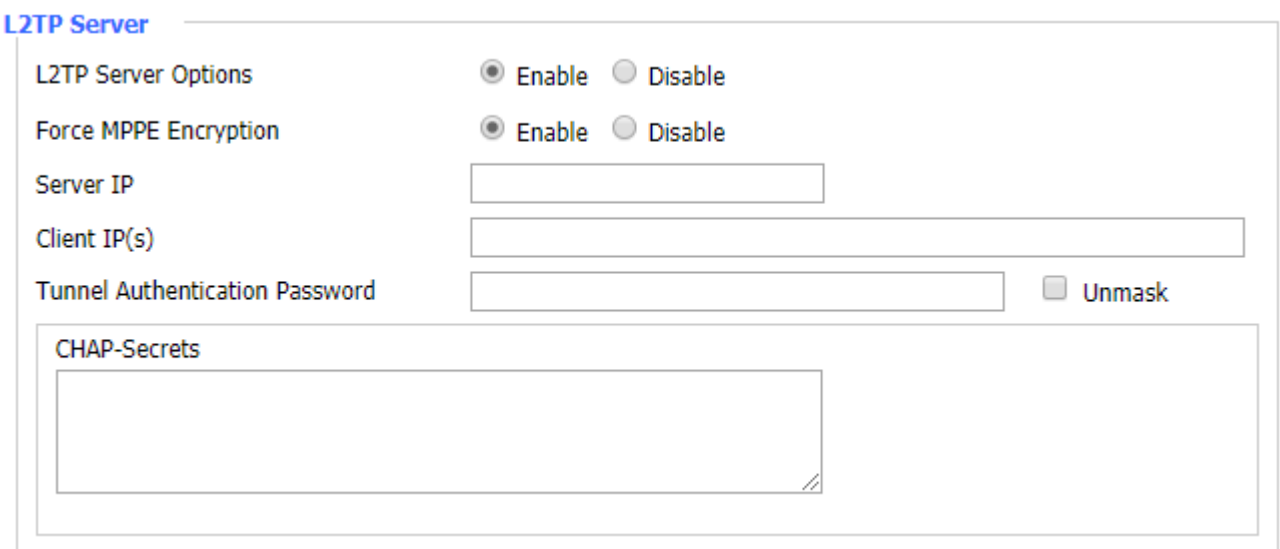

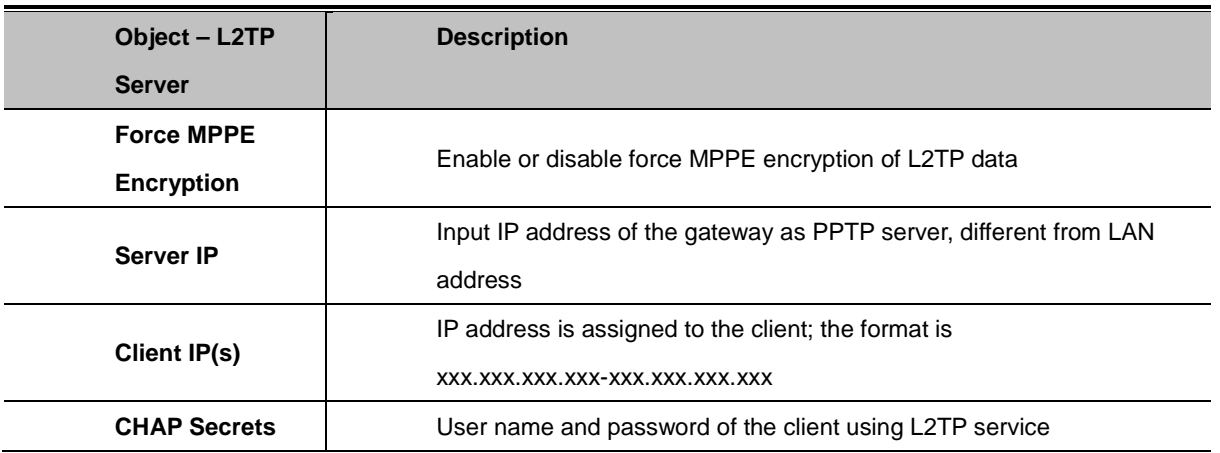

#### **L2TP Client**

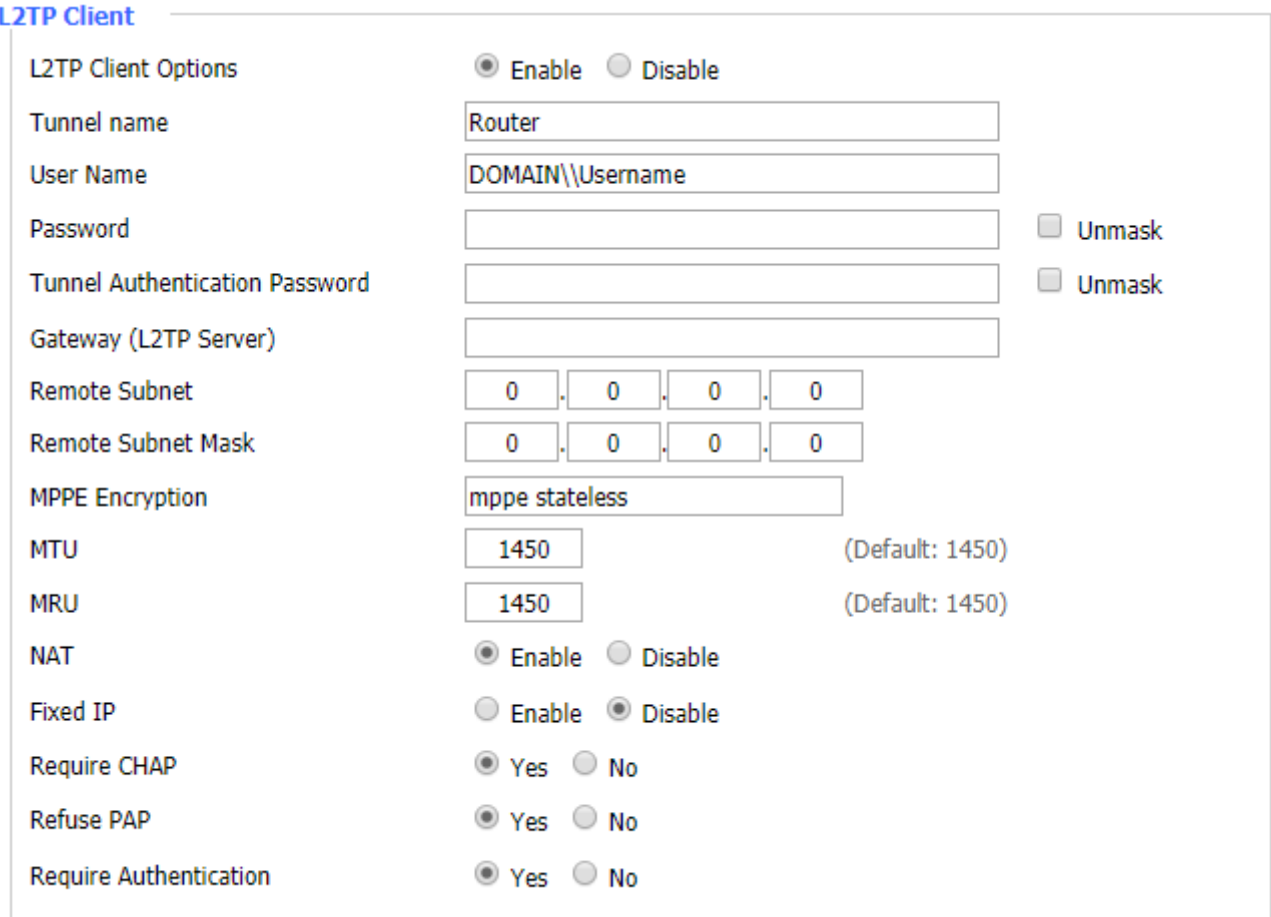

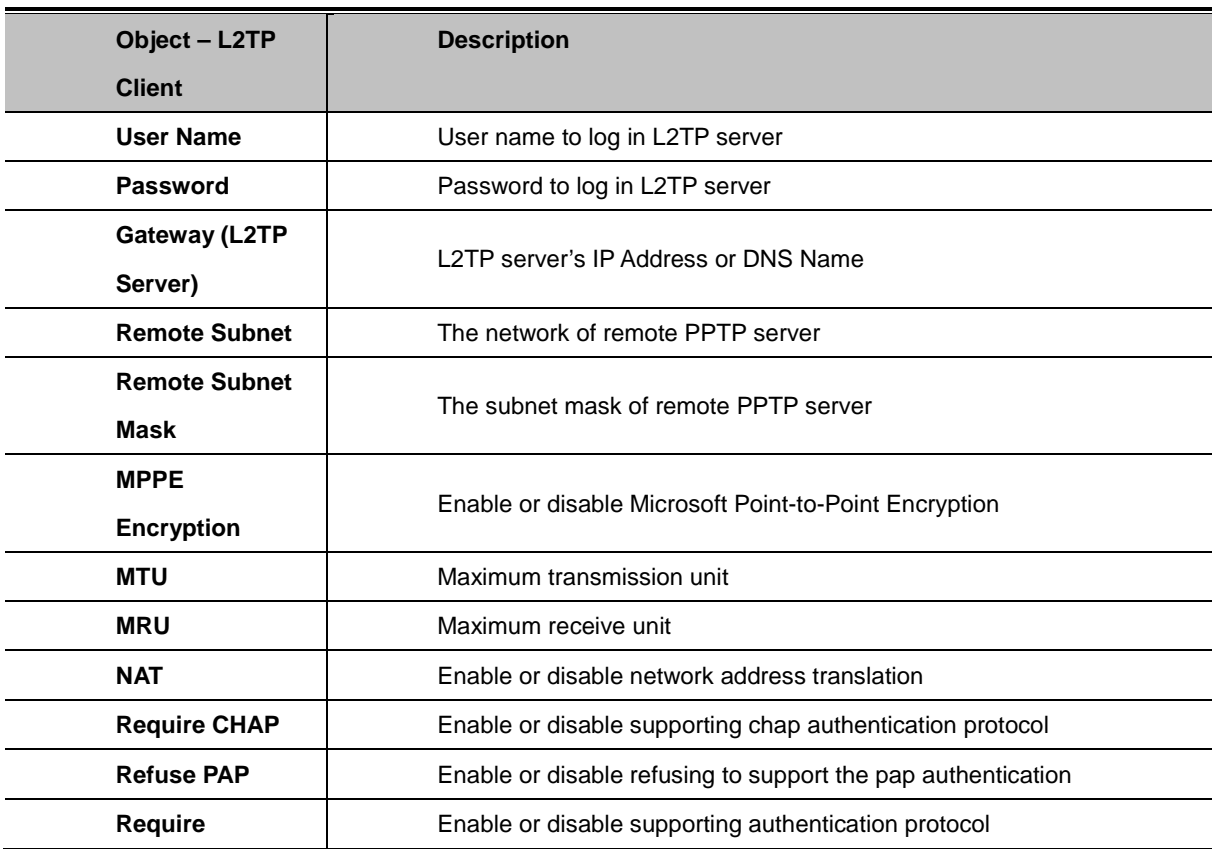

# **4.3.4.3. OPENVPN**

### **OPENVPN Server**

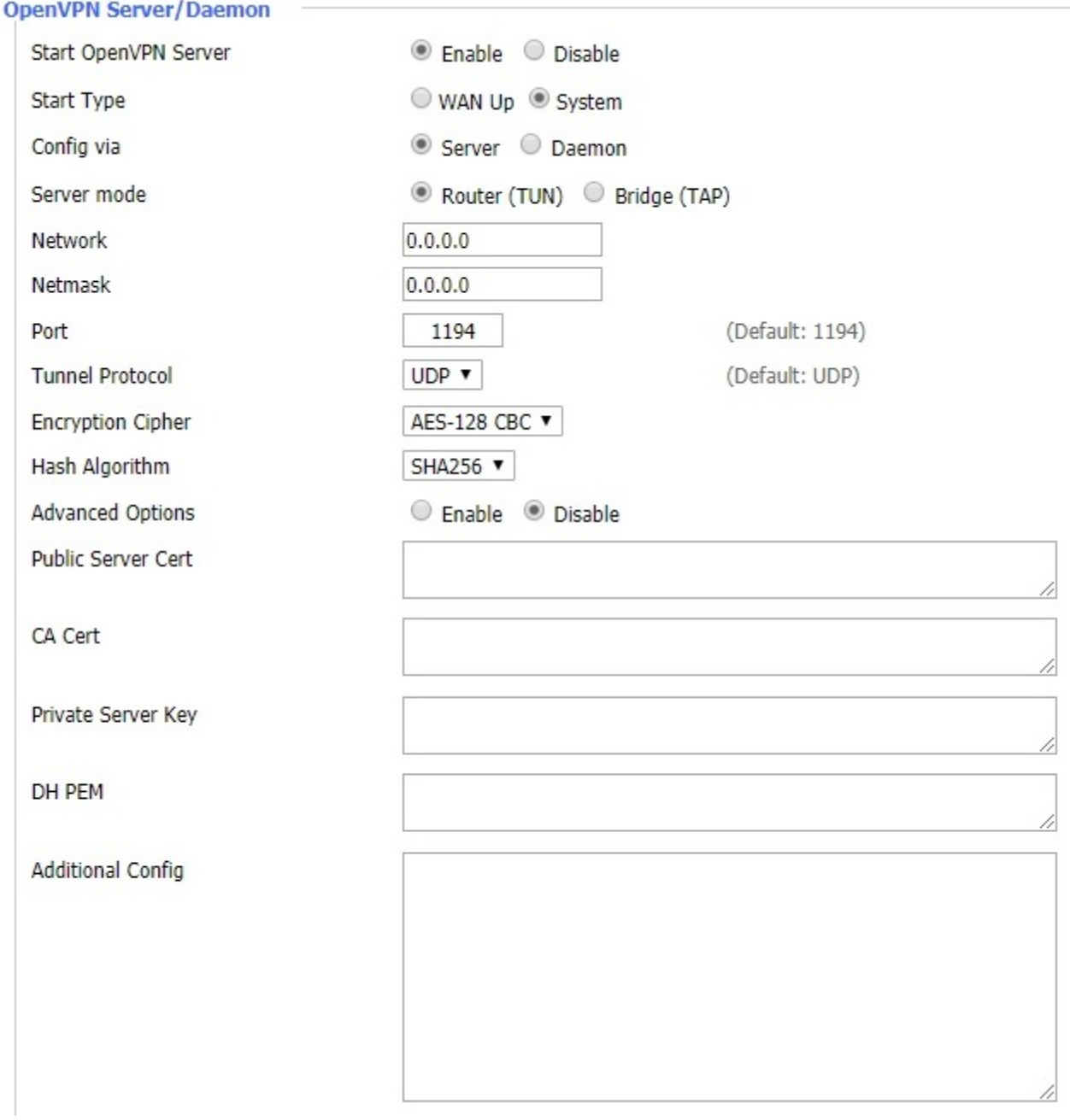

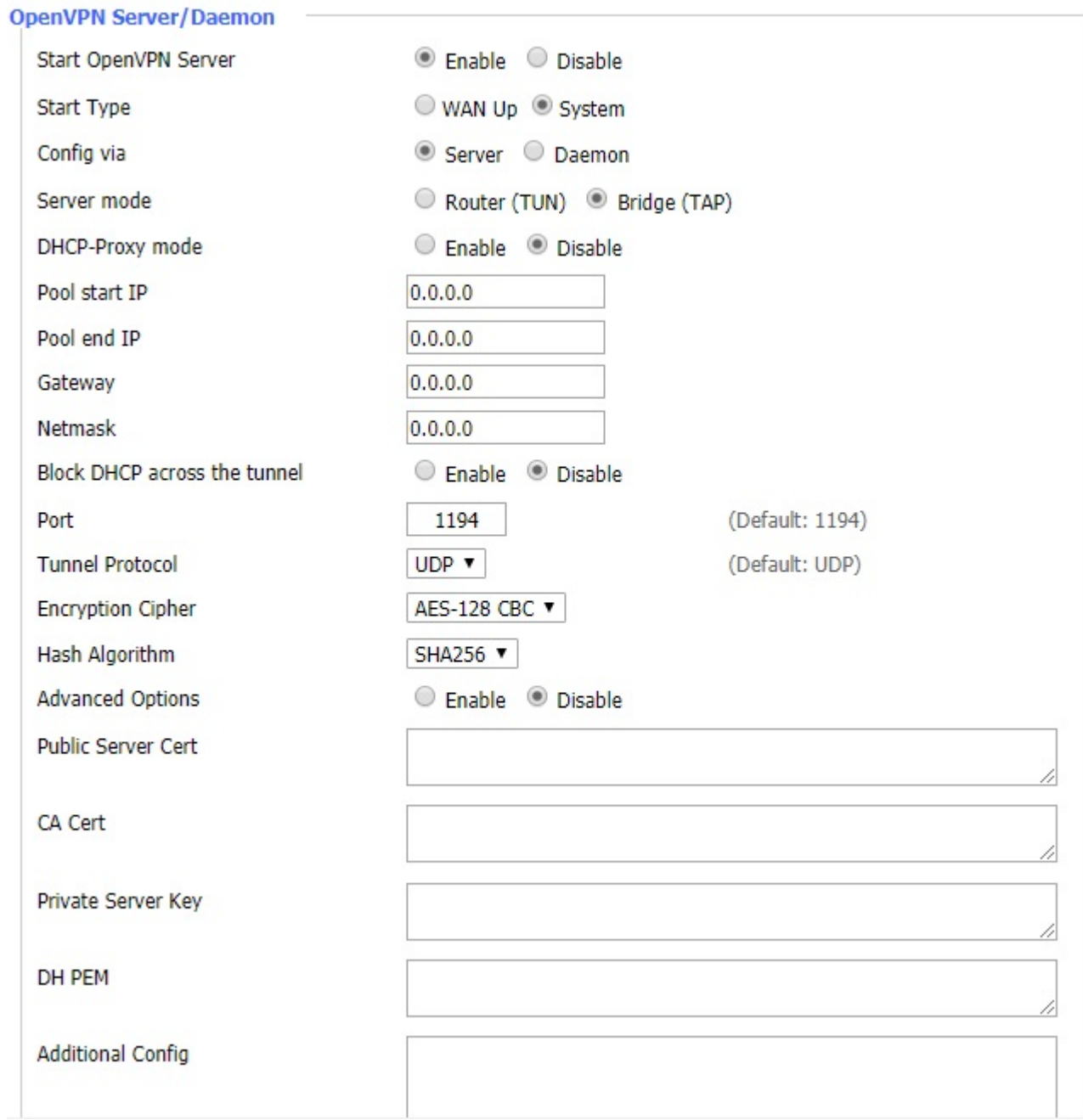

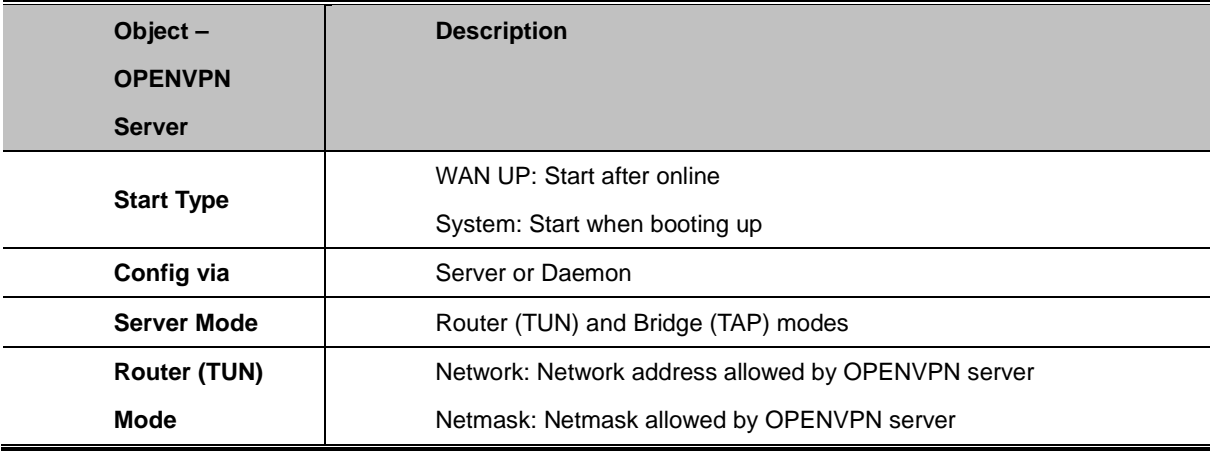

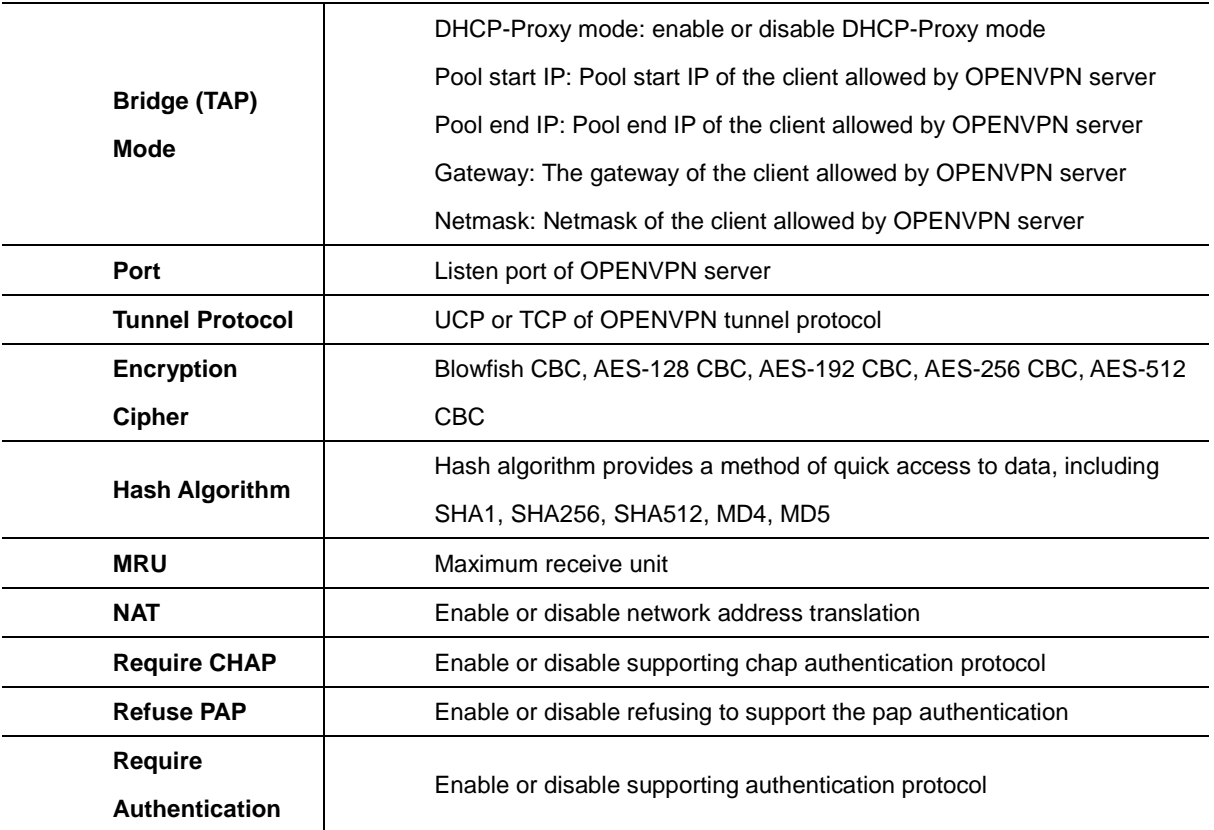

#### **Advanced Options**

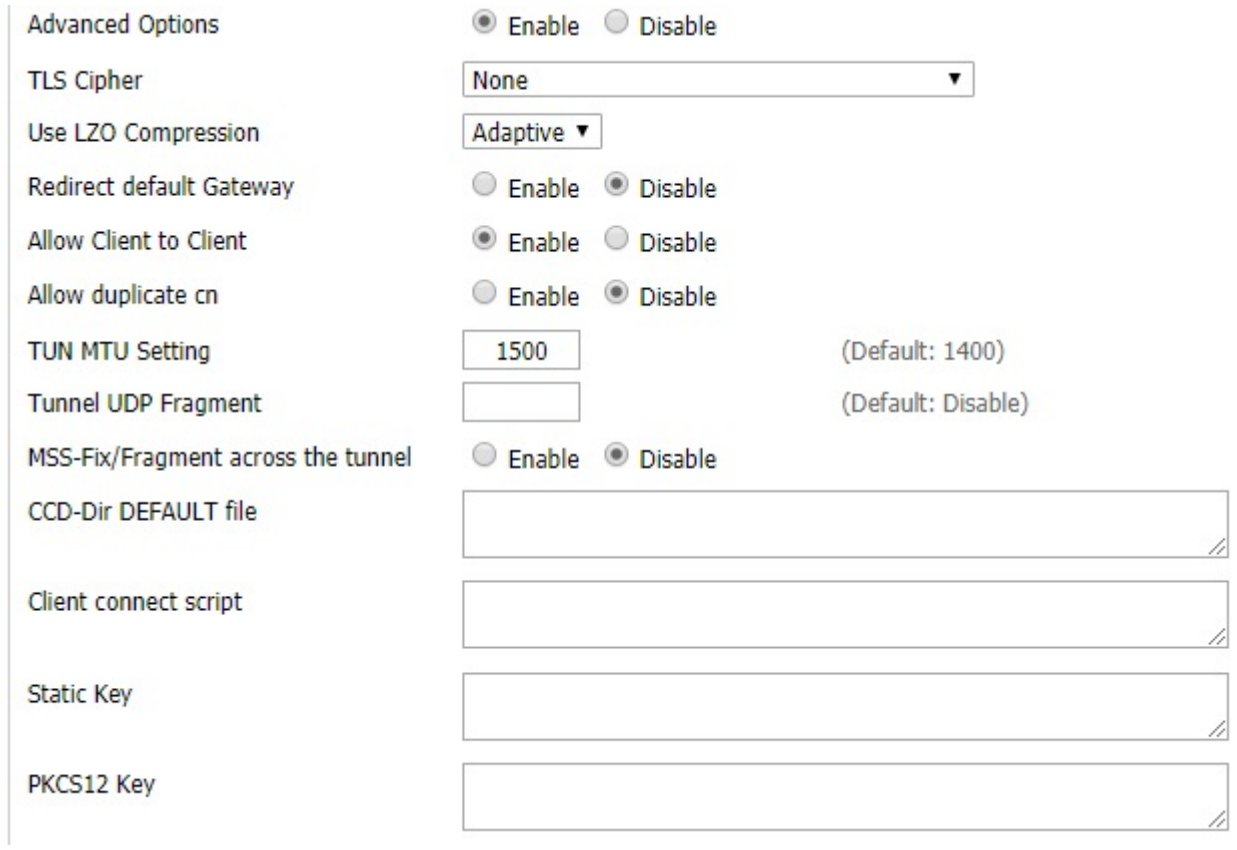

#### **OPENVPN Client**

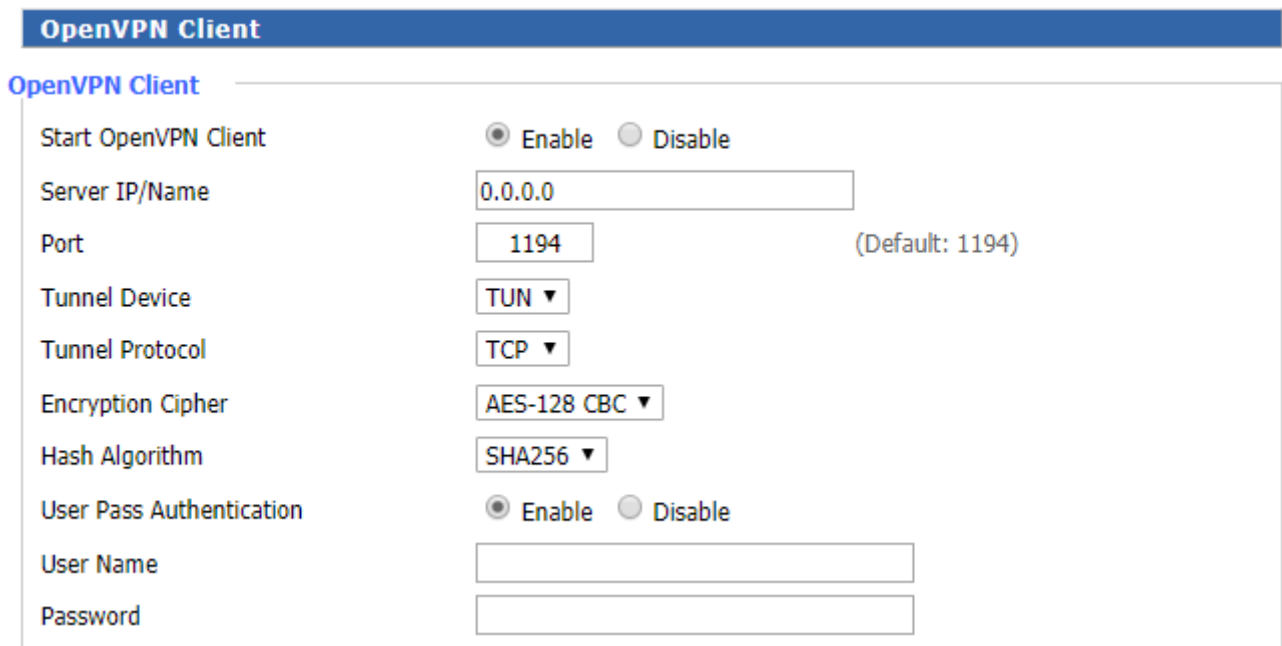

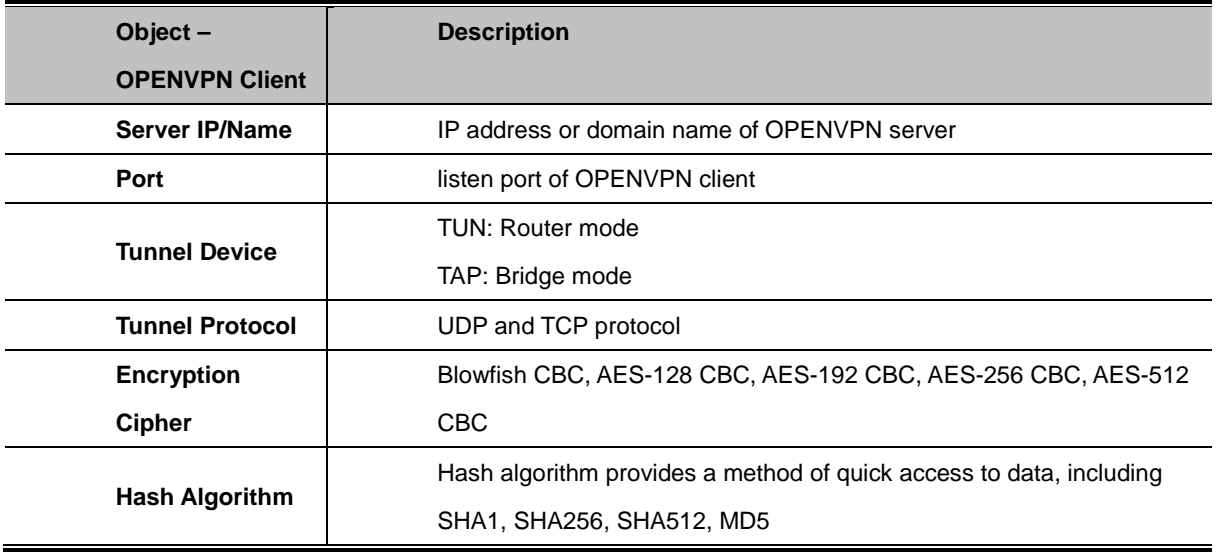

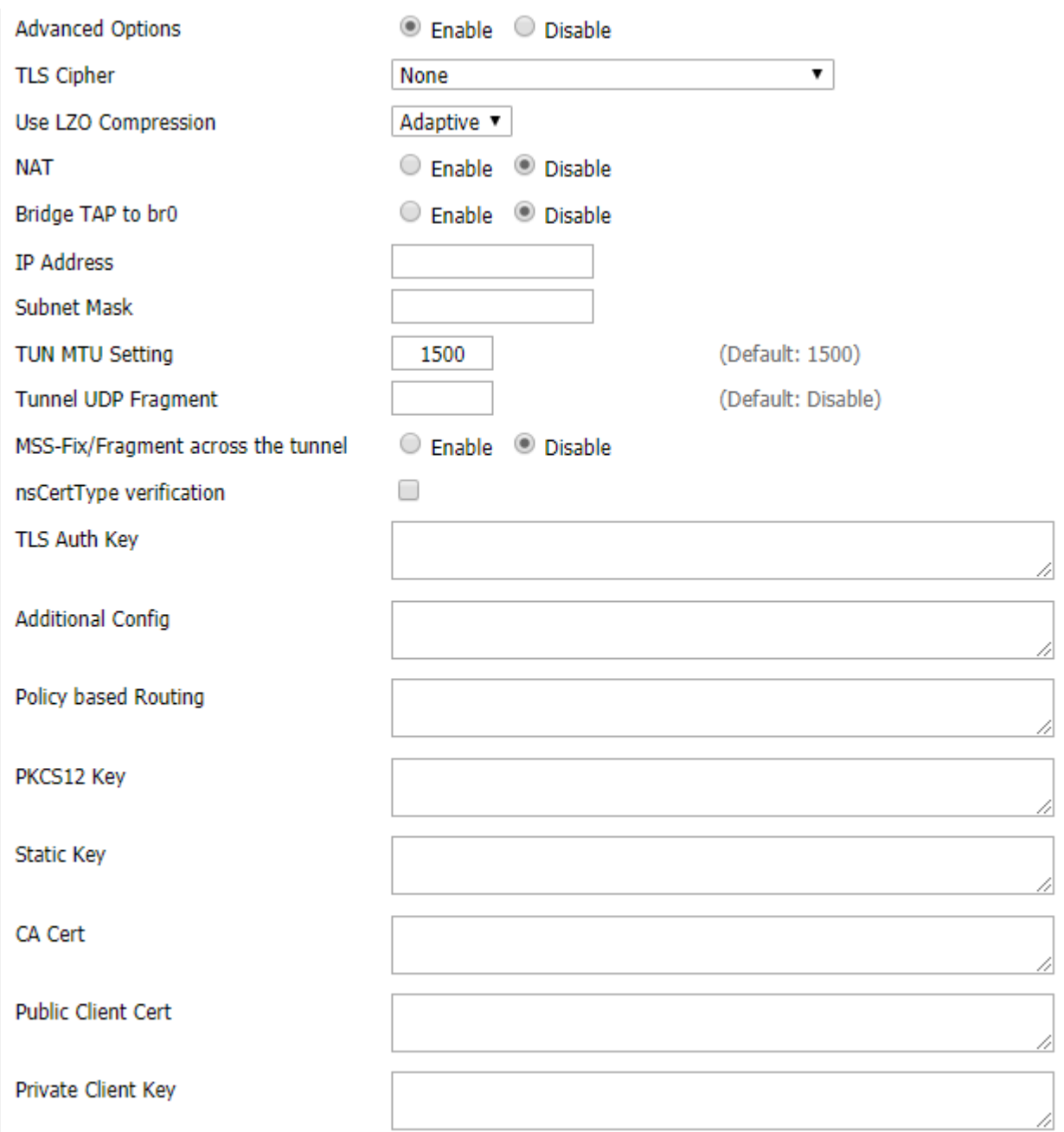

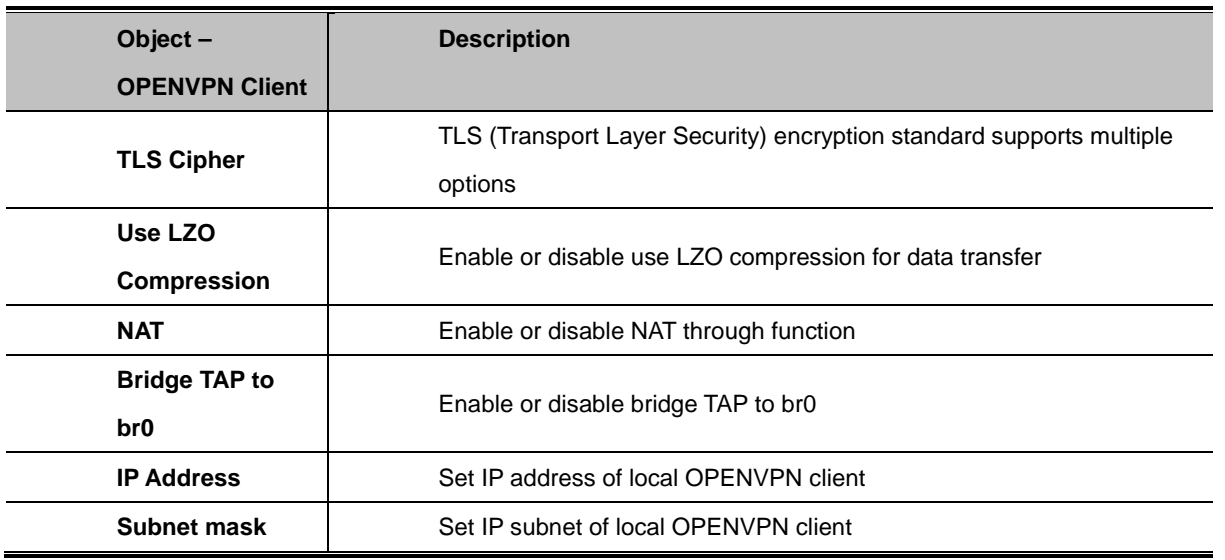

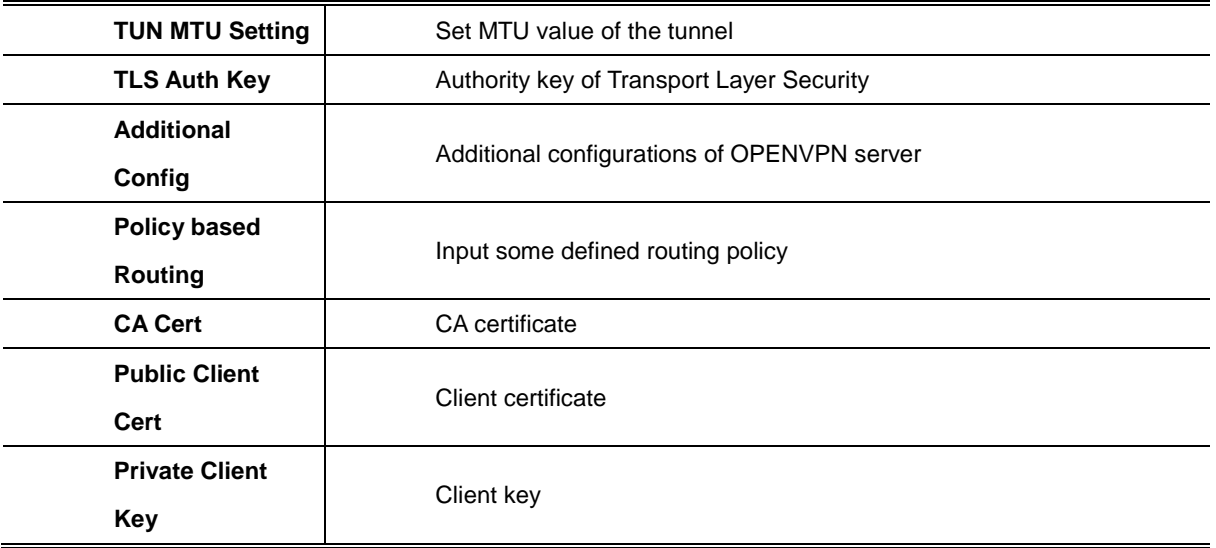

## **4.3.4.4. IPSEC**

Connect Status and Control

Show IPSEC connection and status of current router on IPSEC page.

**Connection status and control** 

**Connection status and control** 

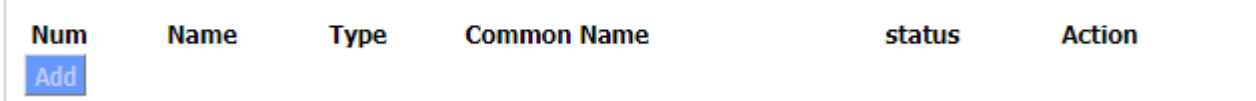

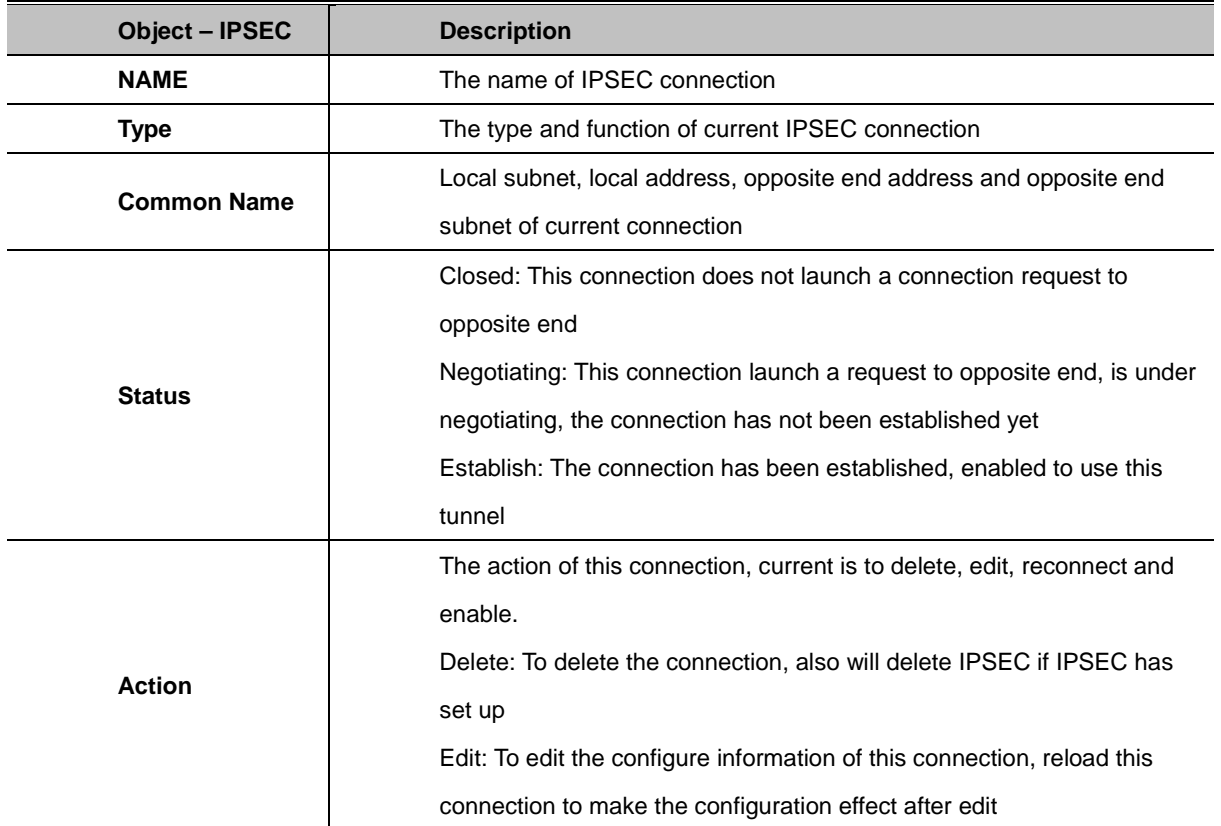

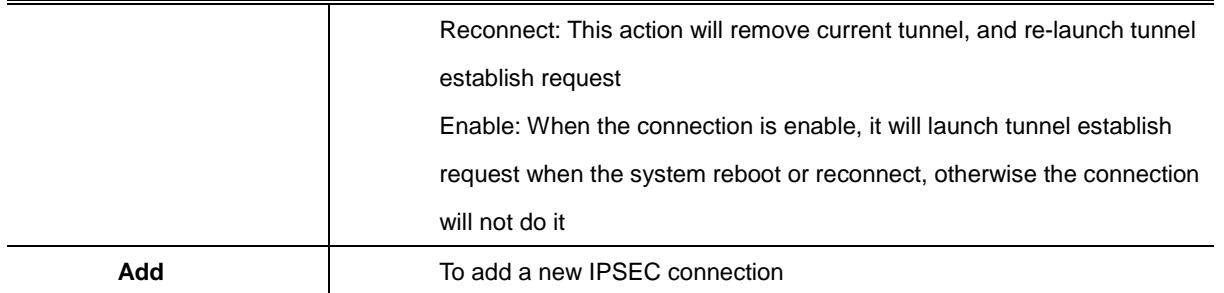

### Add IPSEC connection or edit IPSEC connection

Type: To choose IPSEC mode and relevant functions in this part, supports tunnel mode client, tunnel mode server and transfer mode currently

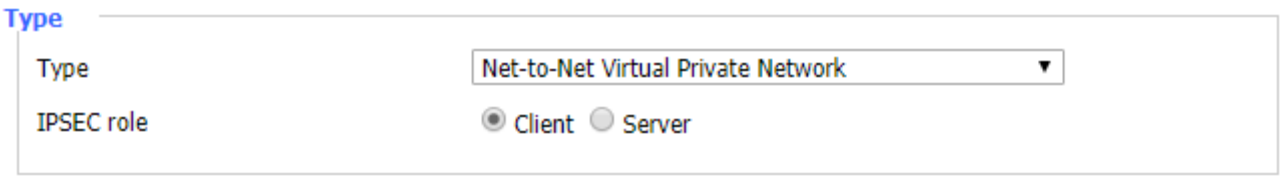

Connection: This part contains basic address information of the tunnel

**Connection** 

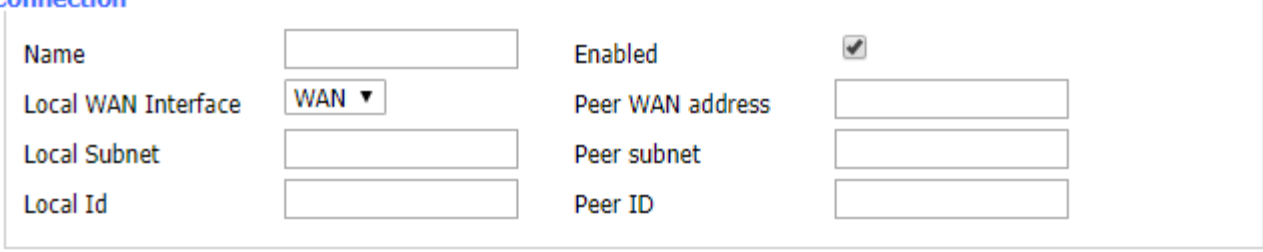

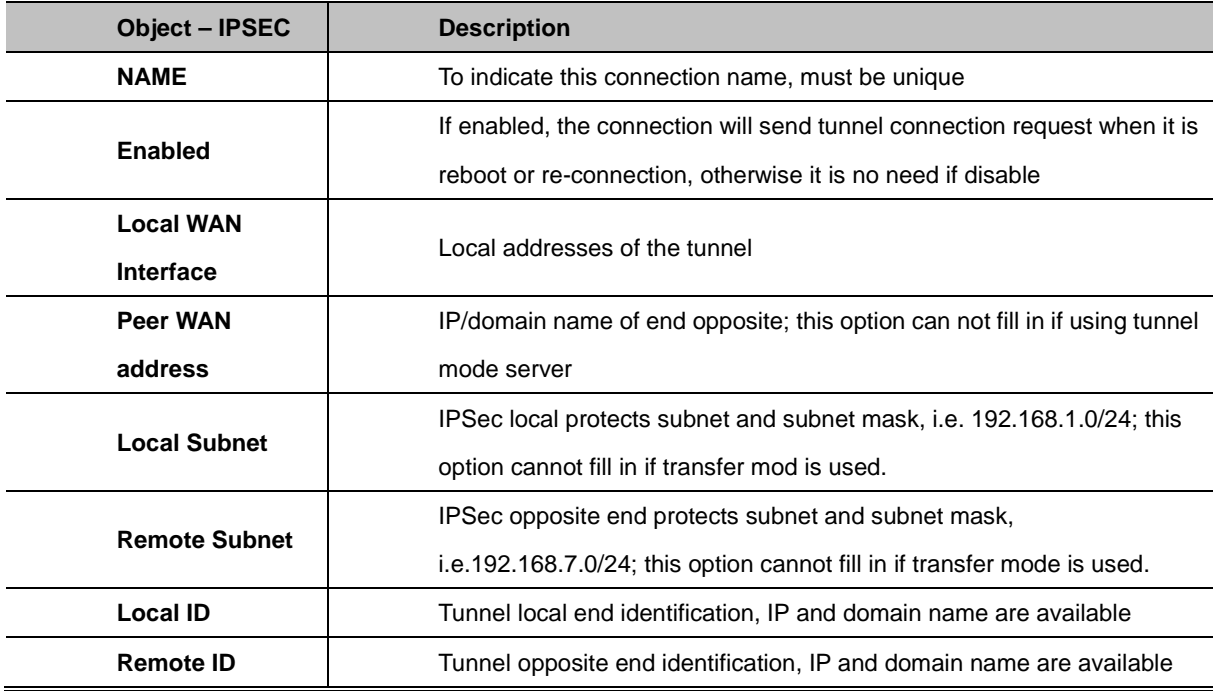

Detection: This part contains configure information of connection detection

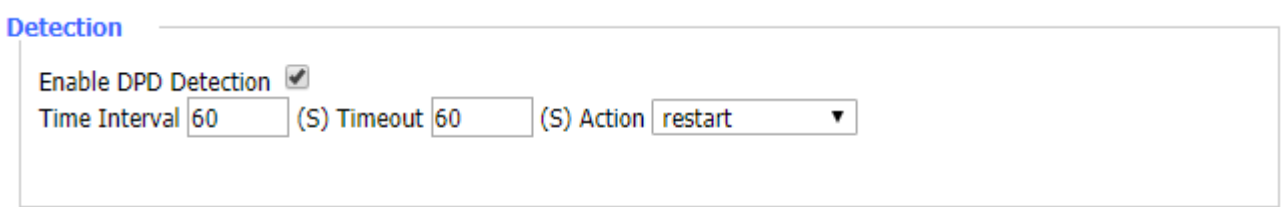

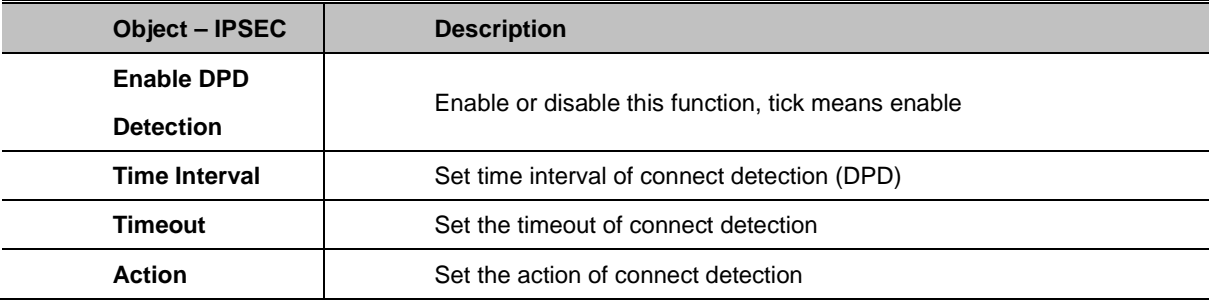

Advanced Settings: This part contains relevant setting of IKE, ESP, negotiation mode, etc.

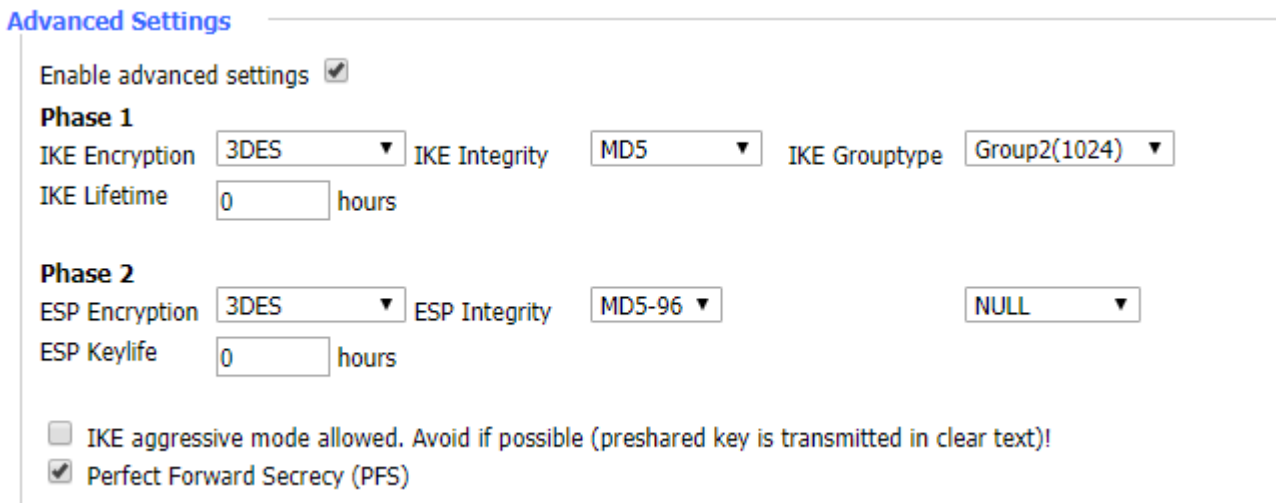

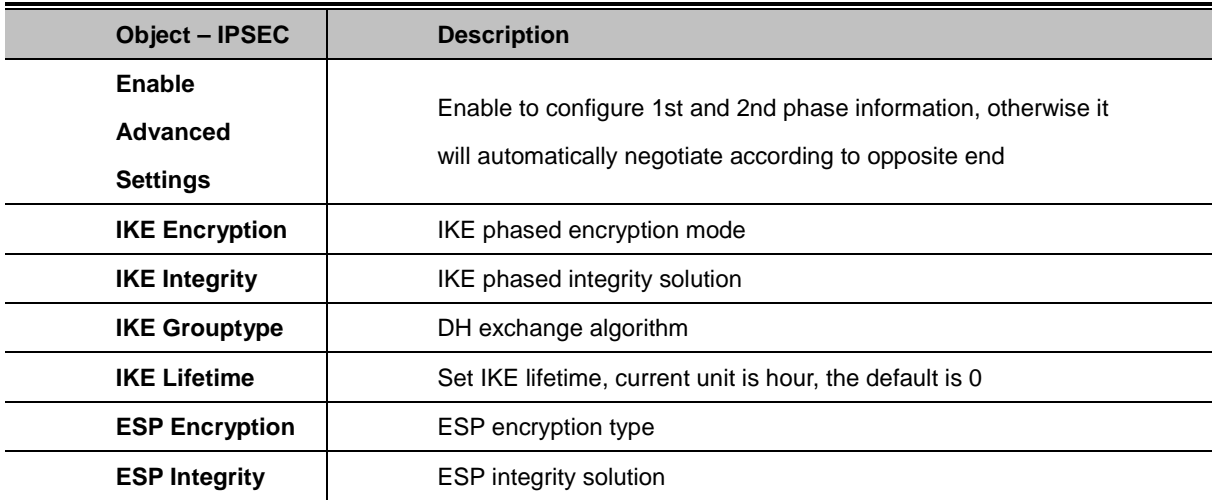

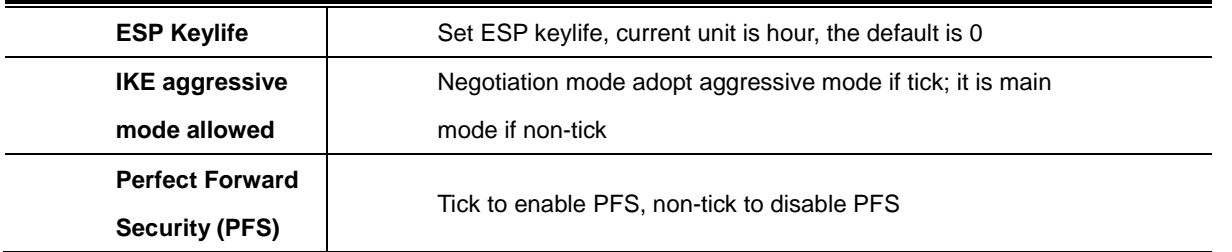

Authentication: Choose use share encryption option or certificate authentication option. Current is only to choose use share encryption option.

#### **Authentication**

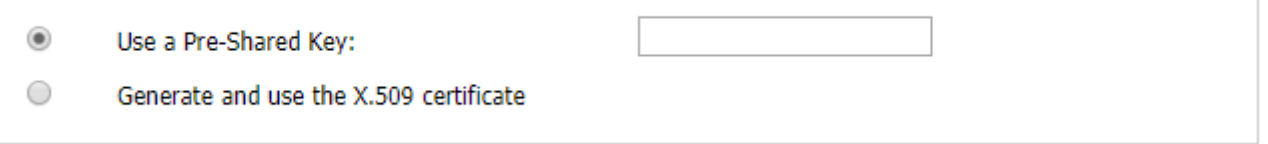

## **4.3.4.5. GRE**

GRE (Generic Routing Encapsulation, Generic Routing Encapsulation) protocol is a network layer protocol (such as IP and IPX). Data packets are encapsulated, so these encapsulated data packets go to another network layer protocol (IP). GRE Tunnel technology is Layer Two Tunneling Protocol VPN (Virtual Private Network).

GRE Tunnel: Enable or disable GRE function.

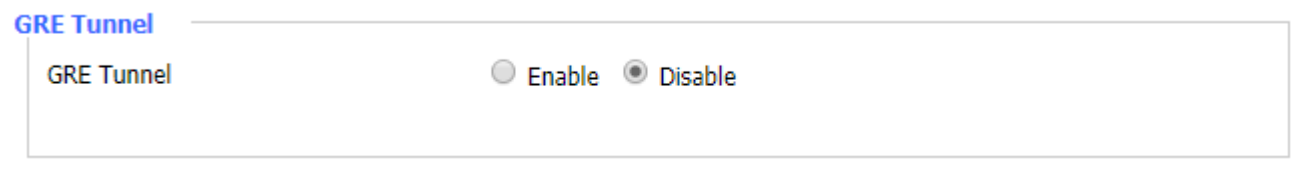

When GRE tunnel is enabled, the configuration page is shown below.
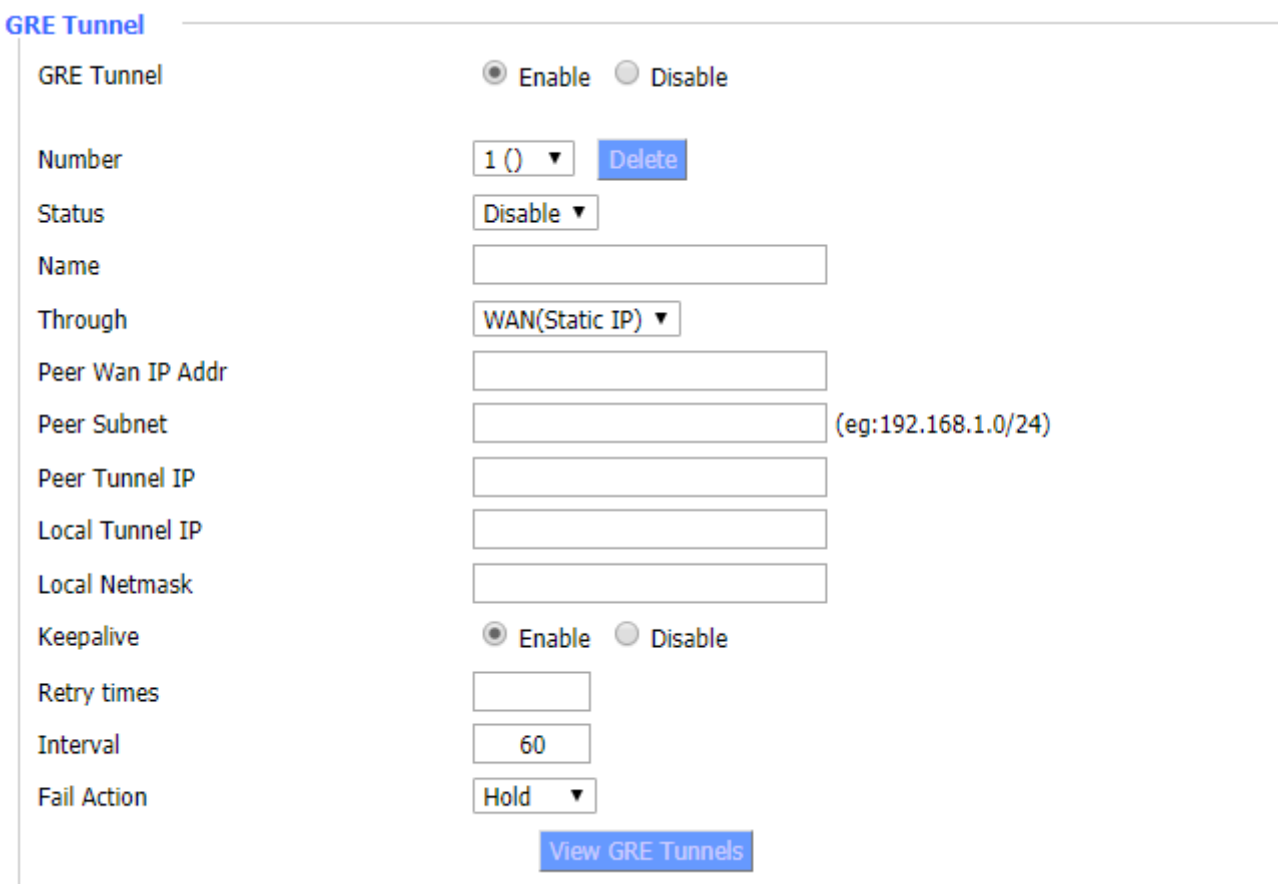

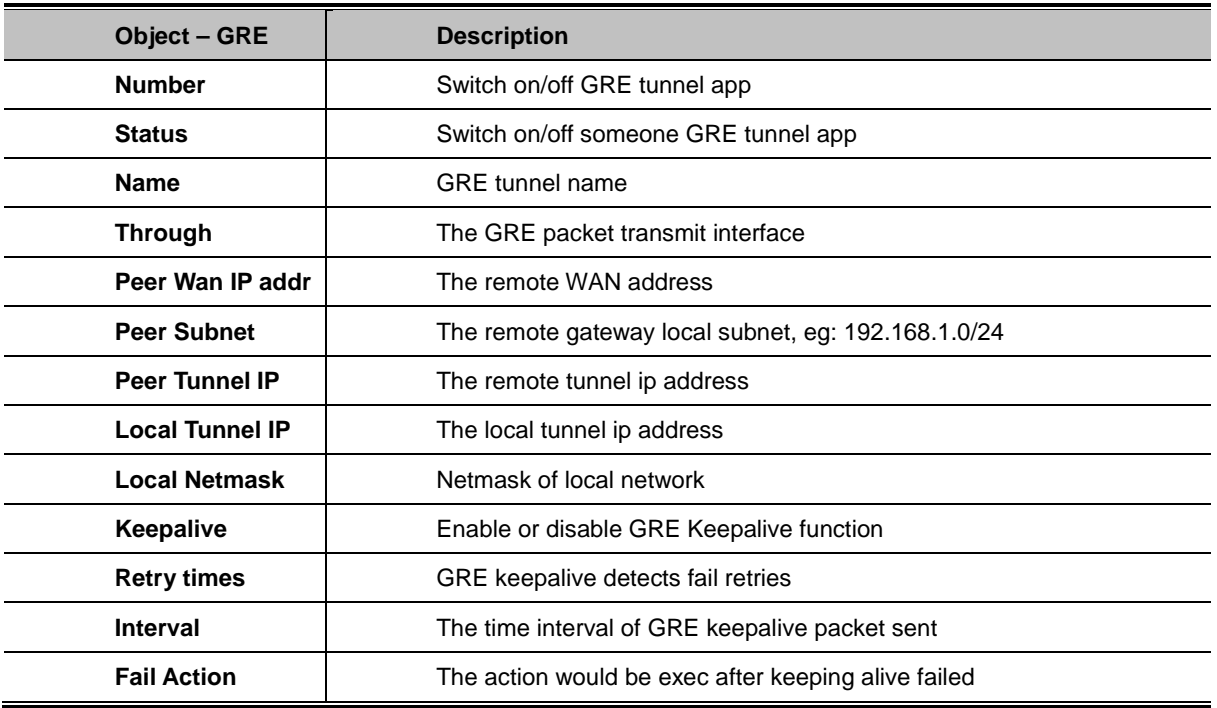

Users can view the information of GRE by clicking on the "View GRE tunnels" button.

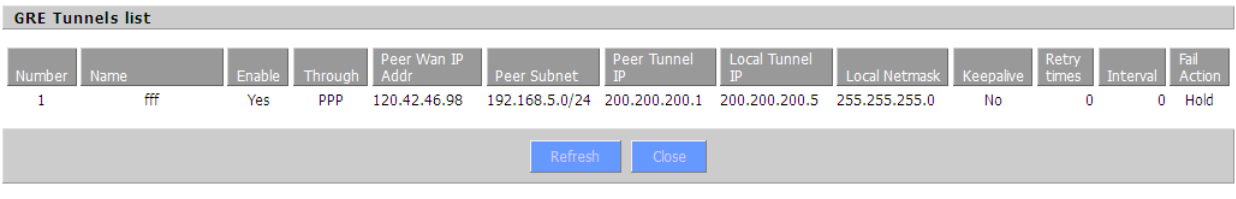

# **4.3.5. Security**

# **4.3.5.1. Firewall**

You can enable or disable the firewall, filter specific Internet data types, and prevent anonymous Internet requests, ultimately enhancing network security.

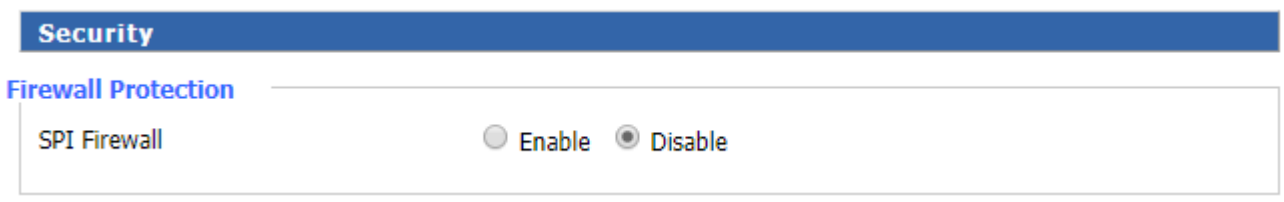

Firewall enhances network security and use SPI to check the packets in the network. To use firewall protection, choose enable otherwise disable. Only enable the SPI firewall; you can use other firewall functions: filtering proxy, block WAN requests, etc.

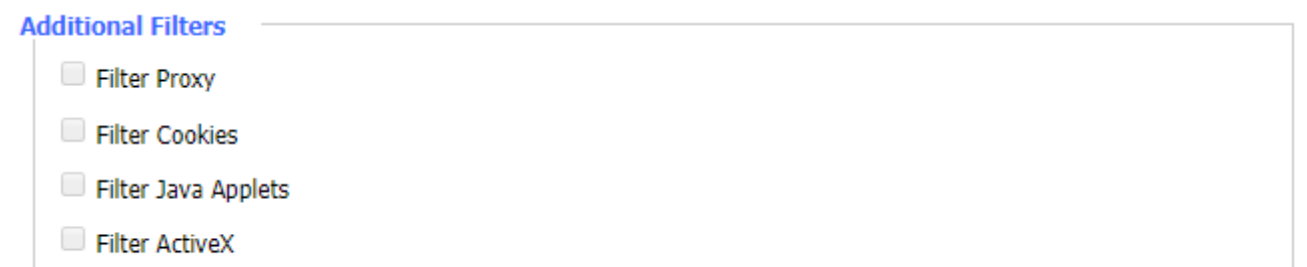

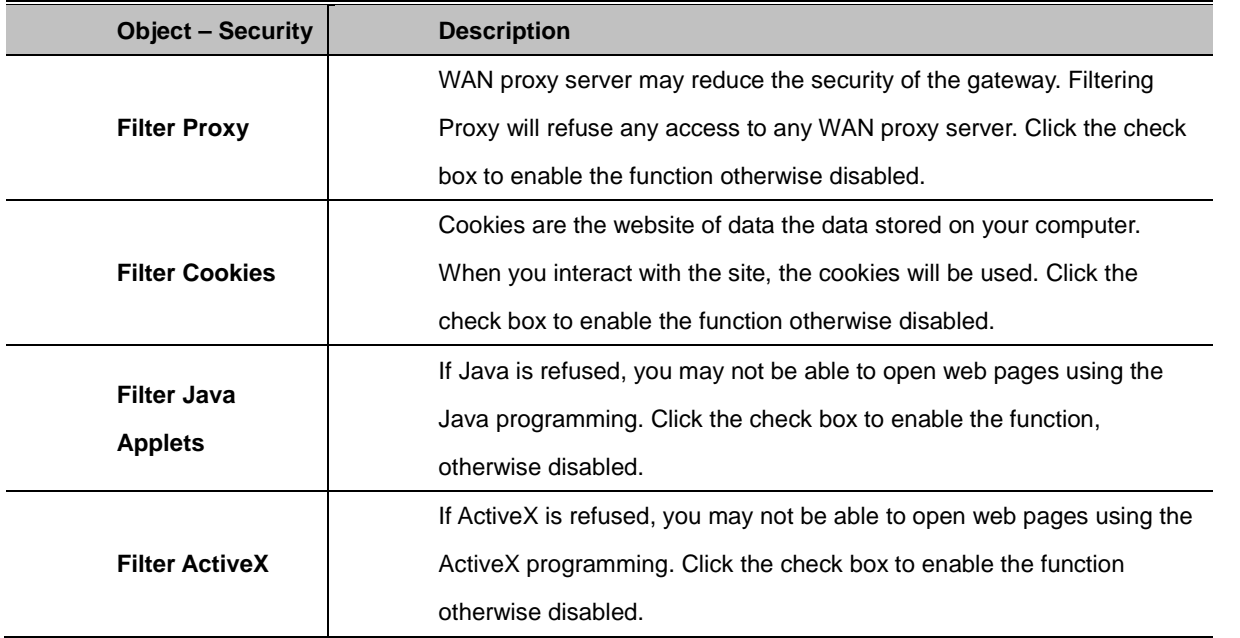

#### **Block WAN Requests**

- Block Anonymous WAN Requests (ping)
- Filter IDENT (Port 113)
- Block WAN SNMP access

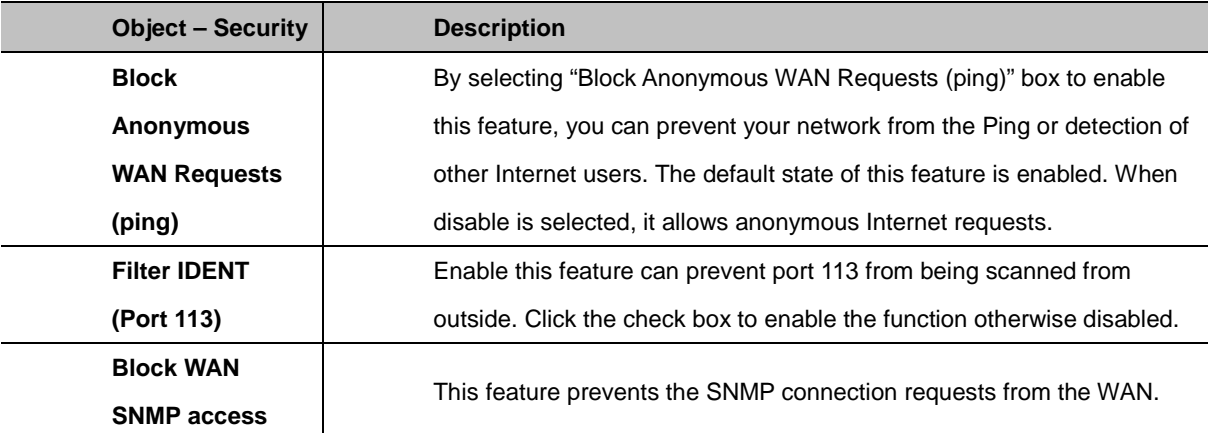

#### **Impede WAN DoS/Bruteforce**

- Limit SSH Access
- Limit Telnet Access
- Limit PPTP Server Access
- Limit L2TP Server Access

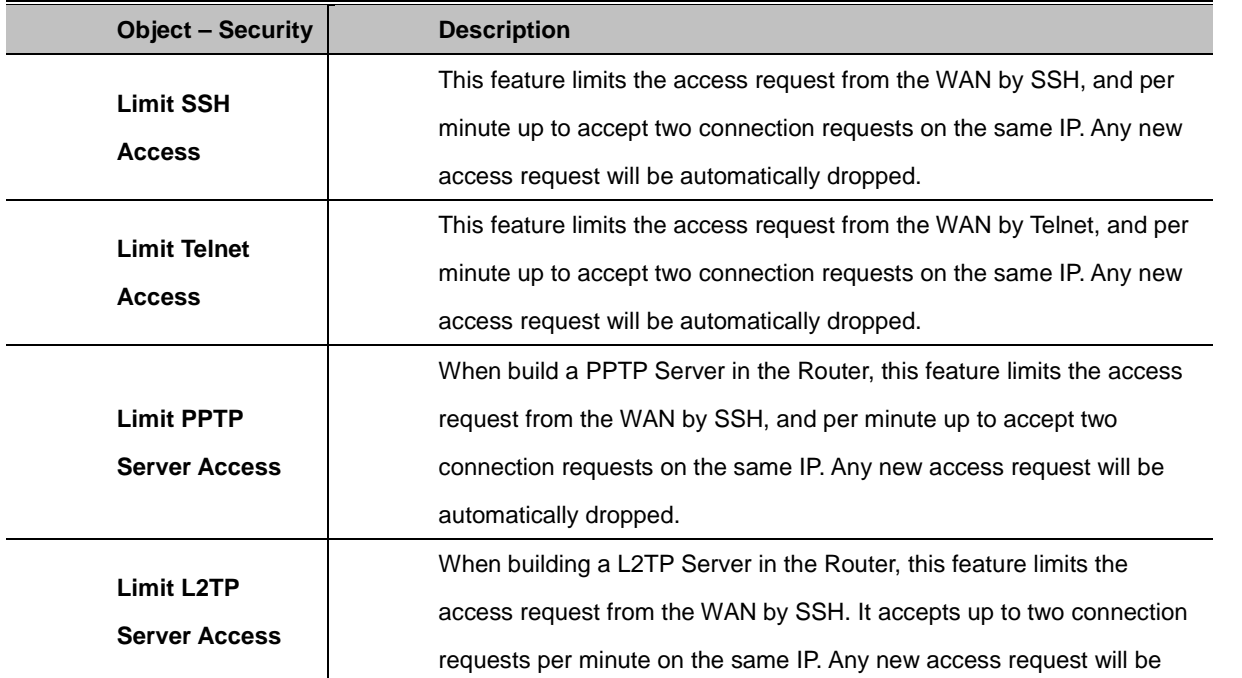

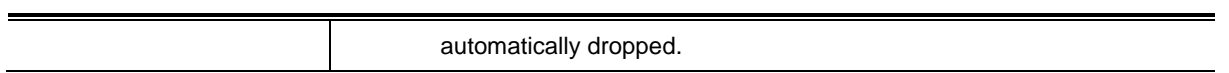

# **Log Management**

The gateway can keep logs of all incoming or outgoing traffic for your Internet connection.

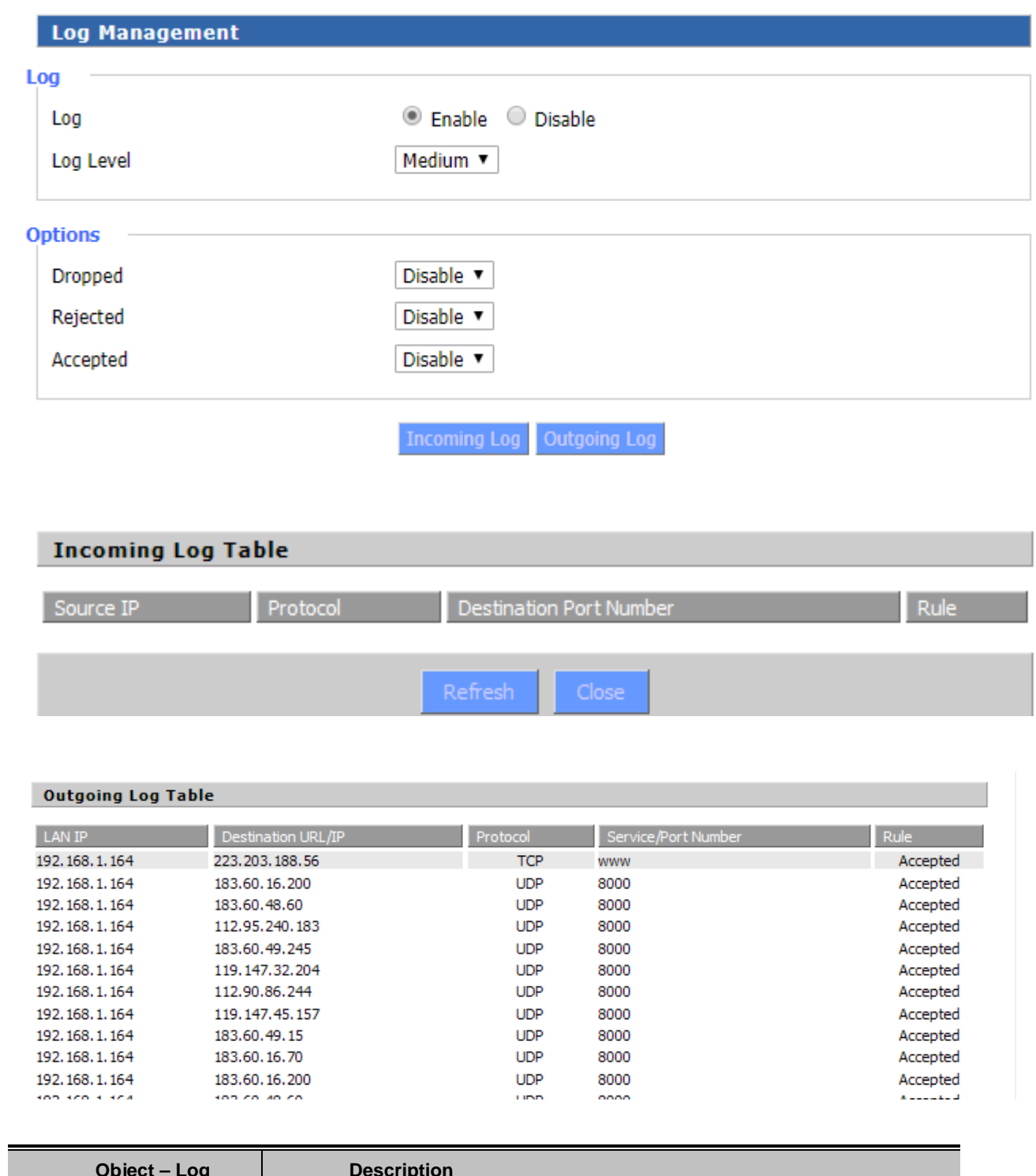

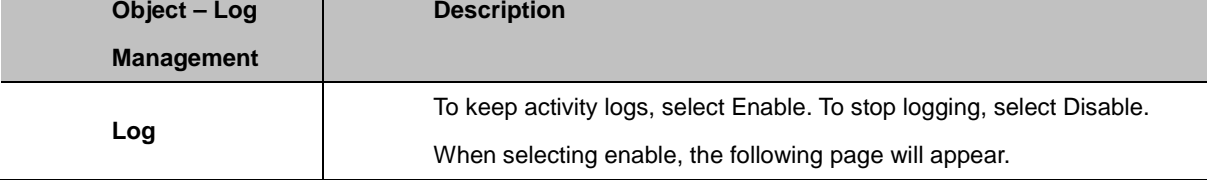

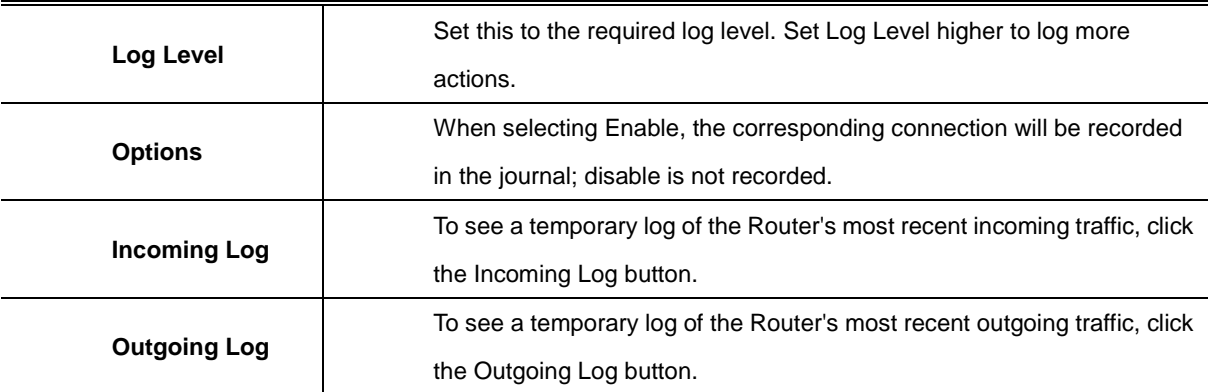

# **4.3.6. Access Restrictions**

#### **4.3.6.1. WAN Access**

You can block or allow specific types of Internet applications for WAN access restrictions. You can set specific PC-based Internet access policies. This feature allows you to customize up to 10 different Internet Access Policies for particular PCs, which are identified by their IP or MAC addresses.

Two options in the default policy rules: "Filter" and "reject". If selecting "Deny", you will deny specific computers to access any Internet service at a particular time period. If you choose "filter", It will block specific computers to access the specific sites at a specific time period. You can set up 10 Internet access policies filtering specific PCs access Internet services at a particular time period.

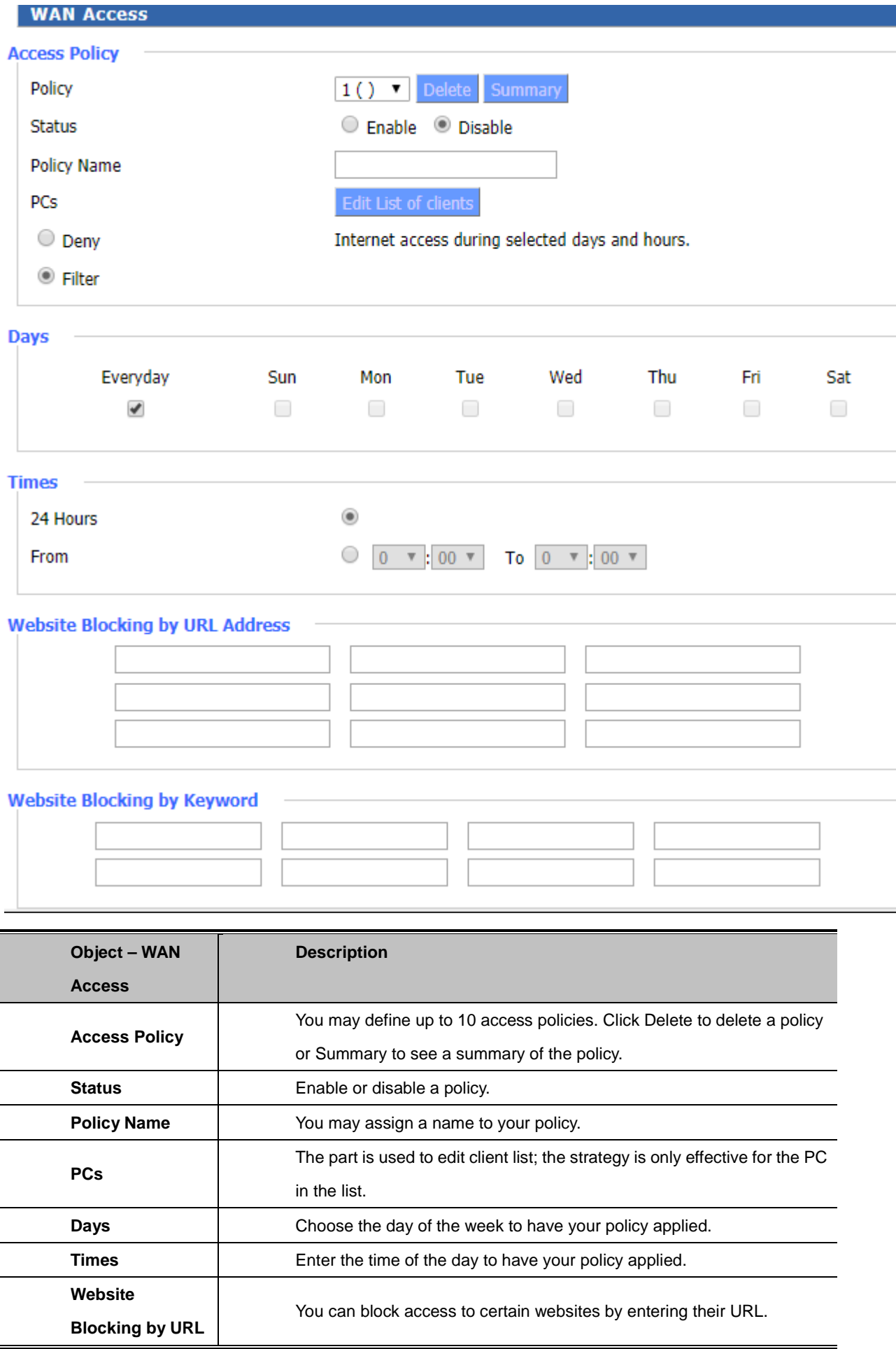

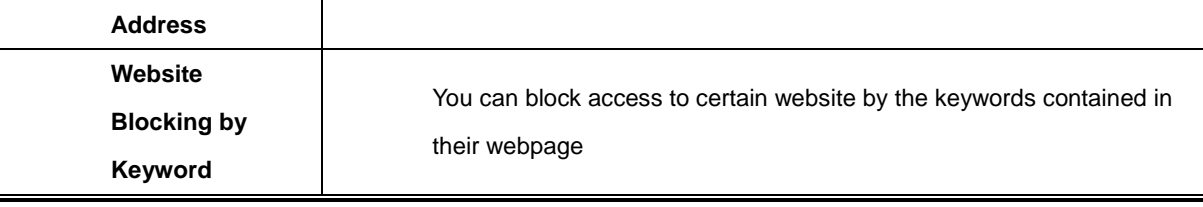

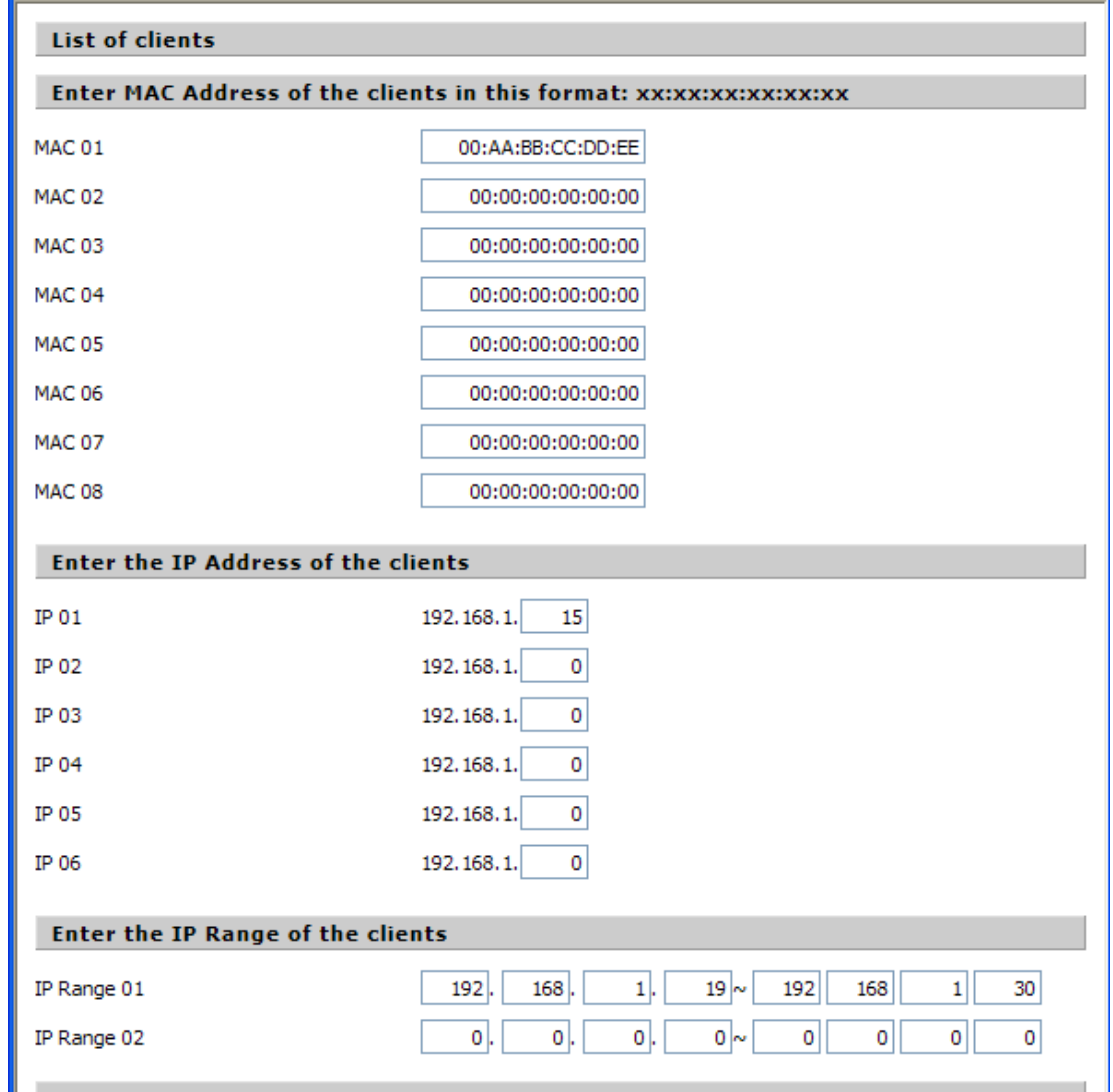

#### **The steps of setting up Internet access policy**

- 1. Select the policy number (1-10) in the drop-down menu.
- 2. For this policy to be enabled, click the radio button next to "Enable"
- 3. Enter a name in the Policy Name field.
- 4. Click the Edit List of PCs button.

5. On the list of PC screen, specify PCs by IP address or MAC address. Enter the appropriate IP addresses into the IP fields. If you have a range of IP addresses to filter and complete the appropriate IP Range fields. Enter the appropriate MAC addresses into the MAC fields.

6. Click the Apply button to save your changes. Click the Cancel button to cancel your unsaved changes. Click the Close button to return to the Filters screen.

7. If you want to block the listed PCs from Internet access during the designated days and time, then keep the default

setting, Deny. If you want the listed PCs to have Internet filtered during the designated days and time, then click the radio button next to Filter.

8. Set the days when access will be filtered. Select Everyday or the appropriate days of the week.

9. Set the time when access will be filtered. Select 24 Hours, or check the box next to From and use the drop-down boxes to designate a specific time period.

- 10. Click the Add to Policy button to save your changes and activate it.
- 11.To create or edit additional policies, repeat steps 1 to 9.
- 12. To delete an Internet Access Policy, select the policy number, and click the Delete button.

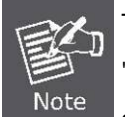

The default factory value of policy rules is "filtered". If the user chooses the default policy rules for "refuse", editing strategies to directly save the settings. If the strategy edited is the first, it will be automatically saved into the second, if not, the first to keep the original number.

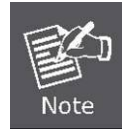

Turning off the power of the Router or rebooting the Router can cause a temporary failure  $\cdot$  After the failure of the Router, if NTP timer server cannot be automatically synchronized, you need to recalibrate to ensure the correct implementation of the relevant period control function.

# **4.3.6.2. URL Filter**

If you want to prevent certain client access to specific network domain name, such a[s www.yahoo.com.tw.](http://www.yahoo.com.tw/), achieve it through the function of URL filtering.

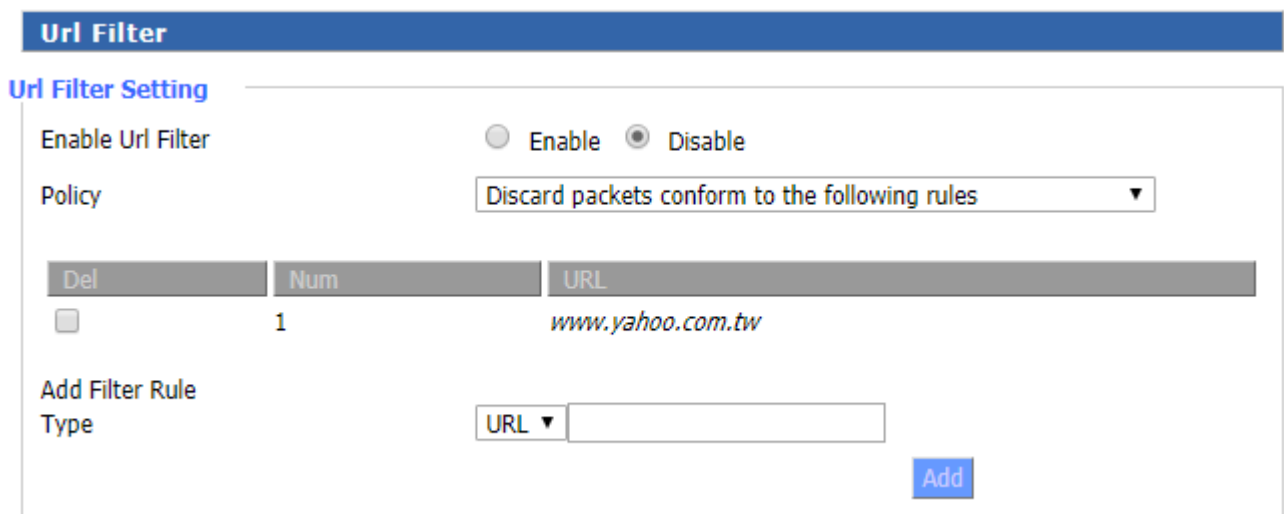

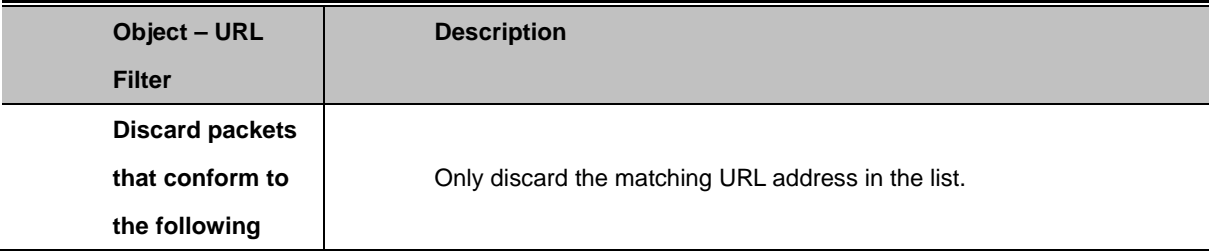

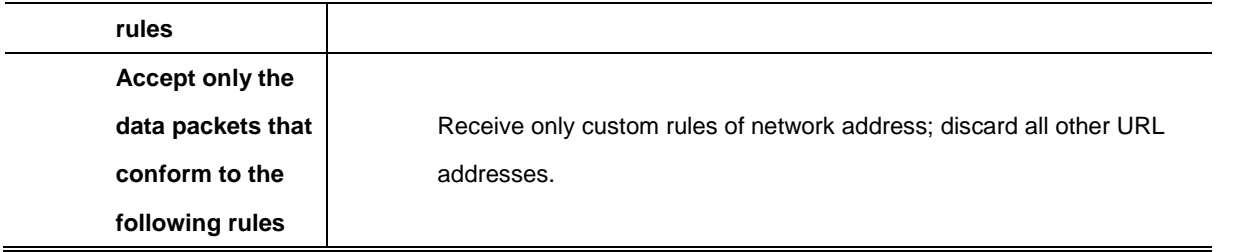

**MAC Filter**

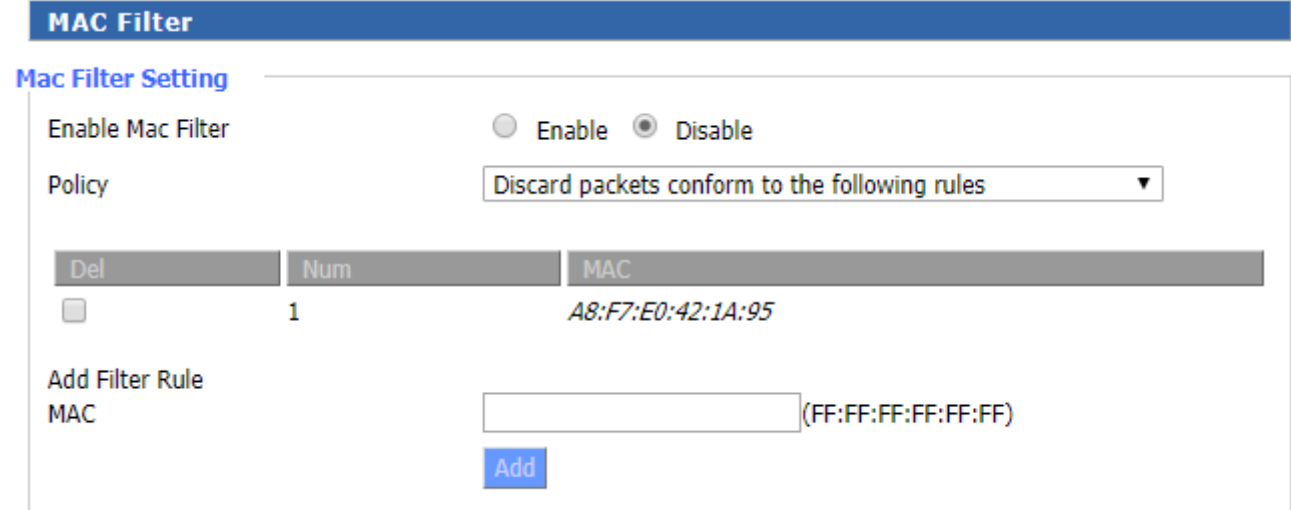

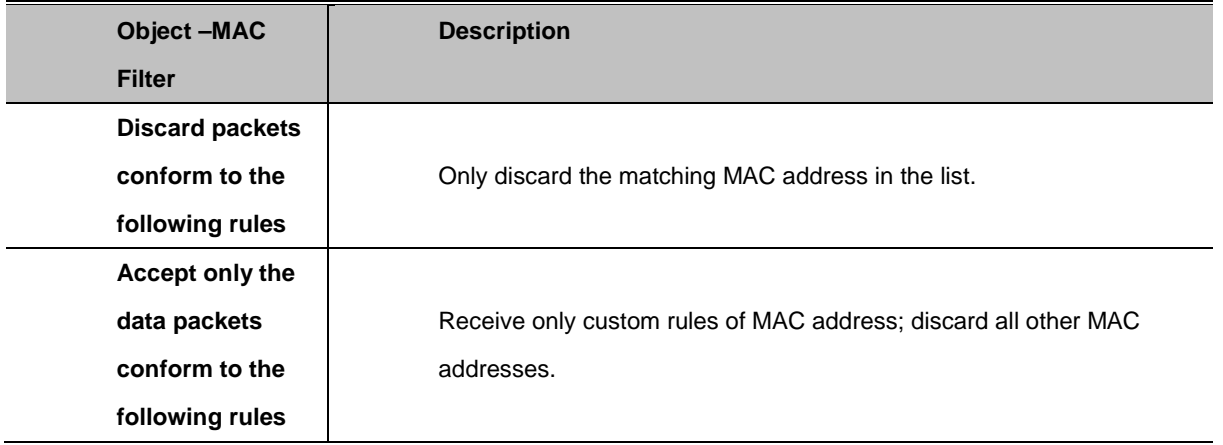

# **4.3.6.3. Packet Filter**

To block some packets getting Internet access or block some Internet packets getting local network access, you can configure filter items to block these packets. Packet filter function is realized based on IP address or port of packets.

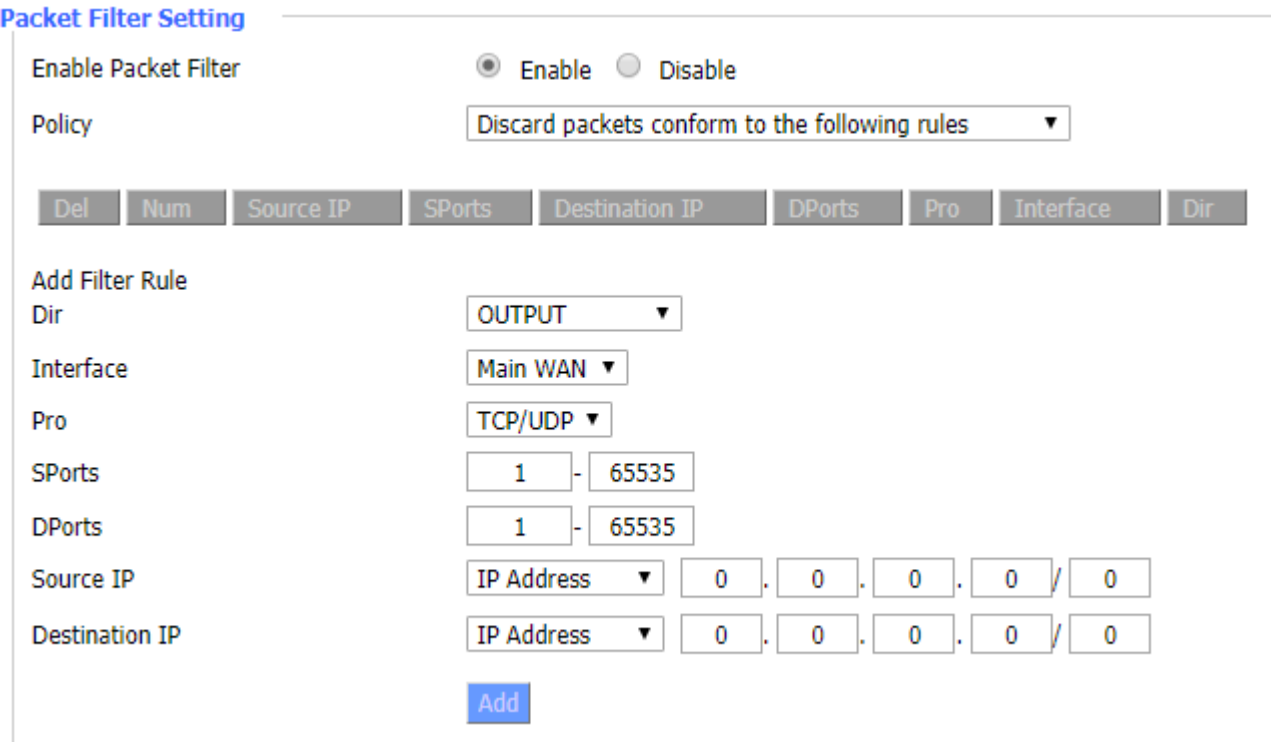

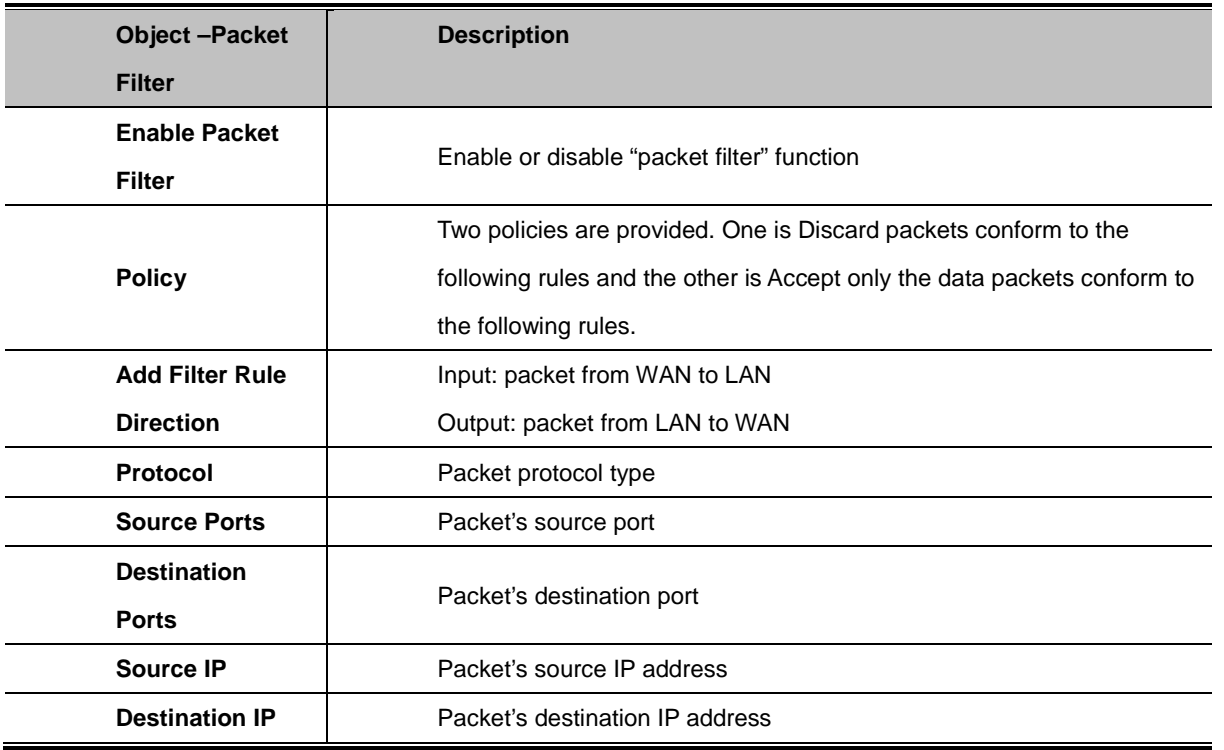

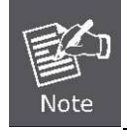

"Source Port"," Destination Port" ,"Source IP" ,"Destination IP" could not be all empty.

**4.3.7. NAT**

#### **4.3.7.1. Port Forwarding**

Port Forwarding allows you to set up public services on your network, such as web servers, ftp servers, e-mail servers, or other specialized Internet applications. Specialized Internet applications are any applications that use Internet access to perform functions such as videoconferencing or online gaming. When users send this type of request to your network via the Internet, the Router will forward those requests to the appropriate PC. If you want to forward a whole range of ports, see Port Range Forwarding.

**Forwards** 

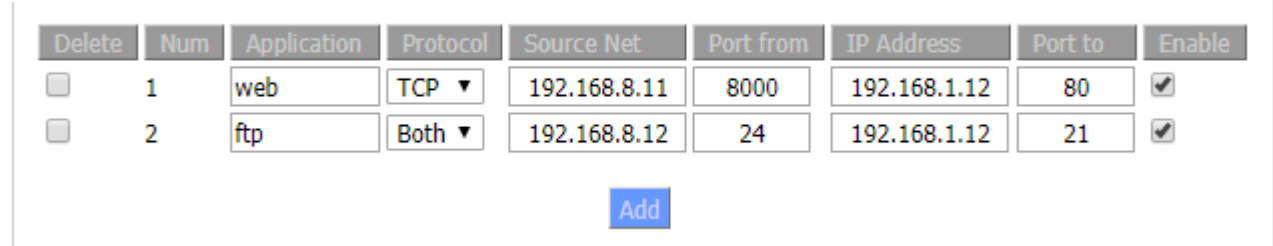

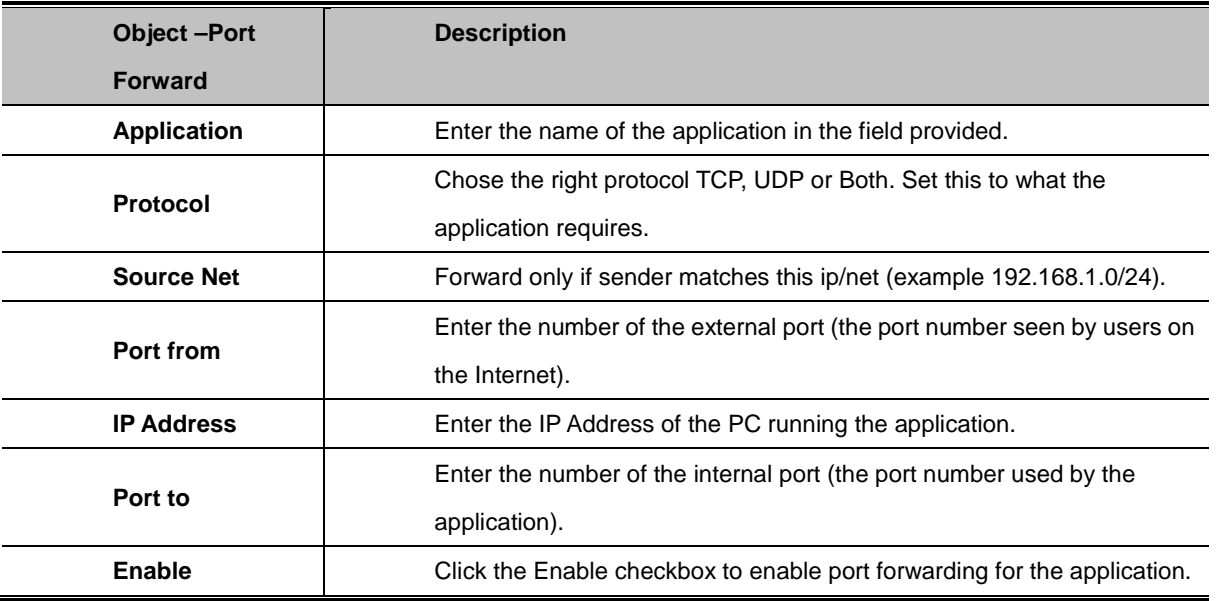

#### **4.3.7.2. Port Range Forward**

Port Range Forwarding allows you to set up public services on your network, such as web servers, ftp servers, e-mail servers, or other specialized Internet applications. Specialized Internet applications are any applications that use Internet access to perform functions such as videoconferencing or online gaming. When users send this type of request to your network via the Internet, the Router will forward those requests to the appropriate PC. If you only want to forward a single port, see Port Forwarding.

**Forwards** 

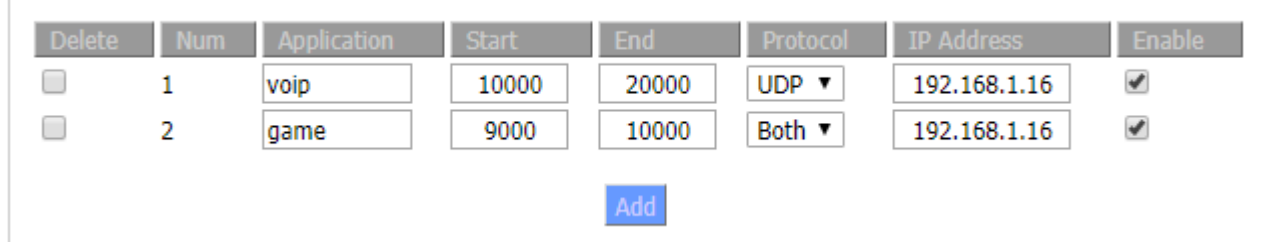

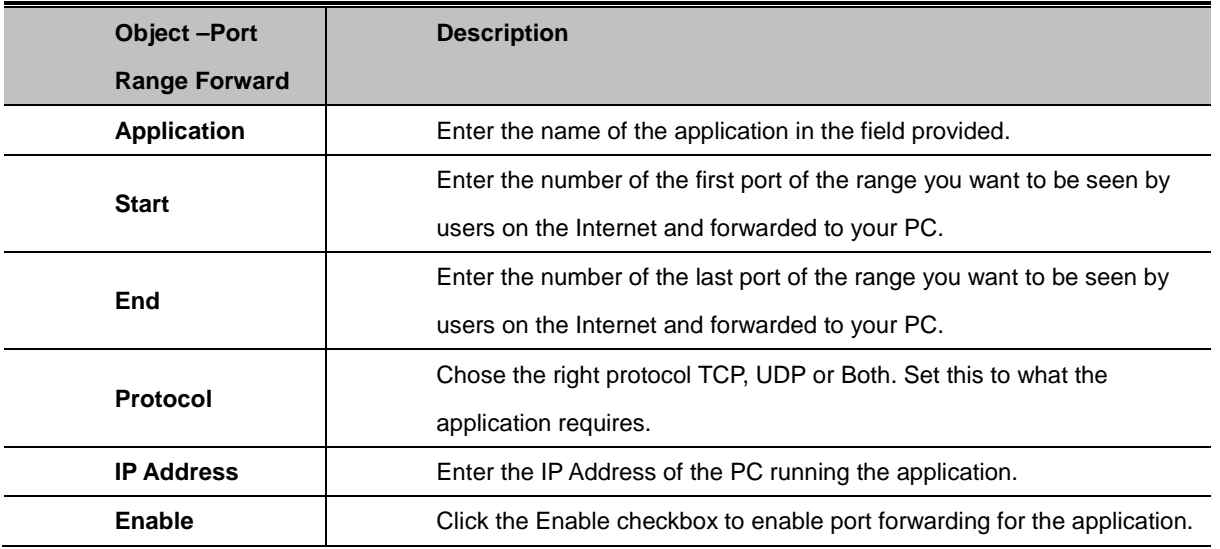

#### **4.3.7.3. DMZ**

The DMZ (DeMilitarized Zone) hosting feature allows one local user to be exposed to the Internet for use of a special-purpose service such as Internet gaming or videoconferencing. DMZ hosting forwards all the ports at the same time to one PC. The Port Forwarding feature is more secure because it only opens the ports you want to have opened, while DMZ hosting opens all the ports of one computer, exposing the computer so the Internet can see it.

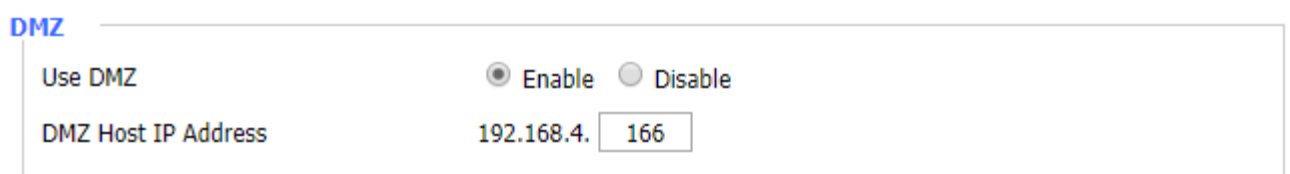

Any PC whose port is being forwarded must have a new static IP address assigned to it because its IP address may change when using the DHCP function.

DMZ Host IP Address: To expose one PC to the Internet, select Enable and enter the computer's IP address in the DMZ Host IP Address field. To disable the DMZ, keep the default setting: Disable

# **4.3.8. QoS Setting**

#### **4.3.8.1. Basic**

Bandwidth management prioritizes the traffic on your Router. Interactive traffic (telephony, browsing, telnet, etc.) gets priority and bulk traffic (file transfer, P2P) gets low priority. The main goal is to allow both types to work side-by-side leaving out unimportant traffic. All of this is more or less automatic.

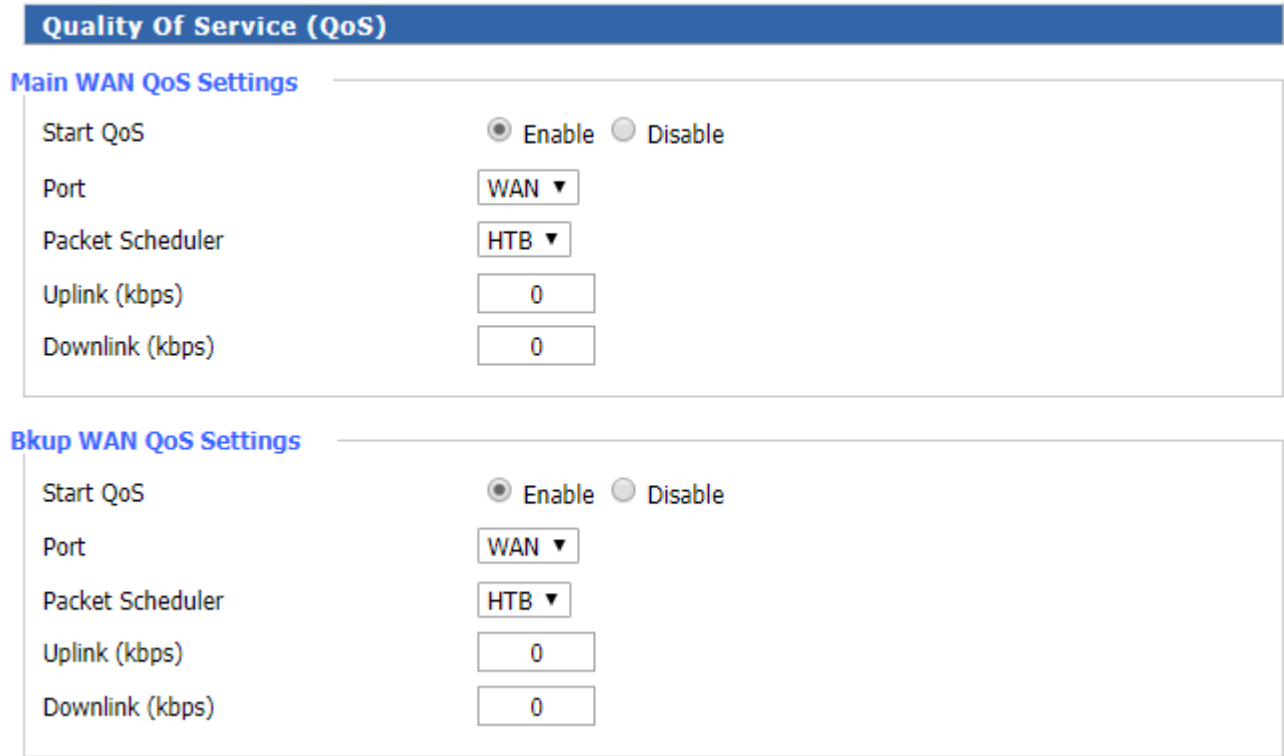

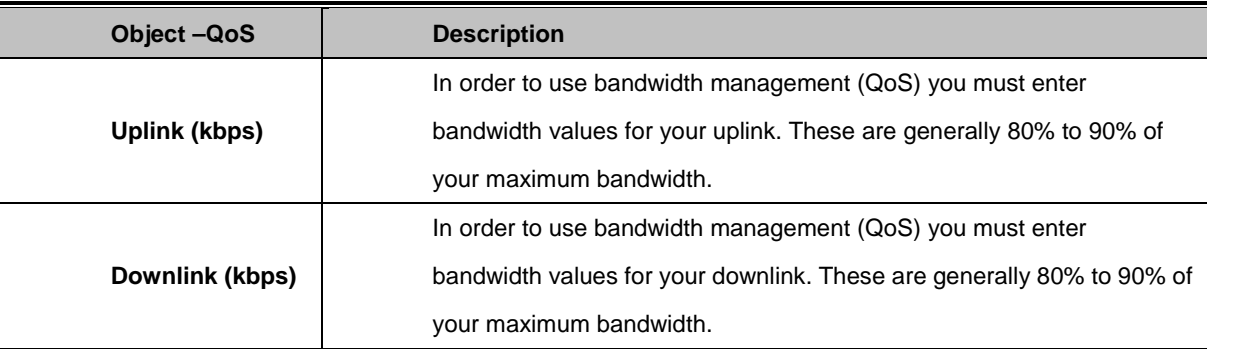

# **4.3.8.2. Classification**

The classification part includes netmask priority and MAC priority. You are able to specify priority for all traffic from a given IP address, port range or MAC address. Check all values and click Save Settings to save your settings. Click the Cancel changes button to cancel your unsaved changes.

#### **Setting of Classify Basiced on HTB**

**Netmask Priority** 

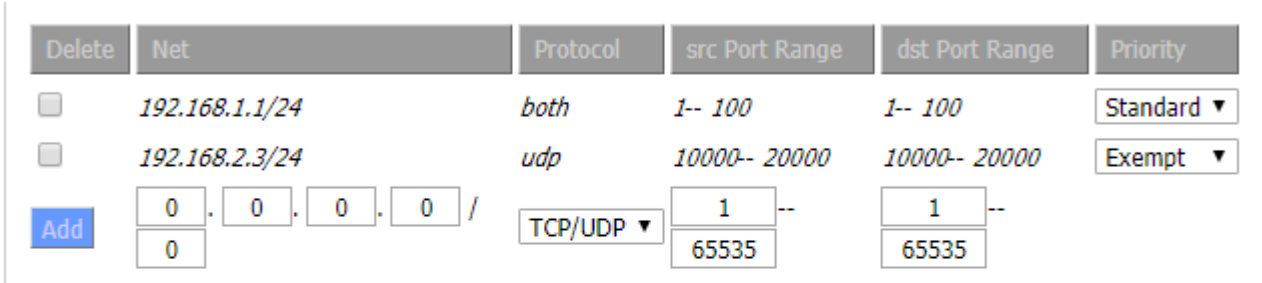

#### **MAC Priority**

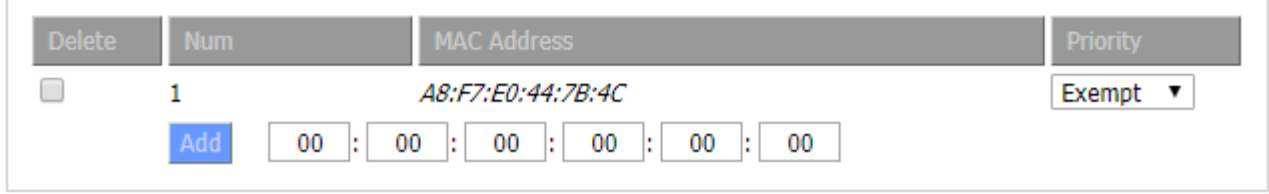

# **4.3.9. Applications**

### **4.3.9.1. Serial Applications**

There is a console port on Router. Normally, this port is used to debug the Router. This port can also be used as a serial port. The Router has embedded a serial to TCP program. The data sent to the serial port is encapsulated by TCP/IP protocol stack and then is sent to the destination server. This function can work as a DTU (Data Terminal Unit).

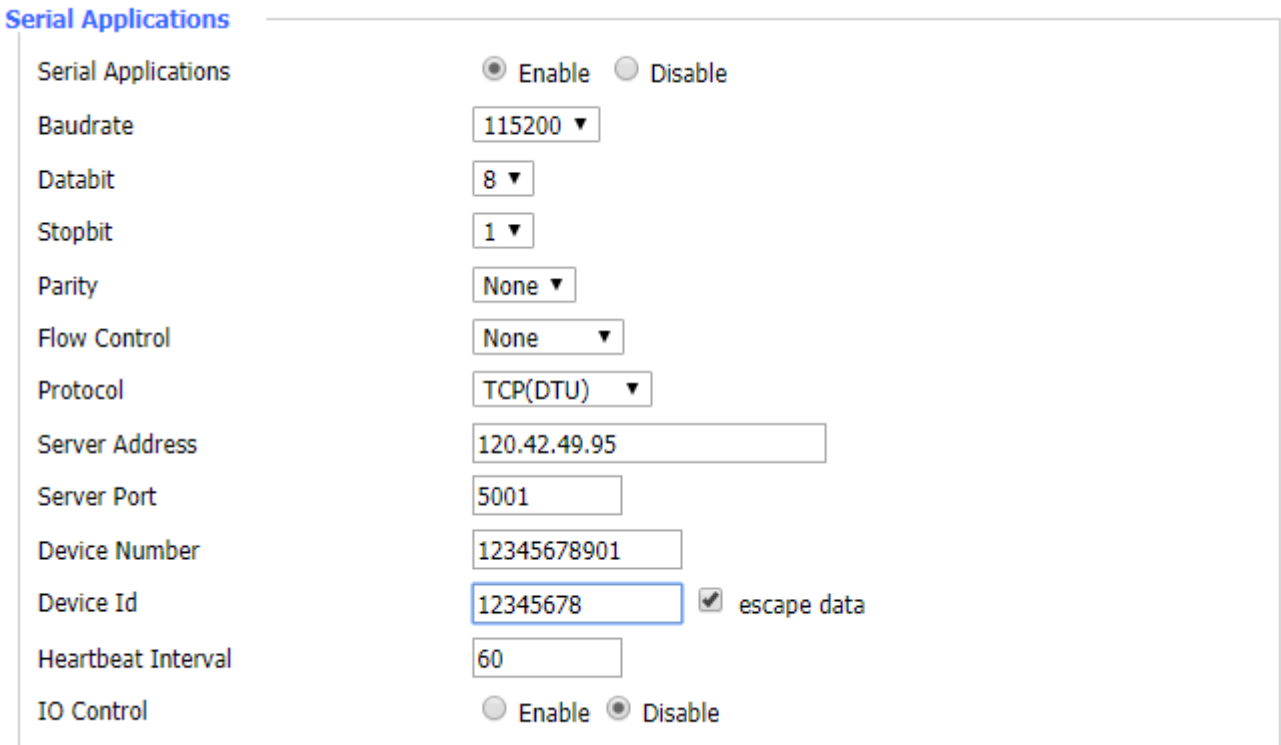

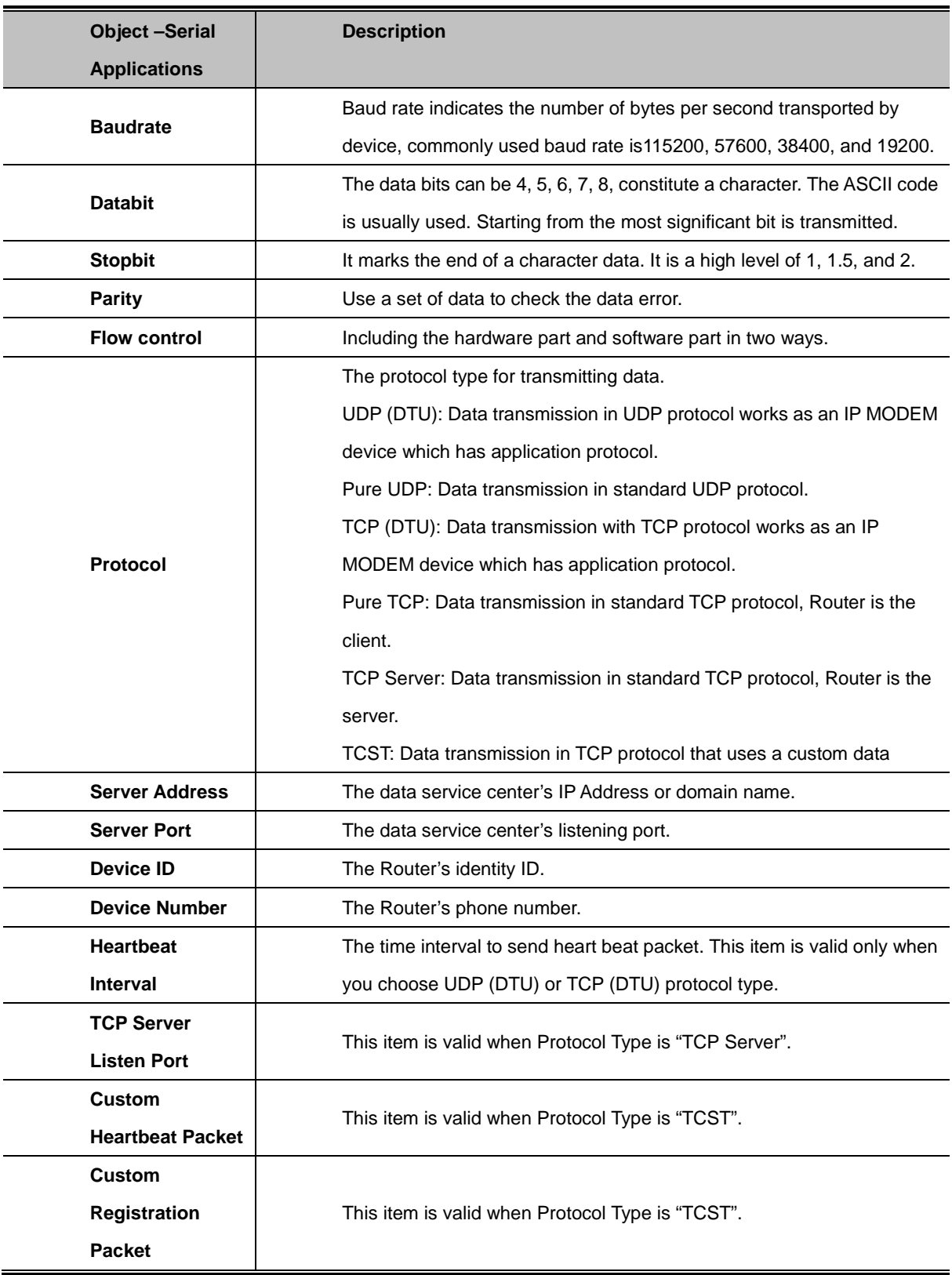

# **4.3.10. Admin**

#### **4.3.10.1. Management**

The Management screen allows you to change the Router's settings. On this page you will find most of the configurable items of the Router code.

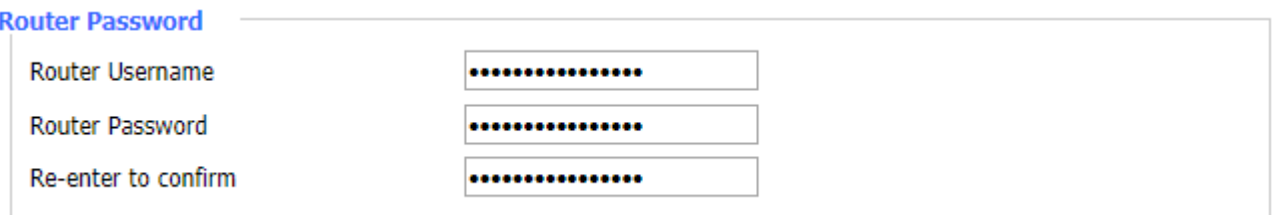

The new password must not exceed 32 characters in length and must not include any spaces. Enter the new password twice to confirm it.

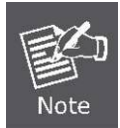

Default username is admin. It is strongly recommended that you change the factory default password of the Router, which is admin.

#### **Web Access**

This feature allows you to manage the Router using either HTTP protocol or the HTTPS protocol. If you choose to disable this feature, a manual reboot will be required. You can also activate or inactivate the Router information web page. It's now possible to have a password to protect this page (same username and password as the above).

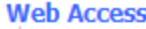

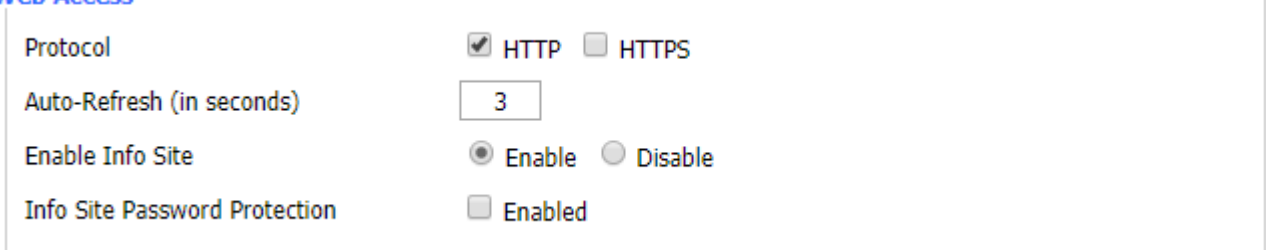

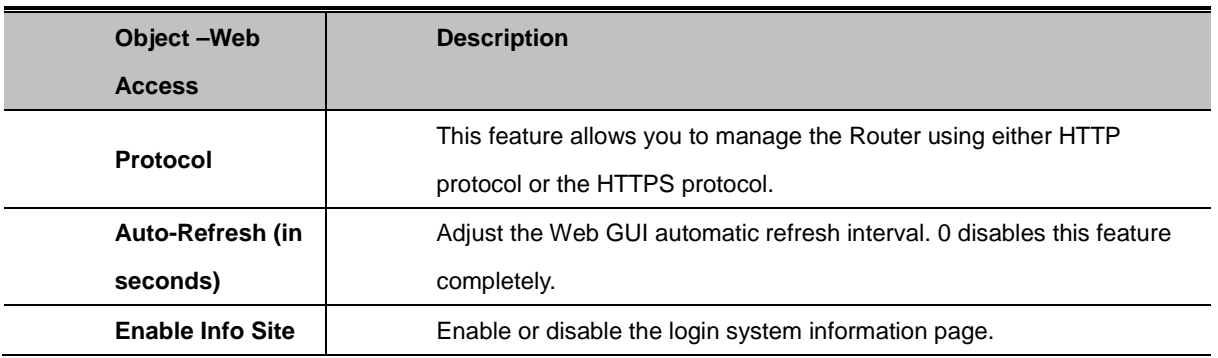

**Info Site Password Protection**

#### **Remote Access**

This feature allows you to manage the Router from a remote location via the Internet. To disable this feature, keep the default setting, Disable. To enable this feature, select Enable, and use the specified port (default is 8080) on your PC to remotely manage the Router. You must also change the Router's default password to one of your own, if you haven't already.

To remotely manage the Router, enter http://xxx.xxx.xxx.xxx:8080 (the x's represent the Router's Internet IP address, and 8080 represents the specified port) in your web browser's address field. You will be asked for the Router's password.

If you use https you need to specify the url as https://xxx.xxx.xxx.xxx:8080 (not all firmwares do support this without rebuilding with SSL support).

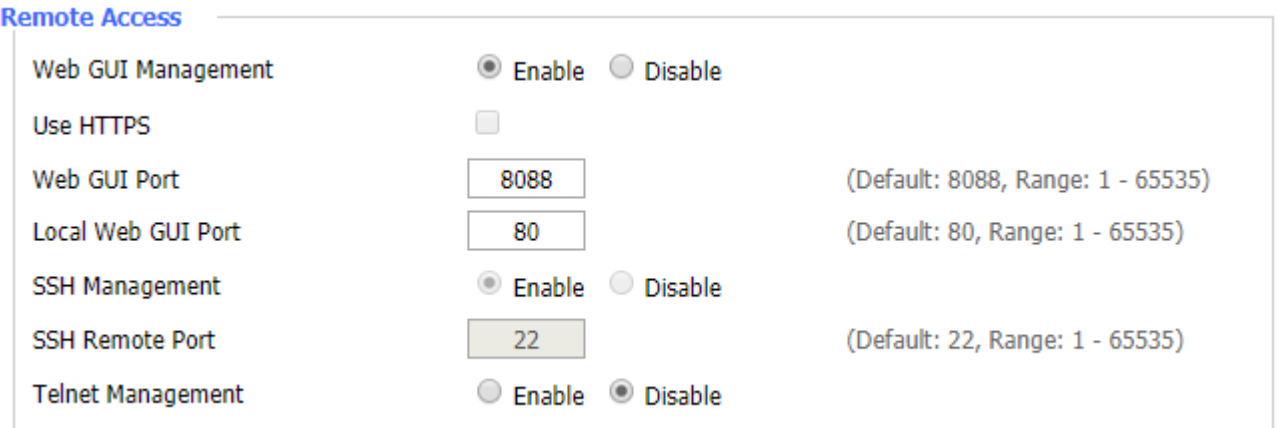

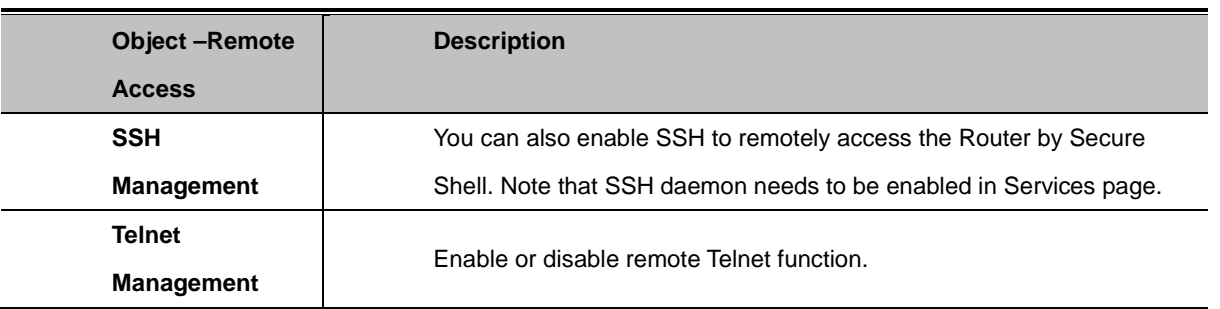

#### **Cron**

The cron subsystem schedules execution of Linux commands. You'll need to use the command line or startup scripts to actually use this.

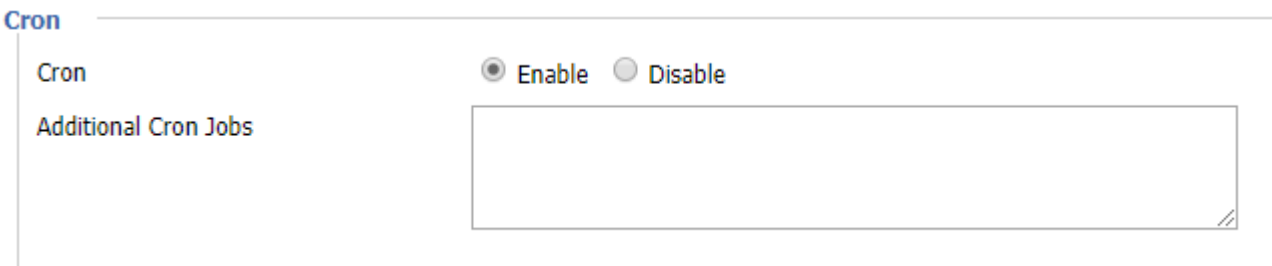

#### **Remote Management**

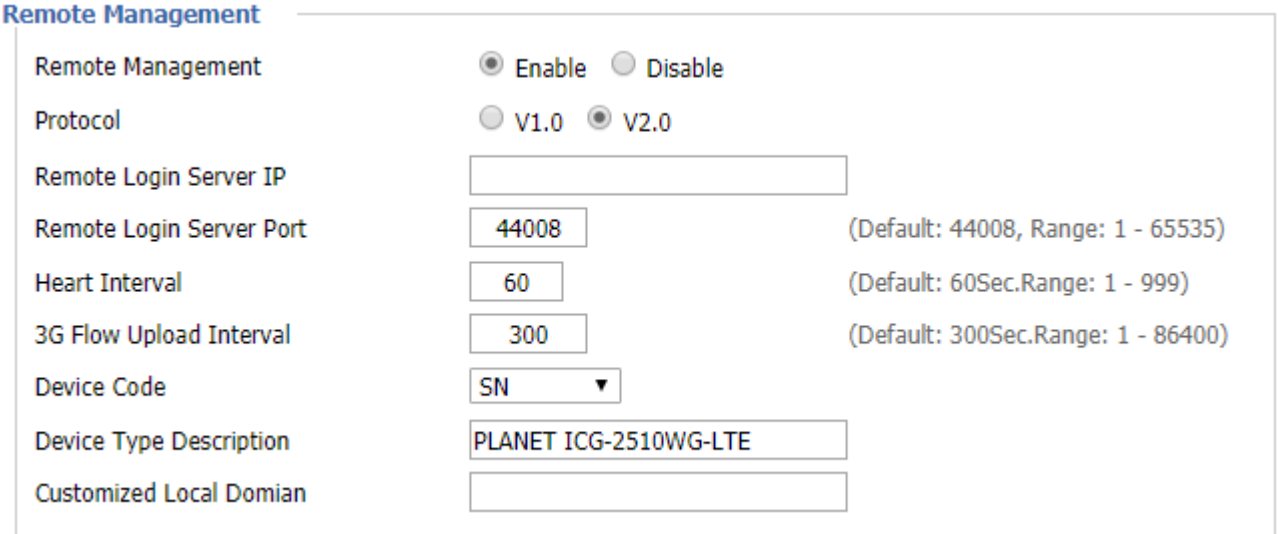

#### **Firmware Upgrade**

Choose Enable to have a firmware upgrade.

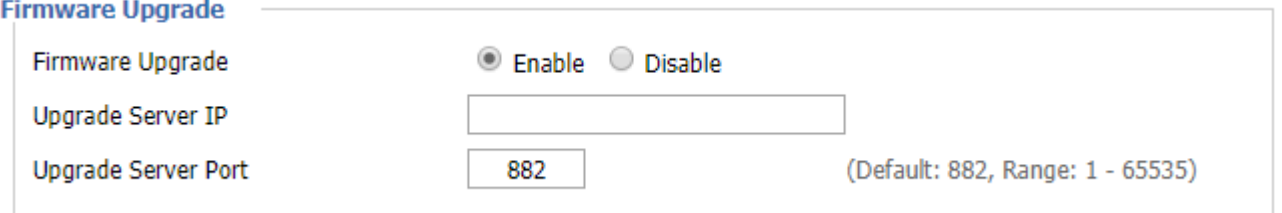

# **4.3.10.2. Keep Alive**

User is able to reboot the device automatically by interval or specific time.

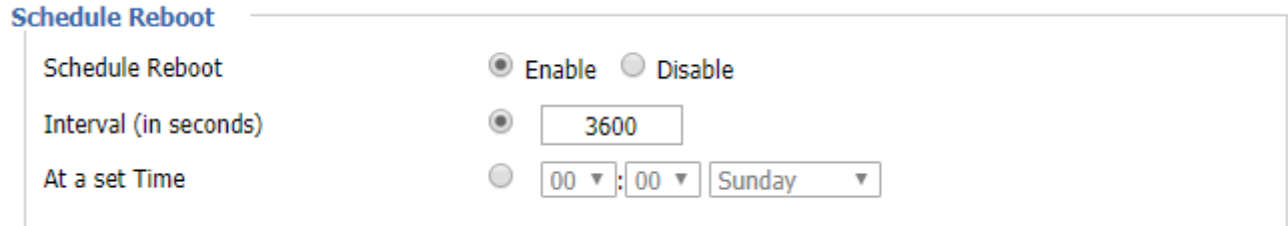

# **4.3.10.3. Commands**

The function allows you to run command line directly via the Web interface.

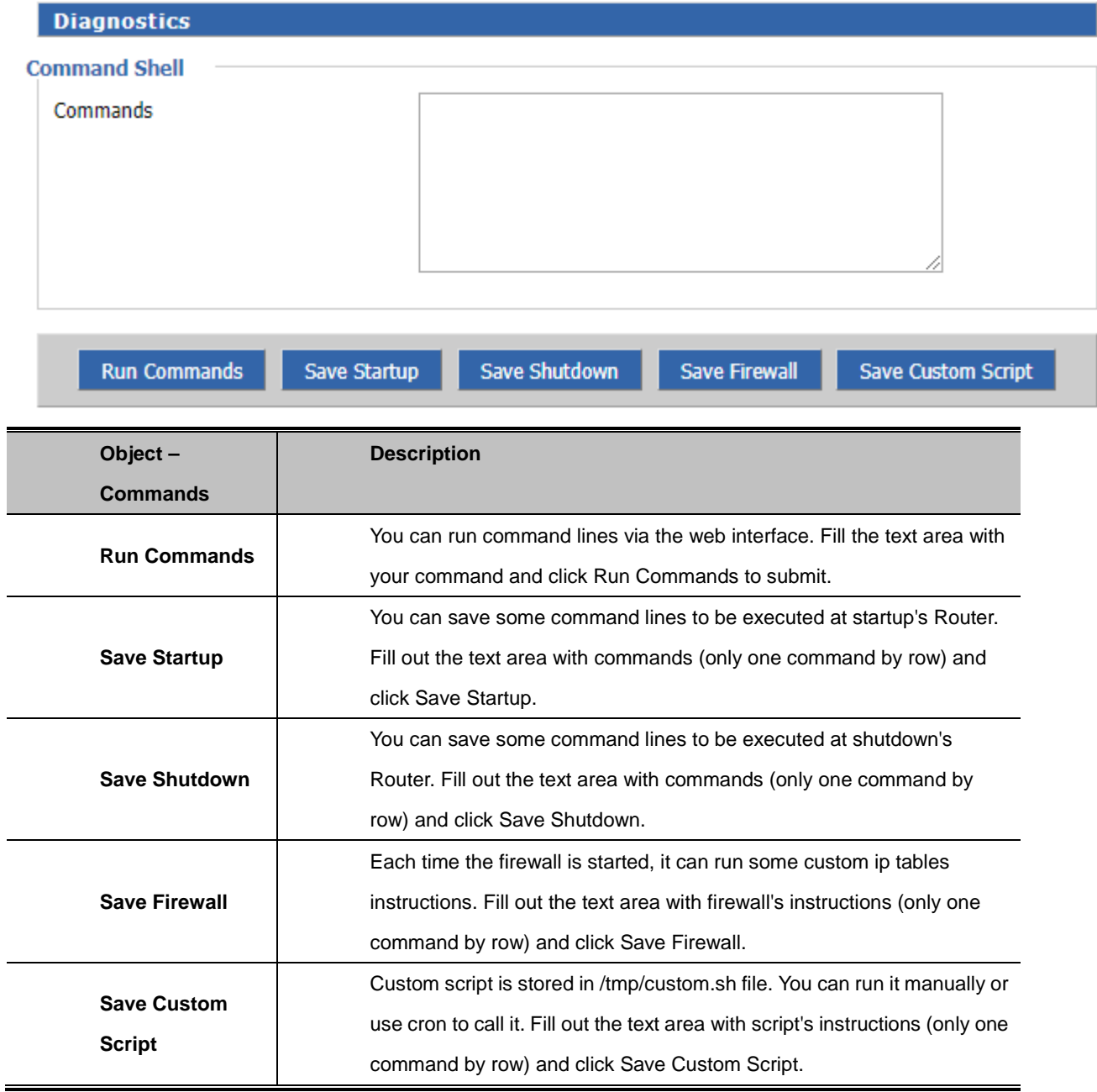

# **4.3.10.4. Factory Defaults**

Select the "Yes" button to reset all configuration settings to their default values then click the Apply Settings button to take effect.

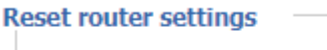

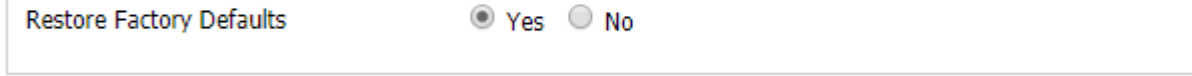

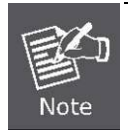

Any settings you have saved will be lost when the default settings are restored. The default IP address is 192.168.1.1 and the default password is admin.

# **4.3.10.5. Firmware Upgrade**

# **Firmware Upgrade** Please select a file to upgrade 選擇檔案|未選擇任何檔案 WARNING Upgrading firmware may take a few minutes. Do not turn off the power or press the reset button! Upgrade

# **4.3.10.6. Backup**

#### **Backup Configuration**

#### **Backup Settings**

Click the "Backup" button to download the configuration backup file to your computer.

#### **Restore Configuration**

#### **Restore Settings**

Please select a file to restore

選擇檔案|未選擇任何檔案

#### WARNING

Only upload files backed up using this firmware and from the same model of router. Do not upload any files that were not created by this interface!

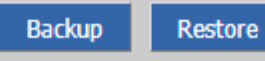

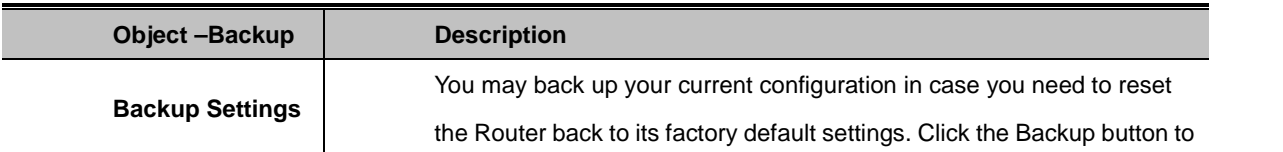

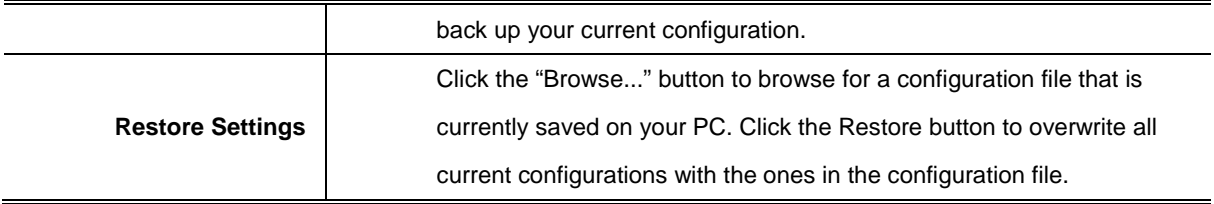

# **4.3.11. Status**

The Status function provides different system and real-time information such as Router, WAN, Backup WAN, LAN, Wireless, Bandwidth and Sys-Info. It can help the user to monitor the current state of the machine at any time.

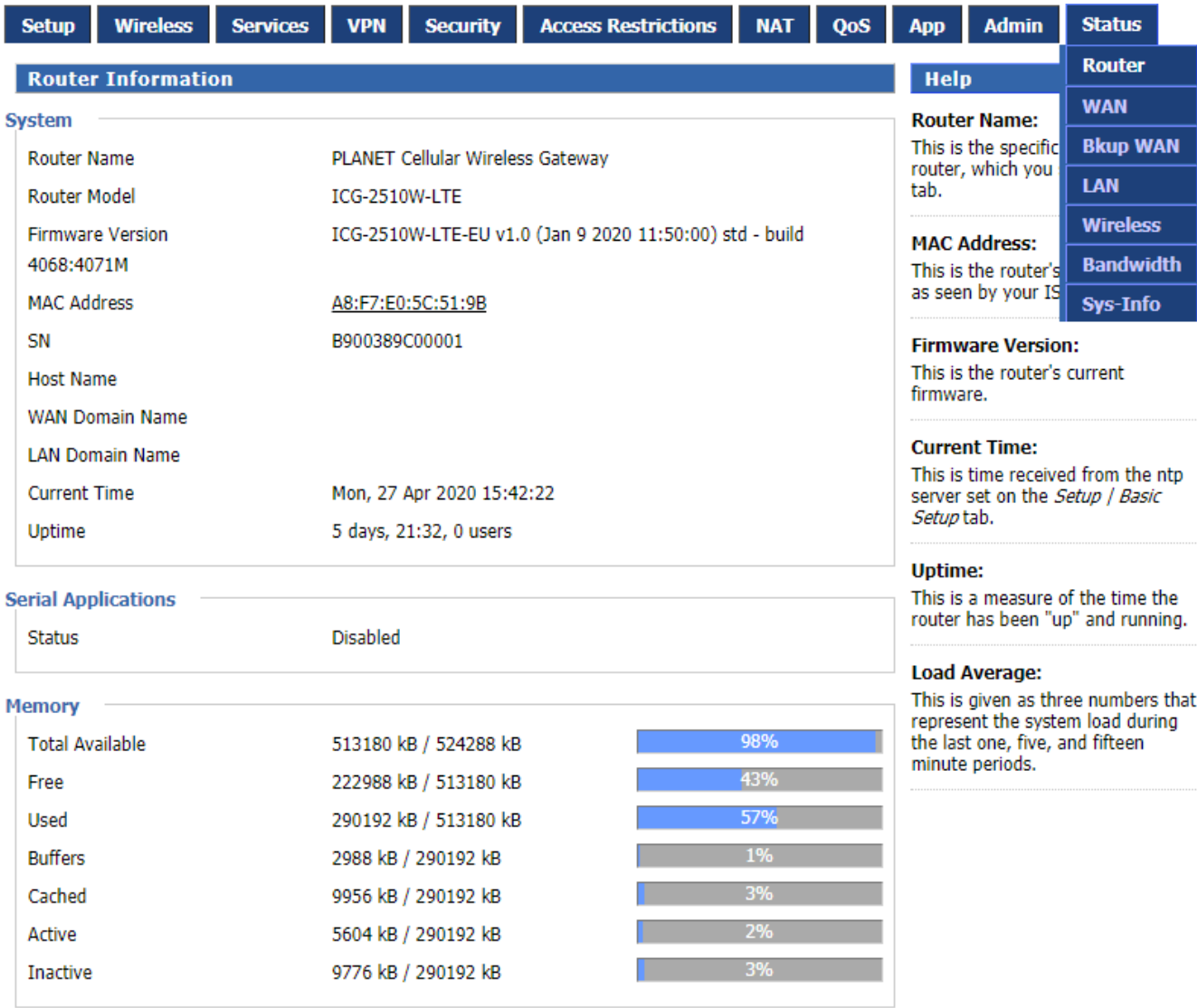

# **5. APPENDIX A RJ45 Pin Assignments**

# **5.1. A.1 10/100/1000Mbps, 10/100/1000BASE-T**

When connecting your 10/100/1000Mbps Cellular Gateway to another device, a bridge or a hub, a straight-through or crossover cable is necessary. Each port of the Cellular Gateway supports auto-MDI/MDI-X detection. That means you can directly connect the Cellular Gateway to any Ethernet devices without making a crossover cable. The following table and diagram show the standard RJ45 receptacle/connector and their pin assignments:

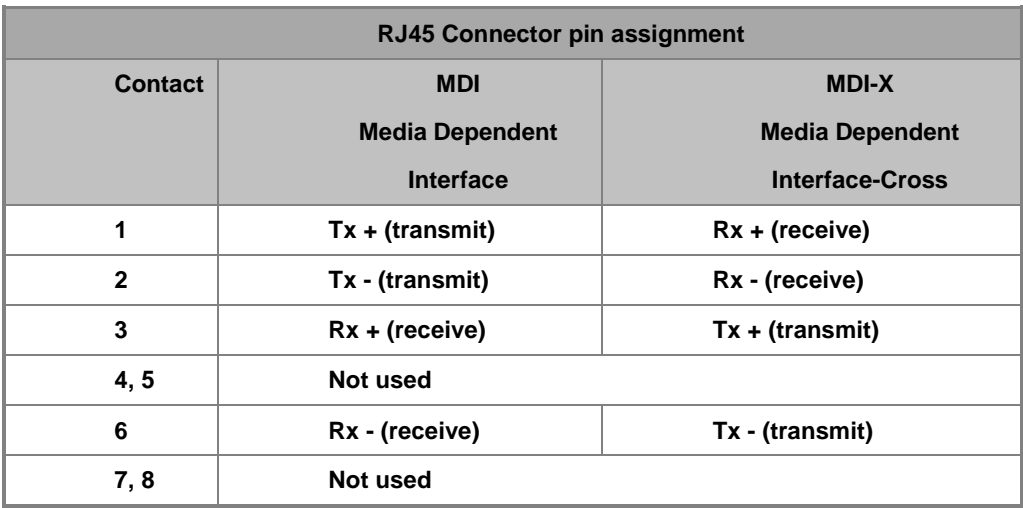

The standard cable, RJ45 pin assignment

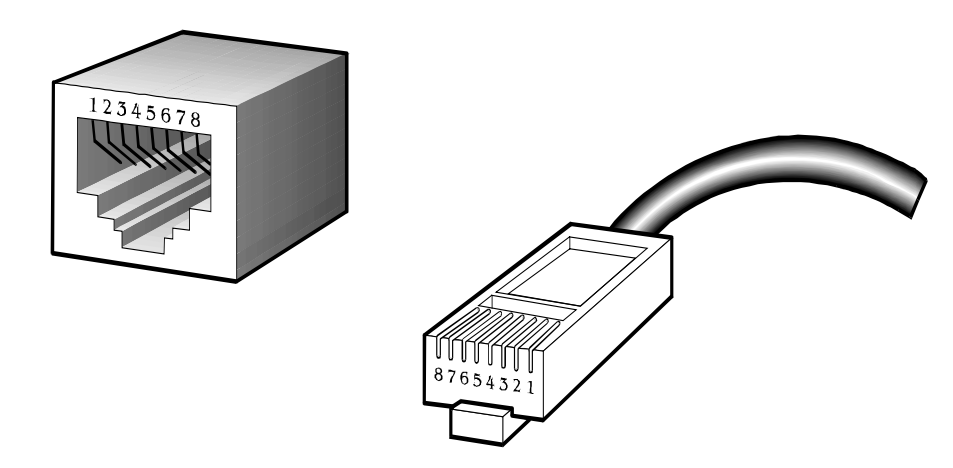

**The standard RJ45 receptacle/connector**

There are 8 wires on a standard UTP/STP cable and each wire is color-coded. The following shows the pin allocation and color of straight-through cable and crossover cable connection:

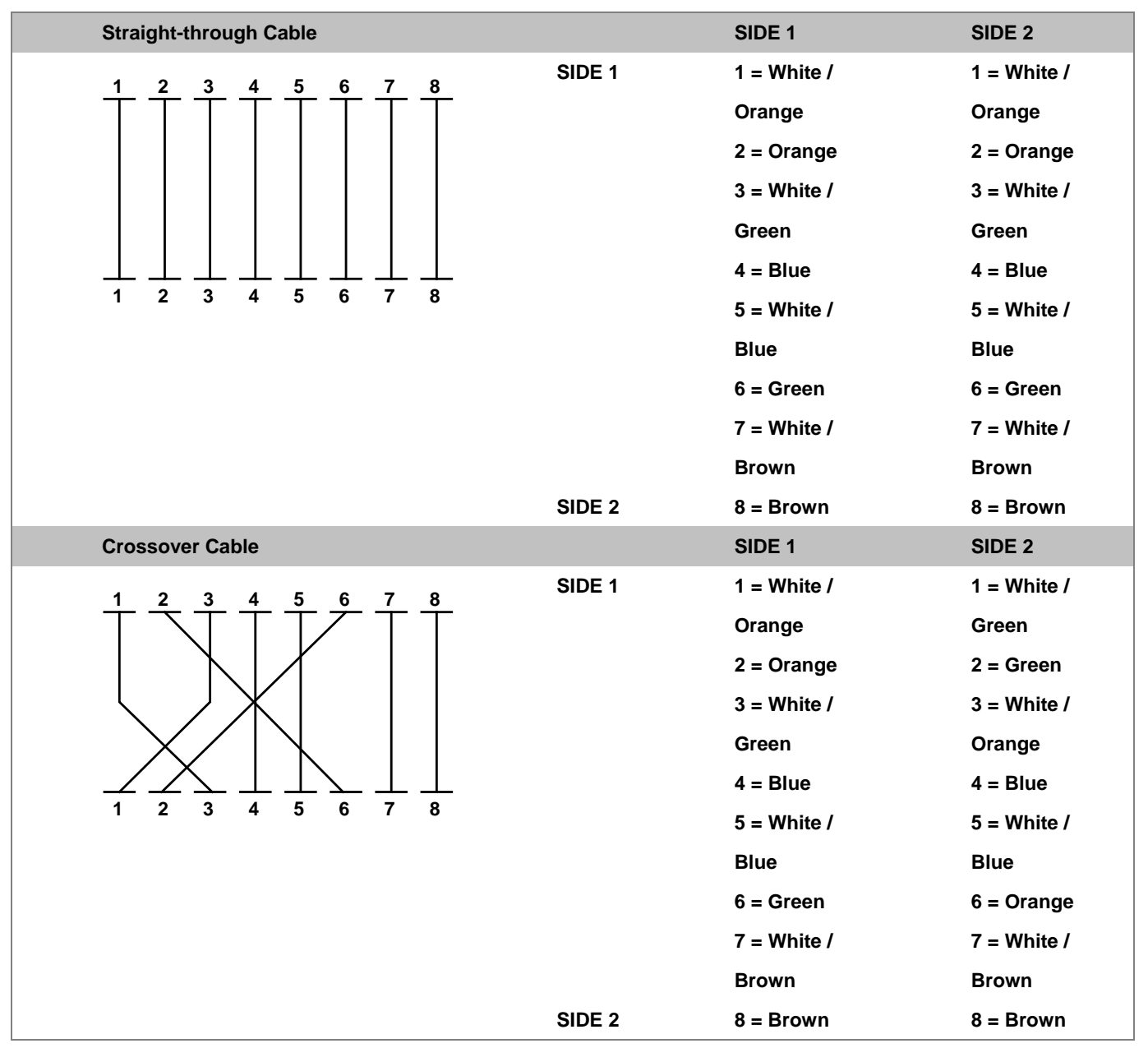

**Figure A-1:** Straight-through and Crossover Cables

Please make sure your connected cables are with the same pin assignment and color as the above table before deploying the cables into your network.